# マニュアルの使いかた

## **安心してお使いいただくために**

● パソコンをお取り扱いいただくための注意事項 ご使用前に必ずお読みください。

#### **セットアップガイド**

- パソコンの準備
- Windowsのセットアップ
- 電源の切りかた
- Q&A集(電源が入らないとき)
- リカバリ (再セットアップ)
- デイリーケアとアフターケア

など

#### **取扱説明書**

- 電源の入れかた
- 各部の名前
- バッテリパックの交換
- システム環境の変更

など

## **オンラインマニュアル(本書)**

Windowsが起動しているときにパソコンの画面上で見るマニュアルです。

- パソコンの基本操作
- ネットワーク機能
- 周辺機器の接続
- バッテリで使う方法
- パスワードセキュリティ
- パソコンの動作がおかしいとき/Q&A集

など

#### **リリース情報**

● 本製品を使用するうえでの注意事項など 必ずお読みください。

■参照 ▶ 「はじめに- ■7 ■ リリース情報について!

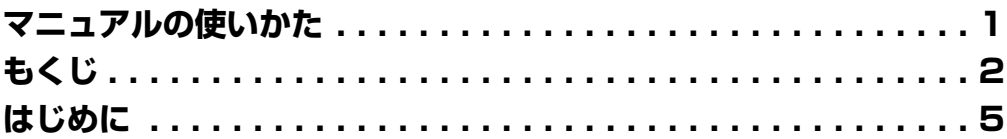

# **1章 パソコンの基本操作を覚えよう ......................**

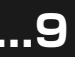

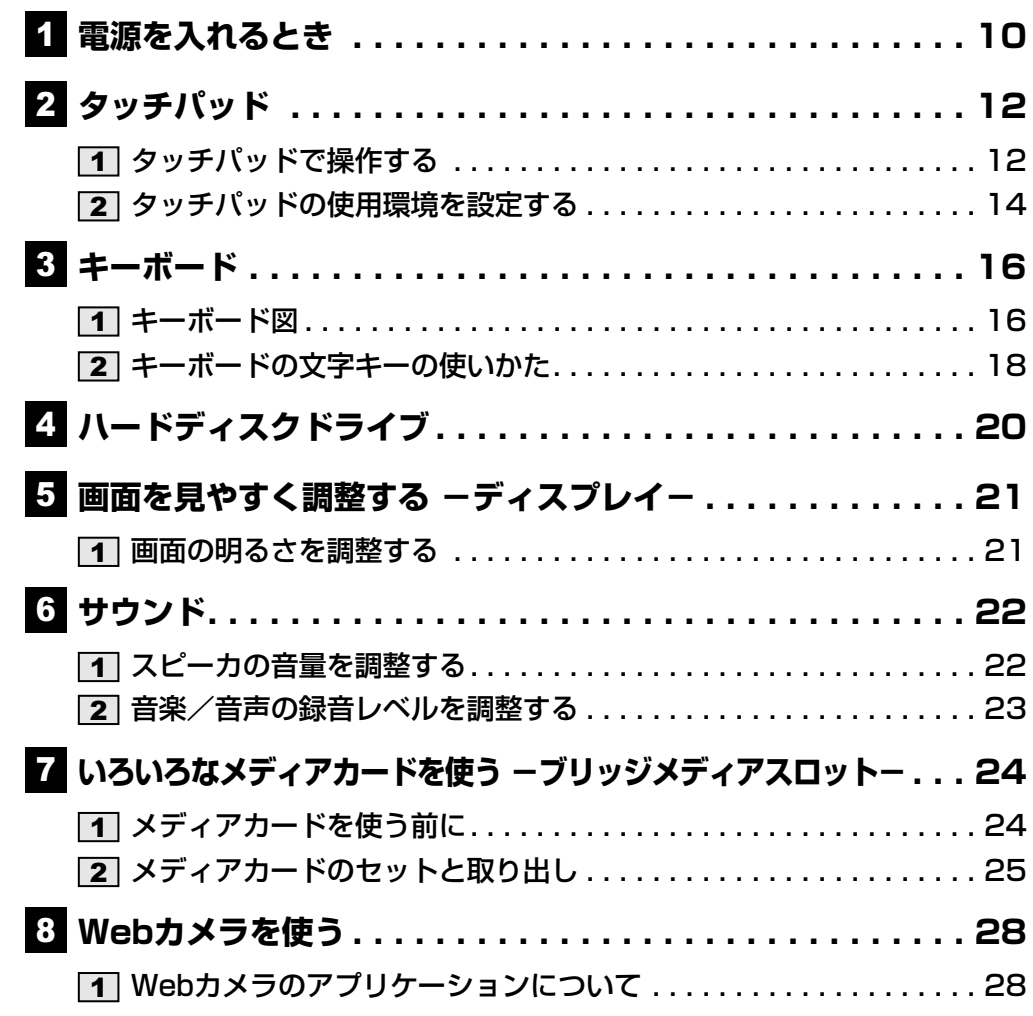

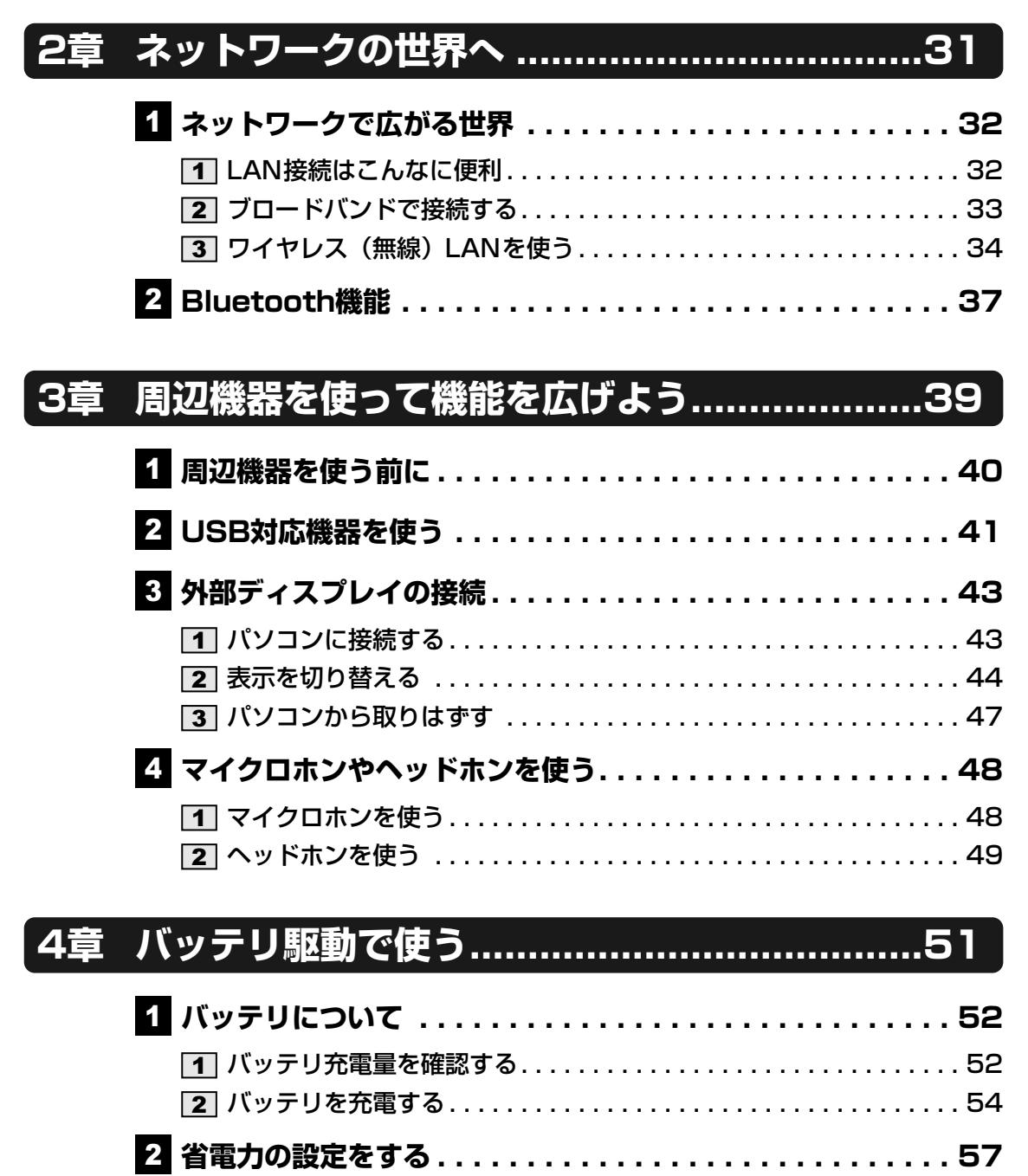

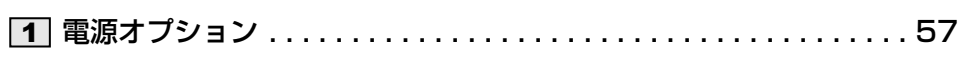

# 

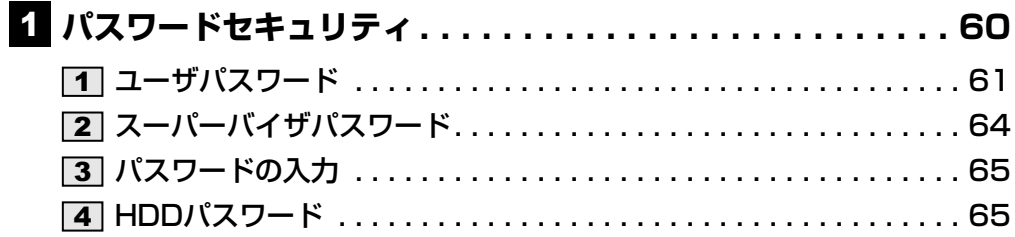

## 6章 パソコンの動作がおかしいときは......................71

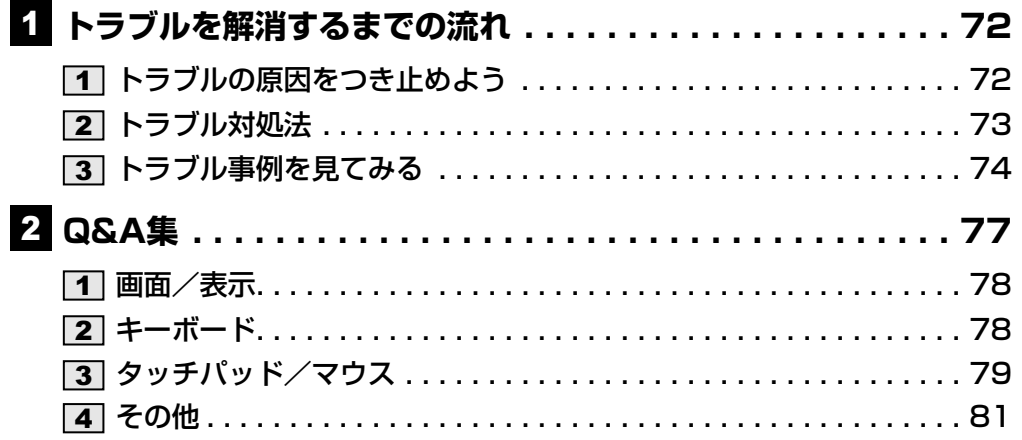

## 

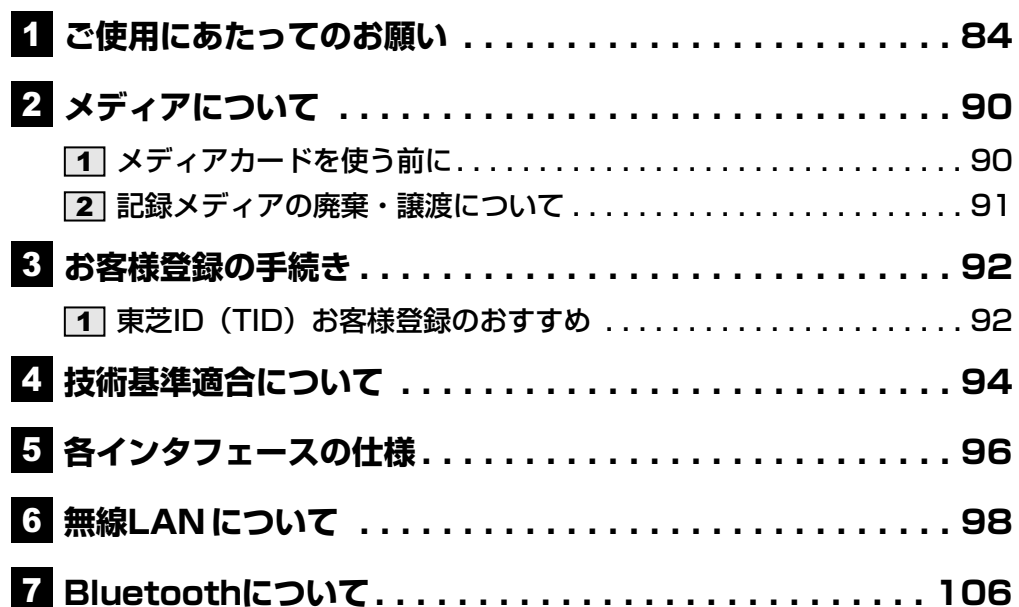

# はじめに

本製品を安全に正しく使うために重要な事項が、付属の冊子『安心してお使いいただくために』 に記載されています。

必ずお読みになり、正しくお使いください。

お読みになったあとは、いつでも見られるようにお手元に大切に保管してください。 本書は、次の決まりに従って書かれています。

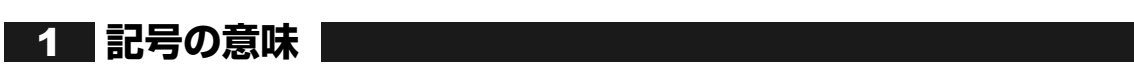

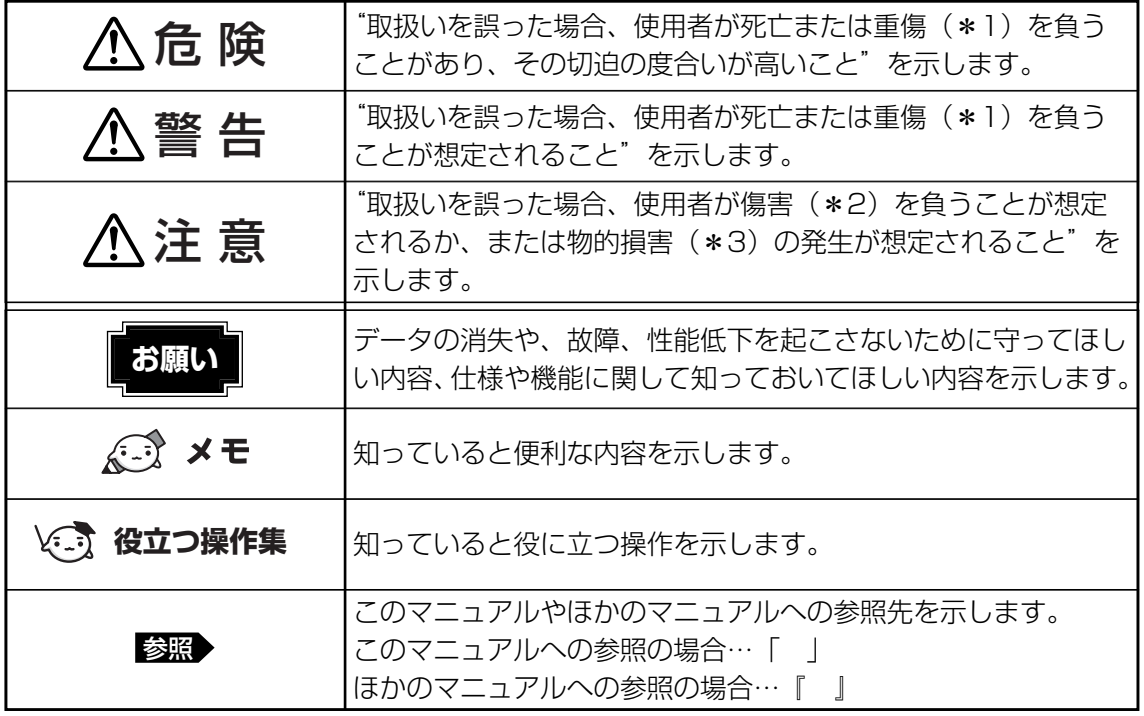

\*1 重傷とは、失明やけが、やけど(高温・低温)、感電、骨折、中毒などで、後遺症が残るものおよび治療に 入院・長期の通院を要するものをさします。

\*2 傷害とは、治療に入院や長期の通院を要さないけが・やけど・感電などをさします。

\*3 物的損害とは、家屋・家財および家畜・ペット等にかかわる拡大損害をさします。

### **用語について** 2

本書では、次のように定義します。

#### システム

特に説明がない場合は、使用しているオペレーティングシステム(OS)を示します。

#### アプリケーションまたはアプリケーションソフト

アプリケーションソフトウェアを示します。

#### WindowsまたはWindows XP

Microsoft® Windows® XP Home Edition operating system日本語版を示します。

ご購入のモデルの仕様については、別紙の『NB100シリーズをお使いのかたへ』を参照して ください。

#### **記載について** 3

- インターネット接続については、ブロードバンド接続を前提に説明しています。
- アプリケーションについては、本製品にプレインストールまたは内蔵ハードディスクからイ ンストールしたバージョンを使用することを前提に説明しています。
- ●本書に記載している画面やイラストは一部省略したり、実際の表示とは異なる場合があります。
- 本書では、コントロールパネルの操作方法について「カテゴリ表示」を前提に記載しています。 「クラシック表示」になっている場合は、「カテゴリ表示」に切り替えてから操作説明を確認 してください。
	- 60照 カテゴリ表示とクラシック表示 「ヘルプとサポート センター」

#### 4 Trademarks

- Microsoft、Windows、Windows Mediaは、米国Microsoft Corporationの米国および その他の国における登録商標または商標です。
- Intel、インテルは、アメリカ合衆国およびその他の国におけるIntel Corporationまたはそ の子会社の商標、または登録商標です。
- ConfigFreeは、株式会社東芝の商標です。
- MagicGate、メモリースティック、メモリースティックロゴ、メモリースティック Duo、 メモリースティックPRO、メモリースティックPRO Duoは、ソニー株式会社の商標です。
- $\bullet$  SDロゴは商標です。(SA)
- SDHCロゴは商標です。(*≨≧*¨)
- Fast Ethernet、Ethernetは富士ゼロックス株式会社の商標または登録商標です。
- TRENDMICRO、ウイルスバスターはトレンドマイクロ株式会社の登録商標です。
- Bluetoothは、その商標権者が所有しており、東芝はライセンスに基づき使用しています。

本書に掲載の商品の名称は、それぞれ各社が商標および登録商標として使用している場合があ ります。

### **プロセッサ(CPU)に関するご注意** 5

本製品に使われているプロセッサ (CPU) の処理能力は次のような条件によって違いが現れます。

- 周辺機器を接続して本製品を使用する場合
- ACアダプタを接続せずバッテリ駆動にて本製品を使用する場合
- マルチメディアゲームや特殊効果を含む映像を本製品にてお楽しみの場合
- 本製品を通常の電話回線、もしくは低速度のネットワークに接続して使用する場合
- 複雑な造形に使用するソフト(例えば、運用に高性能コンピュータが必要に設計されている デザイン用アプリケーションソフト)を本製品上で使用する場合
- 気圧が低い高所にて本製品を使用する場合 目安として、標高1,000メートル(3,280フィート)以上をお考えください。
- 目安として、気温5~30℃ (高所の場合25℃) の範囲を超えるような外気温の状態で本製 品を使用する場合

本製品のハードウェア構成に変更が生じる場合、CPUの処理能力が実際には仕様と異なる場合 があります。

また、ある状況下においては、本製品は自動的にシャットダウンする場合があります。これは、 当社が推奨する設定、使用環境の範囲を超えた状態で本製品が使用された場合、お客様のデー タの喪失、破損、本製品自体に対する損害の危険を減らすための通常の保護機能です。なお、 このようにデータの喪失、破損の危険がありますので、必ず定期的にデータを外部記録機器に て保存してください。また、プロセッサが最適の処理能力を発揮するよう、当社が推奨する状 態にて本製品をご使用ください。

このほかの使用制限事項につきましては各種説明書をお読みください。また、詳細な情報につ いては東芝PCあんしんサポートにお問い合わせください。

#### **著作権について** 6

音楽、映像、コンピュータ・プログラム、データベースなどは著作権法により、その著作者および 著作権者の権利が保護されています。こうした著作物を複製することは、個人的にまたは家庭内 で使用する目的でのみ行うことができます。上記の目的を超えて、権利者の了解なくこれを複製 (データ形式の変換を含む)、改変、複製物の譲渡、ネットワーク上での配信などを行うと、「著作 権侵害」「著作者人格権侵害」として損害賠償の請求や刑事処罰を受けることがあります。本製品 を使用して複製などをする場合には、著作権法を遵守のうえ、適切な使用を心がけてください。

#### **リリース情報について** 7

「リリース情報」には、本製品を使用するうえでの注意事項などが記述されています。必ずお読 みください。次の操作を行うと表示されます。

① 「スタート]→ 「すべてのプログラム]→ [はじめに] → [リリース情報] をクリックする

<u>8</u> お願い

- 本製品の内蔵ハードディスクにインストールされているシステム(OS)、アプリケーション 以外をインストールした場合の動作保証はできません。
- Windows標準のシステムツールまたは『セットアップガイド』に記載している手順以外の 方法で、パーティションを変更・削除・追加しないでください。ソフトウェアの領域を壊す おそれがあります。
- 内蔵ハードディスクにインストールされているシステム (OS)、アプリケーションは、本製 品でのみ利用できます。
- 購入時に定められた条件以外で、製品およびソフトウェアの複製もしくはコピーをすること は禁じられています。取り扱いには注意してください。
- パスワードを設定した場合は、忘れたときのために必ずパスワードを控えておいてください。 パスワードを忘れてしまって、パスワードを解除できなくなった場合は、使用している機種 (型番)を確認後、保守サービスに連絡してください。有償にてパスワードを解除します。 HDDパスワードを忘れてしまった場合は、ハードディスクドライブは永久に使用できなく なり、交換対応となります。この場合も有償です。またどちらの場合も、身分証明書(お客 様自身を確認できる物)の提示が必要となります。
- 本製品はヤキュリティ対策のためのパスワード設定や、無線LANの暗号化設定などの機能を 備えていますが、完全なセキュリティ保護を保証するものではありません。セキュリティの 問題の発生や、生じた損害に関し、弊社は一切の責任を負いません。
- ●「ウイルスバスター」を使用している場合、ウイルス定義ファイルおよびファイアウォール 規則などは、新種のウイルスやワーム、スパイウェア、クラッキングなどからコンピュータ を保護するためにも、常に最新のものにアップデートする必要があります。最新版へのアッ プデートは、ご使用開始から90日間に限り無料で行うことができます。90日を経過すると ウイルスチェック機能を含めて、すべての機能がご使用できなくなります。 ウイルスチェックが全く行われない状態となりますので、必ず期限切れ前に有償の正規サー
- ビスへ登録するか、市販のウイルスチェック/セキュリティ対策ソフトを導入してください。 ● ご使用の際は必ず本書をはじめとする各種説明書と『エンドユーザ使用許諾契約書』および 『ソフトウェアに関する注意事項』をお読みください。
- アプリケーション起動時に使用許諾書が表示された場合は、内容を確認し、同意してくださ い。使用許諾書に同意しないと、アプリケーションを使用することはできません。一部のア プリケーションでは、一度使用許諾書に同意すると、以降起動時に使用許諾書は表示されな くなります。リカバリを行った場合には再び使用許諾書が表示されます。
- ●『東芝保証書』は、記入内容を確認のうえ、大切に保管してください。

本製品のお客様登録(ユーザ登録)をあらかじめ行っていただくようお願いしております。弊社 ホームページで登録できます。

参照 詳細について「付録 3 お客様登録の手続き」

# 1 **<sup>章</sup>**

# パソコンの基本操作を覚えよう

このパソコン本体の各部について、基本の使いかたなどを説明してい ます。

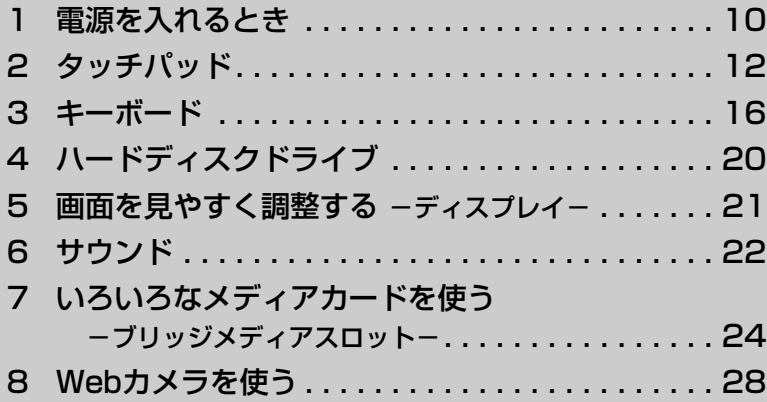

# 電源を入れるとき

## **メッセージが表示された場合** 1

電源を入れたときにメッセージが表示された場合は、次の内容を確認してください。

#### ■パスワードを設定している場合

#### ● ユーザパスワードを設定している場合

電源を入れると次のメッセージが表示されます。

現在のパスワードを入力してください。

設定したユーザパスワードを入力し、| *Enter* |キーを押してください。|

参照 パスワードについて「5章 1 パスワードセキュリティ」

( メモ

● 購入時の設定では、パスワードの入力ミスを3回繰り返した場合は、自動的に電源が切れます。

#### ● HDDパスワードを設定している場合

電源を入れると次のメッセージが表示されます。

HDDパスワードを入力して下さい。

設定したHDDパスワードを入力し、 Enter キーを押してください。

#### $\mathbb{R}$   $\times$   $\mathbb{R}$

- パスワードの入力ミスを3回繰り返した場合は、自動的に電源が切れます。
- ユーザパスワードとHDD ユーザパスワードの両方を設定してある場合は、パスワード→HDDパス ワードの順に認証が求められます。ただし、パスワードとHDD ユーザパスワードが同一の文字列の場 合は、パスワードの認証終了後、HDD パスワードの認証は省略されます。

■参照 パスワードについて「5章 ■ パスワードセキュリティ」

#### ■メッセージが表示される場合

不明なメッセージについては、『セットアップガイド』の「Q&A集」をご覧ください。

## **起動するドライブを変更する場合** 2

ご購入時の設定では、標準ハードディスクドライブからシステムを起動します。起動するドラ イブを変更したい場合、次の方法で変更できます。

#### ■一時的に変更する

電源を入れたときに表示されるメニューから、起動するドライブを選択できます。

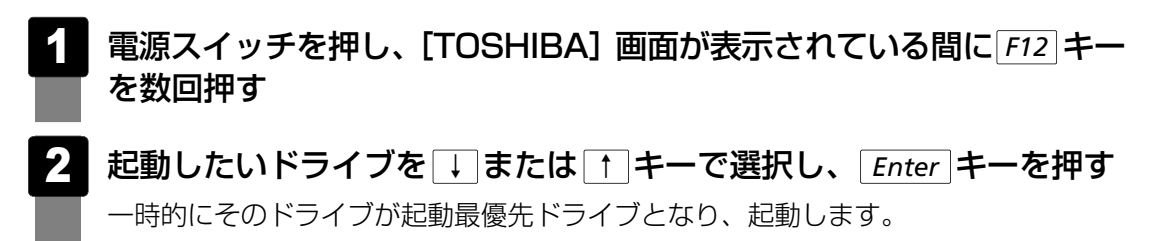

2 タッチパッド

# 1 **タッチパッドで操作する**

電源を入れてWindowsを起動すると、パソコンのディスプレイに が表示されます。この矢 印を「ポインタ」といい、操作の開始位置を示しています。この「ポインタ」を動かしながら パソコンを操作していきます。

パソコン本体には、「ポインタ」を動かすタッチパッドと、操作の指示を与える左ボタン/右ボ タンがあります。

タッチパッドと左ボタン/右ボタンを使ってポインタを動かし、パソコンを操作してみましょう。 ここでは、タッチパッドと左ボタン/右ボタンの基本的な機能を説明します。

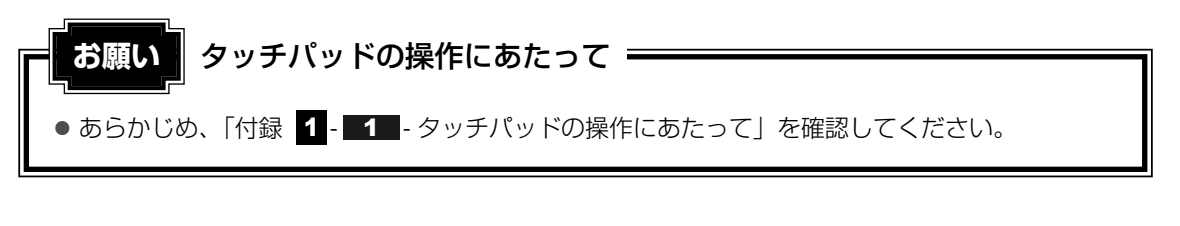

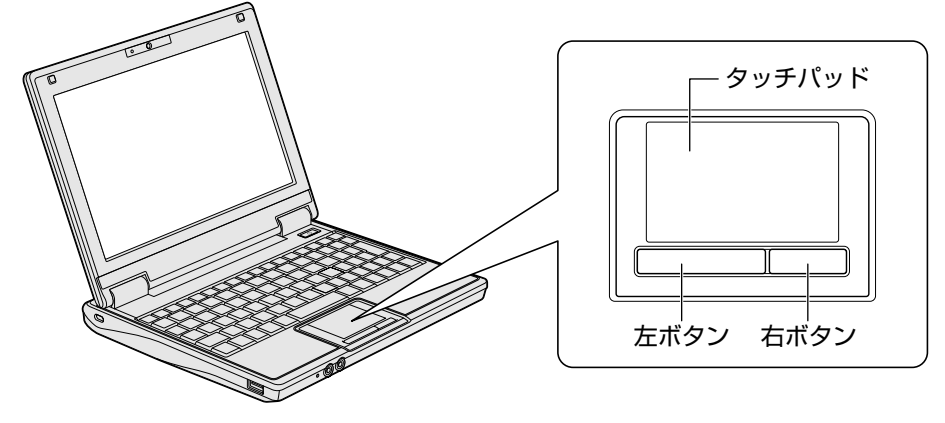

## **タッピングの方法** 1

タッチパッドを指で軽くたたくことを「タッピング」といいます。 タッピング機能を使うと、左ボタンを使わなくても、次のような基本的な操作ができます。

## ❏ **クリック/ダブルクリック**

タッチパッドを1回軽くたたくとクリック、 2回たたくとダブルクリックができます。

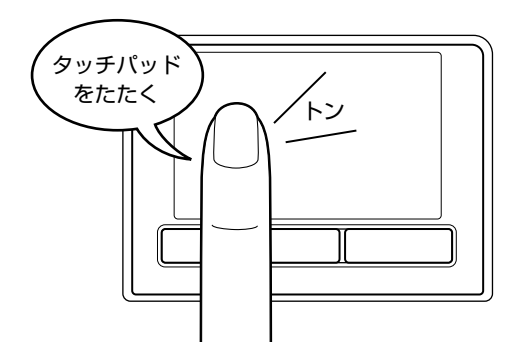

## ❏ **ドラッグアンドドロップ**

タッチパッドを続けて2回たたき、2回目は タッチパッドから指をはなさずに目的の位置 まで移動し、指をはなします。

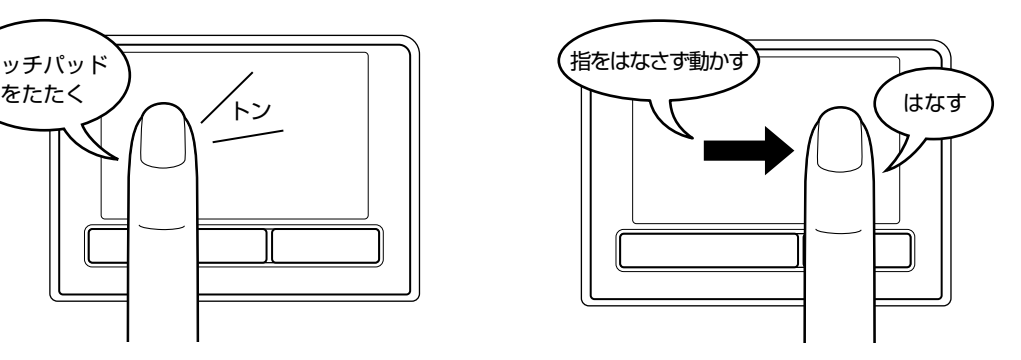

## 2 **タッチパッドの使用環境を設定する**

タッチパッドやポインタの設定は、[マウスのプロパティ]で行います。

#### **[マウスのプロパティ]の起動方法** [スタート]→[コントロールパネル]をクリックする 1 1

[ 2) プリンタとその他のハードウェア]をクリック→ [ 2) マウス]を クリックする 2

「マウスのプロパティ]画面が表示されます。

#### 各タブで機能を設定し、[OK]ボタンをクリックする 3

各機能の設定については、ヘルプを参照してください。 [キャンセル]ボタンをクリックした場合は、設定が変更されません。

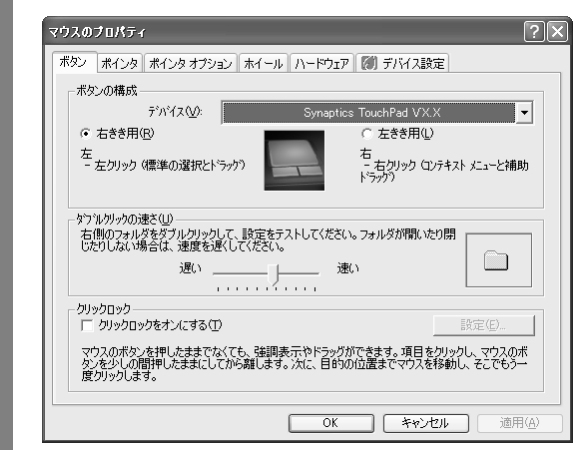

#### **■ ヘルプの起動方法**

- 「マウスのプロパティ」を起動後、画面右上の ボタンをクリックする ポインタが い? に変わります。 1
- 画面上の知りたい項目にポインタを置き、クリックする ヘルプが表示されます。 2

#### **√ 12 役立つ操作集**

USB対応マウス接続時に、自動的にタッチパッドを無効にする USB対応のマウスを接続したときに、タッチパッドによる操作が自動的に無効になるように設定する ことができます。

① [スタート] → [コントロールパネル] をクリックする

②[プリンタとその他のハードウェア]をクリック→ [マウス]をクリックする

3 [デバイス設定] タブで [USBマウス接続時に内蔵ポインティングデバイスを無効にする。] を チェックする

市販のUSB対応マウスをお使いの場合、マウスの種類によっては、本機能が動作しない場合があり ます。

# 3 キーボード

ここでは基本的な使いかたと、それぞれのキーの意味や呼びかたについて簡単に説明します。

## 1 **キーボード図**

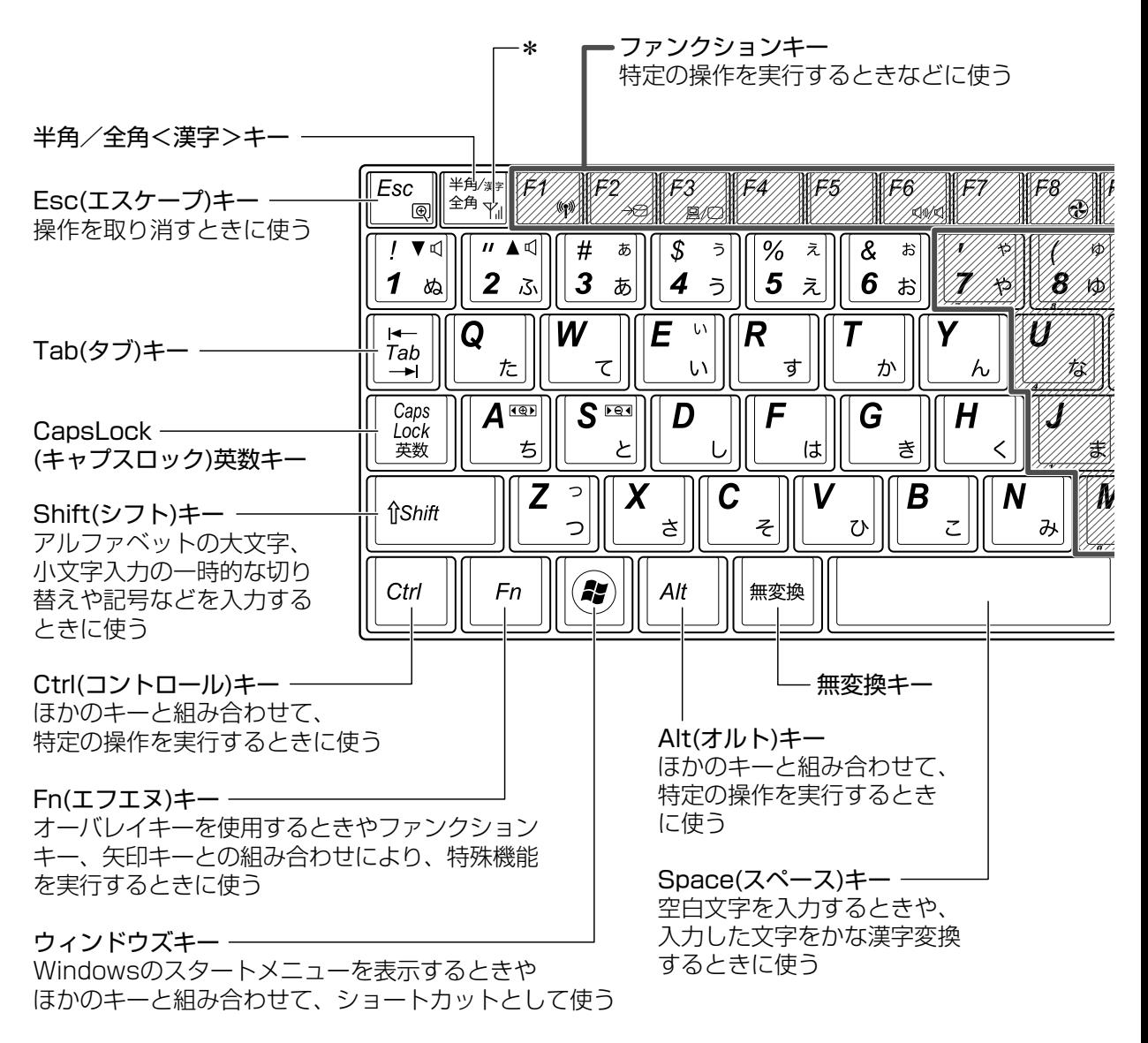

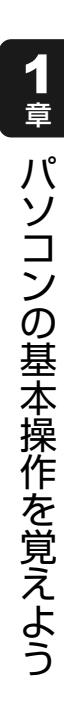

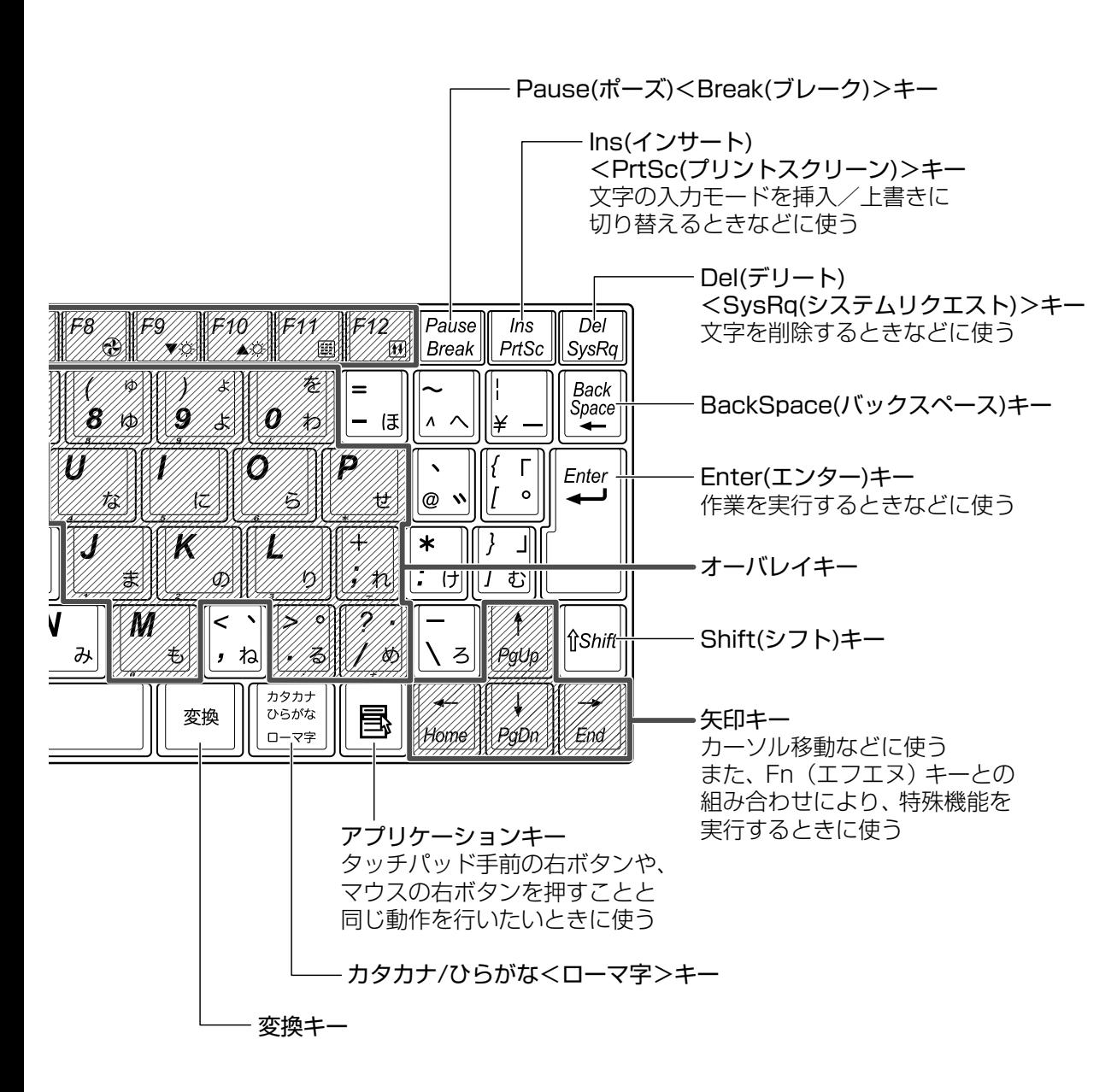

# 2 **キーボードの文字キーの使いかた**

文字キーは、文字や記号を入力するときに使い ます。文字キーに印刷されている2~6種類の 文字や記号は、キーボードの文字入力の状態に よって変わります。

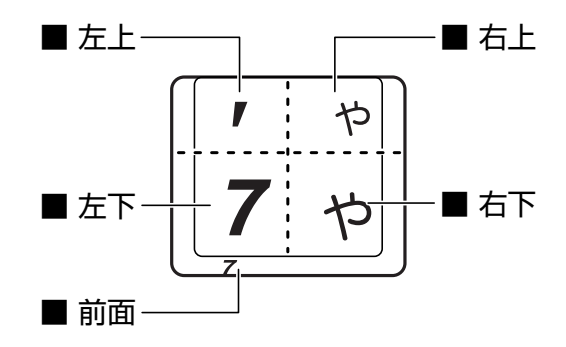

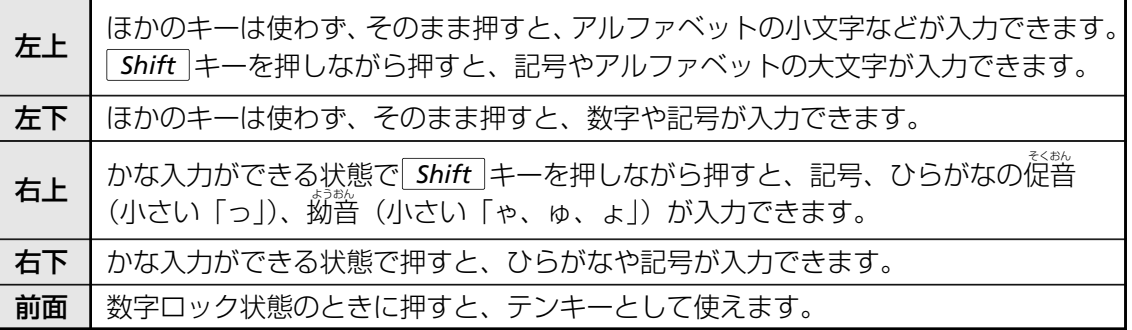

## **■ キーを使った便利な機能**

各キーにはさまざまな機能が用意されています。いくつかのキーを組み合わせて押すと、いろ いろな操作が実行できます。

#### ❏ *Fn* **キーを使った特殊機能キー**

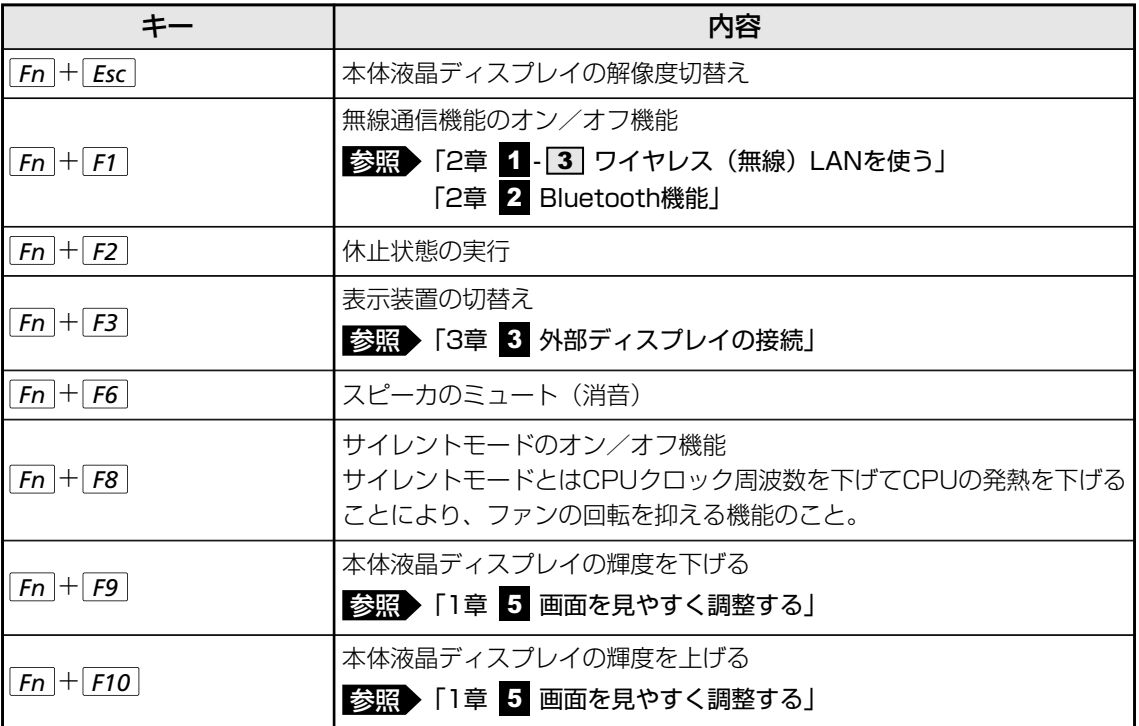

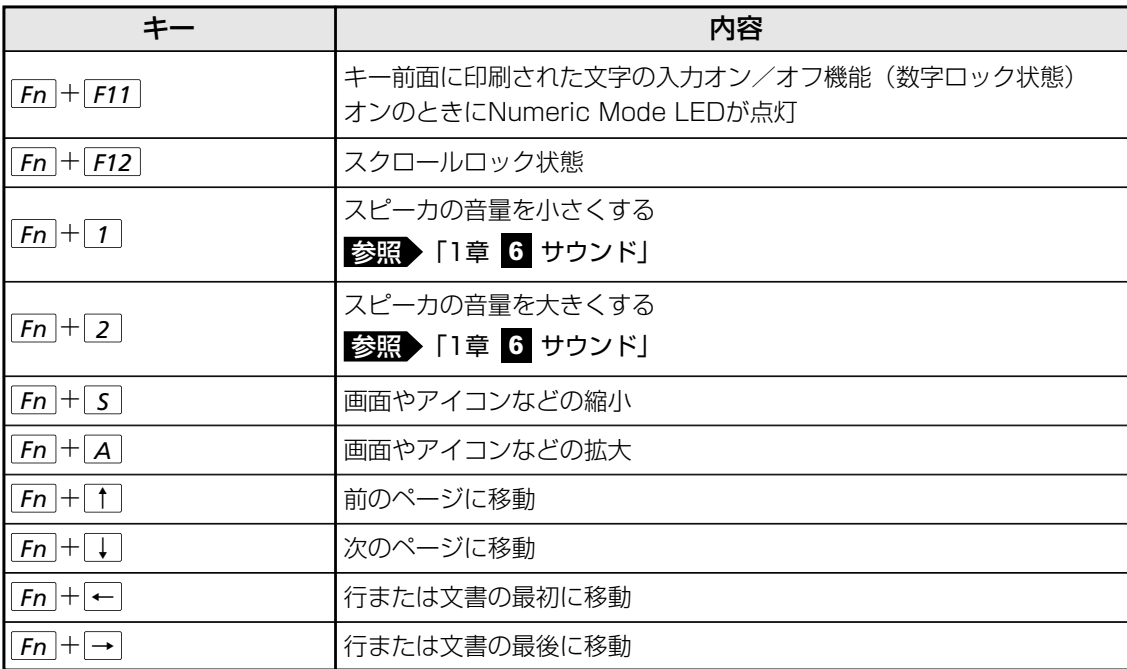

## ❏ **特殊機能キー**

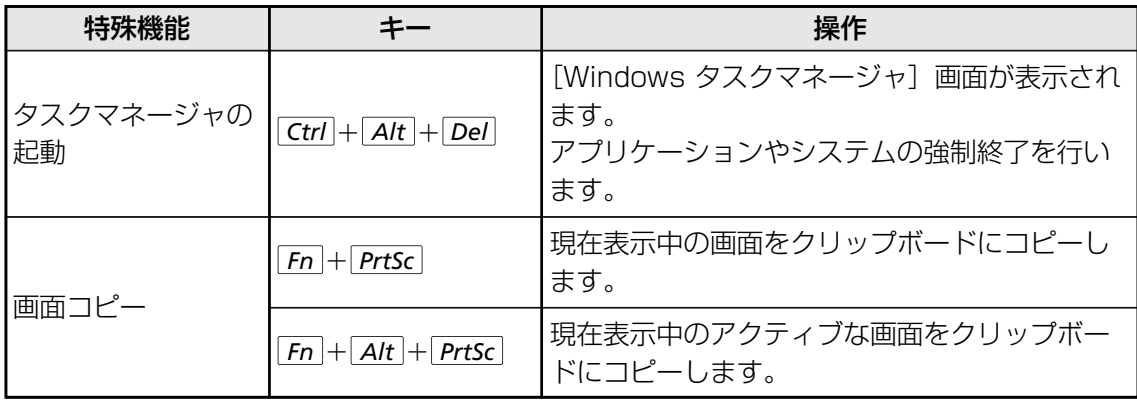

# 4 ハードディスクドライブ

本製品には、ハードディスクドライブが1台内蔵されています。 内蔵されているハードディスクドライブは、取りはずしできません。 USB接続型のハードディスクなどを使用して記憶容量を増やすことができます。

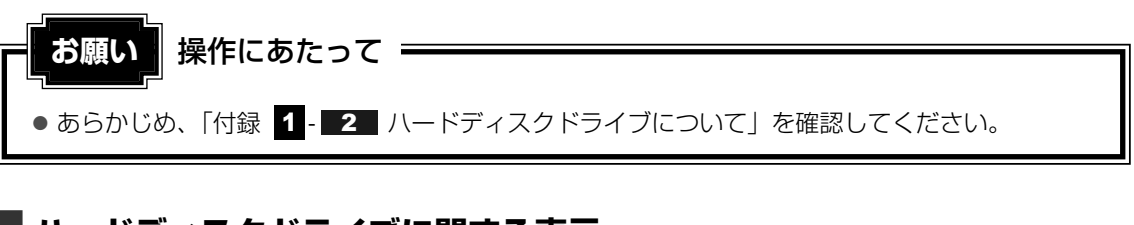

#### **■ ハードディスクドライブに関する表示**

内蔵のハードディスクとデータをやり取りしているときは、Disk OLEDが点灯します。

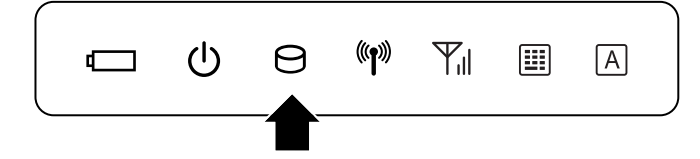

USB接続などの増設ハードディスクとのデータのやり取りでは、Disk OLEDは点灯しません。

ハードディスクに記録された内容は、故障や障害の原因にかかわらず保証できません。 万一故障した場合に備え、バックアップをとることを推奨します。

5 画面を見やすく調整する **- ディスプレイ -**

本製品は表示装置としてTFTカラー液晶ディスプレイ(1024×600ドット)を内蔵しています。 ドットは画素数を表します。

外部ディスプレイを接続して使用することもできます。

## 1 **画面の明るさを調整する**

#### ❏ **輝度を調整する**

本体液晶ディスプレイの明るさ(輝度)を調整します。輝度は「1~8|の8段階で設定ができ ます。

設定方法は、次のとおりです。

- <u>Fn |+ | F9 | : | Fn |</u>キーを押したまま、<u>| F9</u> |キーを押すたびに本体液晶ディスプレイの輝度が 1段階ずつ下がります。 表示されるアイコンで輝度の状態を確認できます。
- <u>Fn |+ |F10</u> : |Fn |キーを押したまま、|F10 |キーを押すたびに本体液晶ディスプレイの輝度が 1段階ずつ上がります。 表示されるアイコンで輝度の状態を確認できます。

# サウンド

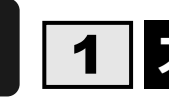

## 1 **スピーカの音量を調整する**

スピーカの音量は、次の方法で調整できます。

## <u>1 | Fn|+|1|または|Fn|+|2|キーで調整する</u>

 $\frac{1}{2}$  音量を小さくしたいときは $\left| \epsilon_{\text{n}} \right|$ + $\left| \text{1} \right|$ キー、大きくしたいときは $\left| \epsilon_{\text{n}} \right|$ + $\left| \text{2} \right|$ キーを押す

<u>Fn</u> |キーを押したまま|\_1 |キーを押すたびに音量が小さくなり、 |\_Fn |キーを押したまま *2* キーを押すたびに音量が大きくなります。

## **ボリュームコントロールから調整する** 2

[スタート]→[すべてのプログラム]→[アクセサリ]→[エンター テイメント] → [ボリュームコントロール] をクリックする 1

2 各項目でつまみを上下にドラッグして調整する

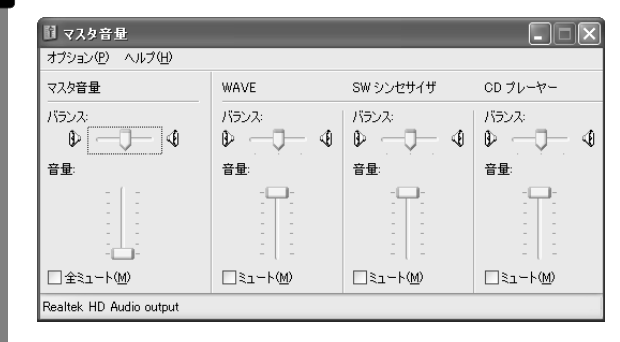

つまみを上にするとスピーカの音量が上がります。 「ミュート〕をチェックすると消音(ミュート)となります。 詳しくはボリュームコントロールのヘルプを確認してください。

#### **■ ヘルプの起動方法**

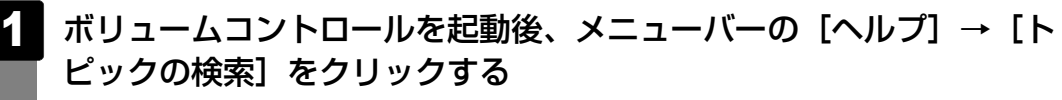

ボリュームコントロールのヘルプが表示されます。

また、使用するアプリケーションにより異なる場合があります。詳しくは『アプリケーション に付属の説明書』を確認してください。

## 2 **音楽/音声の録音レベルを調整する**

録音レベルの調整は、次のように行います。

## **パソコン上で録音するとき** 1

- $[Z\sqrt{2} h] \rightarrow [J\sqrt{2}C\sqrt{2}]$  $[Z\sqrt{2} h] \rightarrow [L\sqrt{2}C\sqrt{2}]$ テイメント]→ [ボリュームコントロール]をクリックする 1
- メニューバーの[オプション]→[プロパティ]をクリックする 2
- [ミキサーデバイス]で[Realtek HD Audio Input]を選択する 3
- [表示するコントロール]で表示項目を確認する [マイクボリューム]または[ステレオミキサー]がチェックされていることを確認 します。 4
- [OK]ボタンをクリックする 5
- [録音コントロール]画面で、使用するデバイスの[選択]をチェック する 6

[マイクボリューム]:マイクから録音するとき 「ステレオミキサー]:パソコン上で再生されている音声を録音するとき

#### 選択したデバイスのつまみで音量を調節する 7

同時に2つのデバイスを選択することはできません。 録音したい音楽/音声がボリュームコントロールの [WAVE] 対応の場合、録音する ときも[WAVE]の音量により影響を受けます。

# いろいろなメディアカードを使う **- ブリッジメディアスロット -**

本製品では次のメディアカードをブリッジメディアスロットに差し込んで、データの読み出し や書き込みができます。

- 
- 
- マルチメディアカード
- SDメモリカード\* ● メモリースティック
- SDHCメモリカード\* ● メモリースティックPRO
- \* 本製品は、SDカードコンテンツ保護機能には、対応しておりません。

次のメディアカードは、市販のアダプタを装着すると、本製品のブリッジメディアスロットで も使用できます。必ずアダプタを装着した状態でご使用ください。

- miniSDメモリカード(miniSDメモリカード用のアダプタを使用)
- microSDメモリカード(SDメモリカードサイズのmicroSDメモリカード用のアダプタを使用)

アダプタの装着や使用方法は、メディアカードの取扱説明書を確認してください。

例:microSDメモリカードの場合

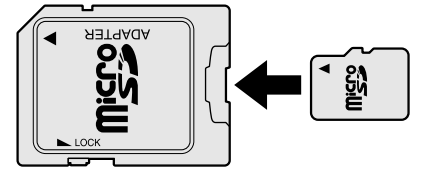

それぞれのメディアカードで使用できる容量については『NB100シリーズをお使いのかたへ』 を確認してください。

コンパクトフラッシュメモリカードなどは使用できません。使用する場合はUSB経由で周辺機 器(デジタルカメラなど)を接続するか、専用のカードリーダーをご使用ください。

## 1 **メディアカードを使う前に**

**お願い** メディアカードの使用にあたって

● あらかじめ、「付録 2-1 メディアカードを使う前に」を確認してください。

新品のメディアカードは、メディアカードの規格に合わせてフォーマットされた状態で販売さ れています。

フォーマットとは、メディアカードにトラック番号やヘッド番号などの基本情報を書き込み、 メディアカードを使えるようにすることです。

再フォーマットをする場合は、メディアカードを使用する機器(デジタルカメラやオーディオ プレーヤなど)で行ってください。

# 2 **メディアカードのセットと取り出し**

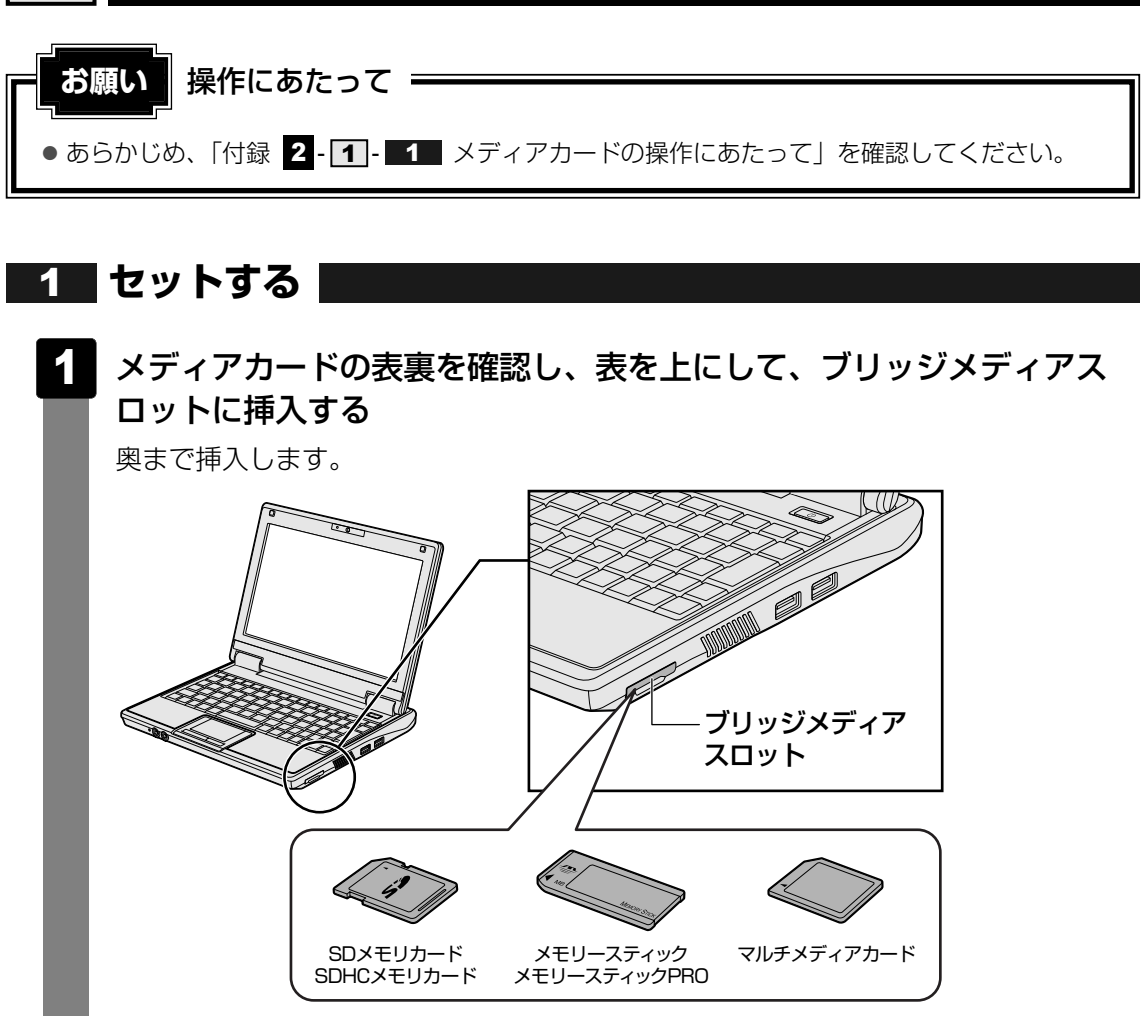

1

## **セットしたメディアカードの内容を見る** 2

著作権保護\*1を必要としない画像や音声、テキストなどの一般的なファイルは、次の手順で見 ることができます。

\*1 SDメモリカード、メモリースティックの場合

#### [スタート]→[マイ コンピュータ]をクリックする 1

[マイコンピュータ]画面が表示されます。

#### メディアカードのアイコンをダブルクリックする 2

以下の名称は表示の一例です。異なる名称が表示される場合があります。

SDメモリカード : SD SDHCメモリカード :SD メモリースティック :MS メモリースティックPRO:MS Pro マルチメディアカード :MMC

(表示例)

セットしたメディアの内容が表示されます。

#### $\mathbb{R}$   $\times$   $\mathbb{R}$

● メディアカードによっては、ブリッジメディアスロットにセットすると、自動的に内容が表示されたり、 メディアカードに対する操作を選択する画面が表示される場合があります。選択画面が表示されたと きは、[フォルダを開いてファイルを表示する]を選択してください。

### <u>3</u> 取り出す

メディアカードに保存しているファイルを使用していたり、ウィンドウを開いたりしていると、 取り出しができません。

ウィンドウやファイルを閉じてから、操作を行ってください。

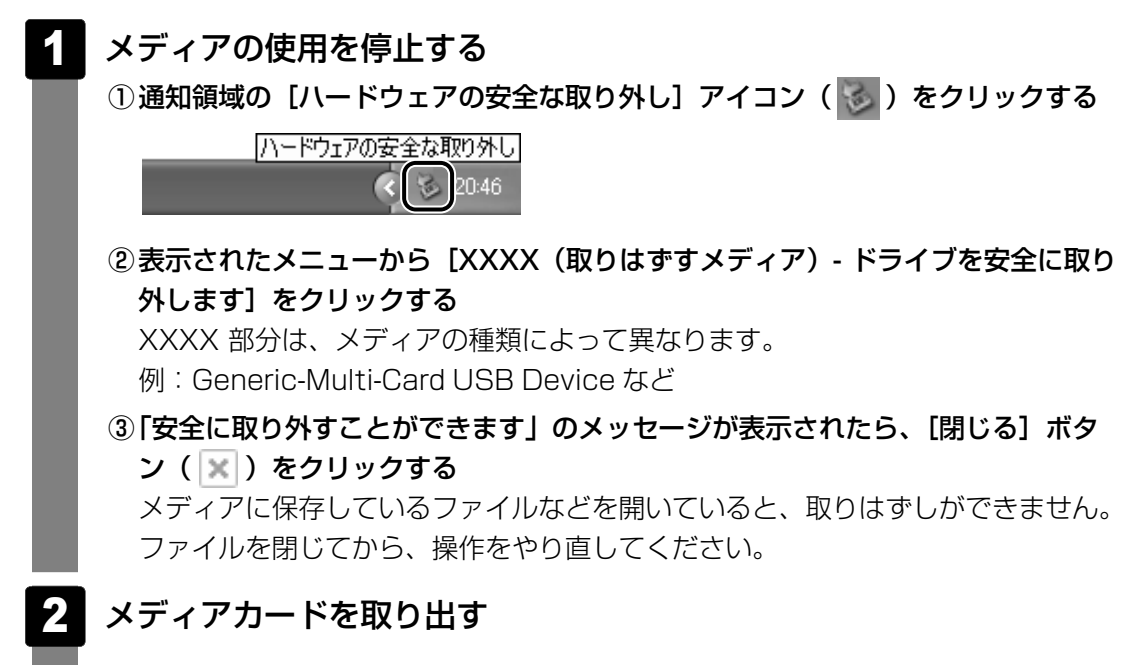

# 8 Webカメラを使う

本製品には、「Webカメラ」が内蔵されています。

専用のアプリケーションを使うと、インターネット経由で映像を送ったり、ビデオチャットを 行ったりできます。

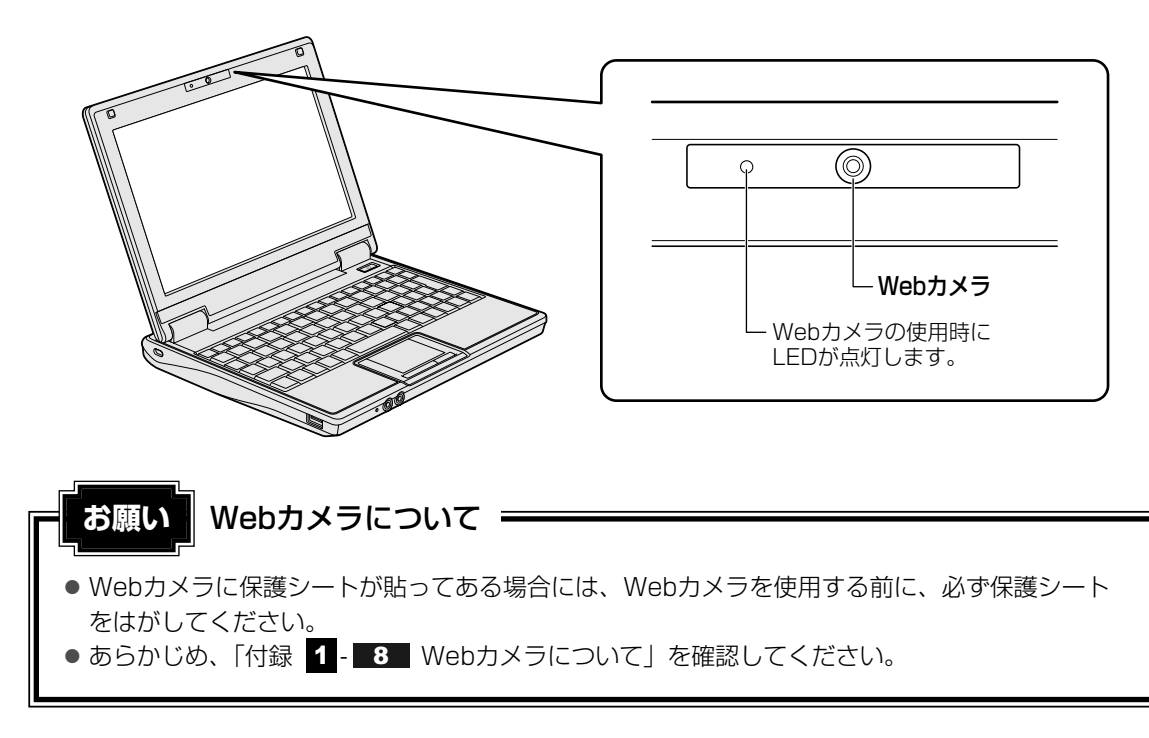

# 1 **Webカメラのアプリケーションについて**

本製品には、Webカメラ用のアプリケーションが用意されています。

#### ■起動方法

購入時の状態では、Windowsを起動すると通知領域にWebカメラ用のアプリケーションのア イコン ( |◎ ) が表示されています。

アプリケーションを終了させた場合は、[スタート] → [すべてのプログラム] → [Camera Assistant Software]→[Camera Assistant Software]をクリックしてください。

ポインタをデスクトップの左の方へ移動すると、次の[Web Camera]メニューが表示され ます。

Web Camera  $\odot$  $\sqrt{2}$ 食  $\overline{10}$ 

[Web Camera]メニューは、通知領域の[カメラ補助アプリケーション]アイコ ン( )をダブルクリックすると、一時的に表示されます。

「カメラを始動する]ボタン( m )をクリックすると、Webカメラが映してい る映像の画面が表示されます。

● [録画] ボタン ( | 当 | ) でスムーズに録画できない場合は、次の設定を行ってください。 ① [Web Camera] メニューの [設定] ボタン( 2) をクリックする ②[ビデオ]タブの[解像度]で「640×480」以下の値を設定する ③[OK]ボタンをクリックする

「解像度]を「800×600」以上に設定すると、ハードディスクへ書き込むデータ量が多 くなり、スムーズに録画されない場合があります。

● 薄暗い環境で撮影、録画するときは、次の手順で「ナイトモード」を設定すると、より明る く、ノイズを軽減して撮影することができます。

① [Web Camera] メニューの「プロパティ]ボタン ( ■) をクリックする

- ②[オプション]タブの[ナイトモード]をチェックする
- ③[OK]ボタンをクリックする

「ナイトモード」を設定して[録画]ボタン( | 登 |)をクリックし、録画をする場合、1秒 あたりのフレーム数が少なくなります。そのため、録画した映像ファイルの動きがスムーズ に感じられない場合があります。

# 2 **<sup>章</sup>**

# ネットワークの世界へ

本製品に内蔵されている通信に関する機能を説明しています。 ブロードバンドでインターネットに接続する方法や、ほかのパソコン と通信する方法について紹介します。

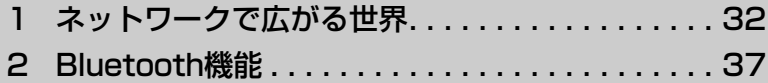

ネットワークで広がる世界

会社や家庭でそれぞれ自分専用のパソコンを持っている場合、1つのプリンタを共有したいと きや、インターネット接続を使いたいときは、ネットワークを使うと便利です。

## 1 **LAN接続はこんなに便利**

会社や家庭でそれぞれが自分専用のパソコンを持っている場合や、ひとりで複数のパソコンを 持っているなど、複数のパソコンがあるときは、LAN(Local Area Network)を使うと便利 です。

LAN機能にはケーブルを使った有線LANと、ケーブルを使わない無線LANがあります。

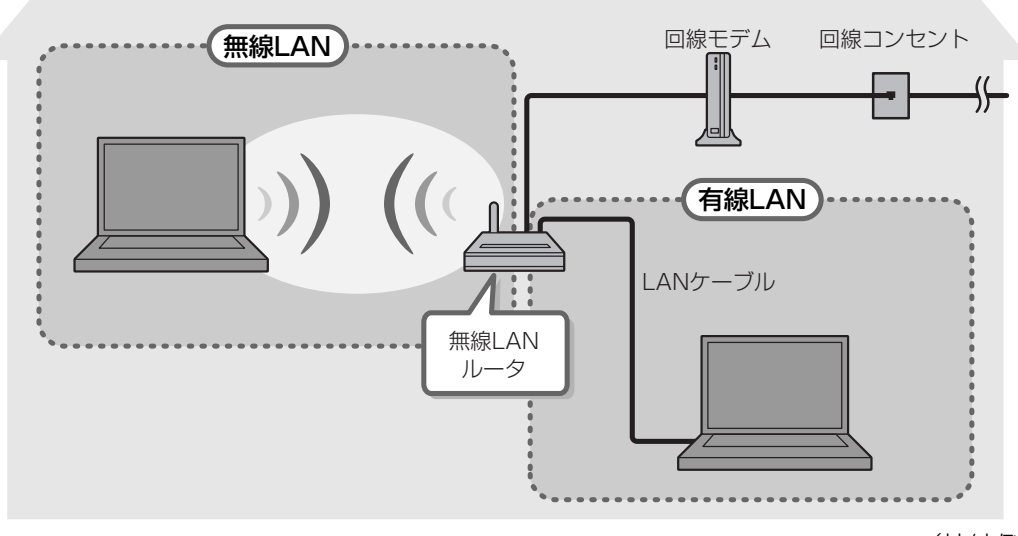

#### (接続例)

#### ■有線LAN

有線LANの機能やLANケーフルの接続については、|本節 |<u>2</u>| フロードバンドで接続する」を 参照してください。

#### ■無線LAN

無線LANとは、パソコンにLANケーブルを接続していない状態でもネットワークに接続できる、 ワイヤレスのLAN機能のことです。モデムやルータの位置とは関係なく、無線通信のエリア内 であればあらゆる場所からコンピュータをLANシステムに接続できます。

無線LANルータや無線LANアクセスポイント(市販)を使用することによって、パソコンから ワイヤレスでネットワーク環境を実現できます。

ネットワークに接続したあとに、ファイルの共有の設定や、ネットワークに接続しているプリン タなどの機器の設定を行う必要があります。ネットワーク機器の接続先やネットワークの詳し い設定については、「スタート]→[ヘルプとサポート]をクリックして、『ヘルプとサポート センター』を参照してください。

ネットワークに接続している機器の設定は、それぞれの取扱説明書を確認してください。 また、会社や学校で使用する場合は、ネットワーク管理者に確認してください。

# 2 **ブロードバンドで接続する**

本製品には、ブロードバンド接続などに使用するLÃN機能が内蔵されています。 本製品のLANコネクタにブロードバンドの回線機器やブロードバンドルータなどをLANケーブ 。<br>ルで接続することができます。<sub>。。。。</sub>

また、本製品のLAN機能は、Fast Ethernet(100BASE-TX)、Ethernet(10BASE-T) に対応しています。LANコネクタにLANケーブルを接続し、ネットワークに接続することがで きます。Fast Ethernet、Ethernetは、ご使用のネットワーク環境(接続機器、ケーブル、 ノイズなど)により、自動で切り替わります。

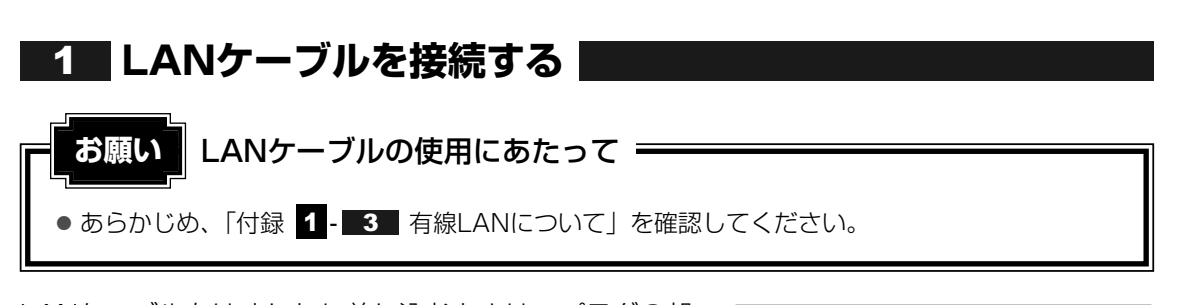

LANケーブルをはずしたり差し込むときは、プラグの部 分を持って行ってください。また、はずすときは、プラ グのロック部を押しながらはずしてください。ケーブル を引っ張らないでください。

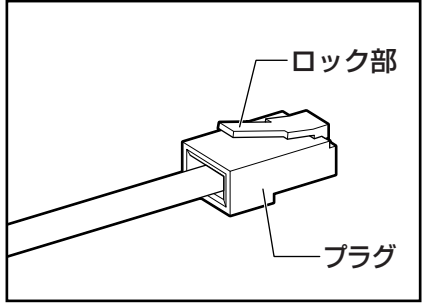

- パソコン本体に接続されているすべての周辺機器の電源を切る 1
- LANケーブルのプラグをパソコン本体のLANコネクタに差し込む 2

ロック部を上にして、「カチッ」と音がするまで差し込んでください。

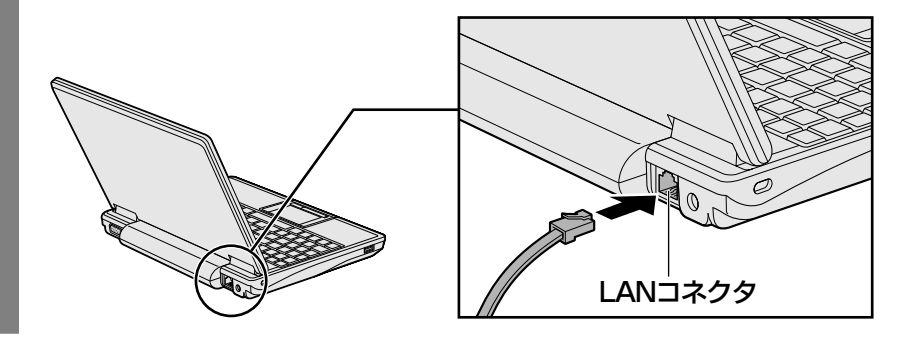

LANケーブルのもう一方のプラグを接続先のネットワーク機器のコネ クタに差し込む 3

接続する機器の名称や以降の設定はプロバイダによって異なります。詳しくは契約し ているプロバイダにお問い合わせください。

ネ ッ ト ワ ー ク  $\mathcal{Q}$ 世 界 へ

2 章

# 3 **ワイヤレス(無線)LANを使う**

#### **無線LANを使ってみよう** 1

本製品の無線LANモジュールの仕様については、|付録 6 - 1 無線LANの概要」と 『NB100シリーズをお使いのかたへ』を確認してください。

# 警 告

● パソコン本体を航空機に持ち込む場合、*|Fn|*+|*F1|*キーでワイヤレスコミュニケーション LEDを消灯し、必ずパソコン本体の電源を切ること

ワイヤレスコミュニケーションLEDが点灯していると、パソコンの電波により、計器に影 響を与える場合があります。

また、航空機内でのパソコンのご使用は、必ず航空会社の指示に従ってください。

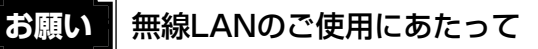

● あらかじめ、「付録 【1 - 【4】 無線LANについて」を確認してください。 セキュリティに関しての注意事項や使用上の注意事項を説明しています。

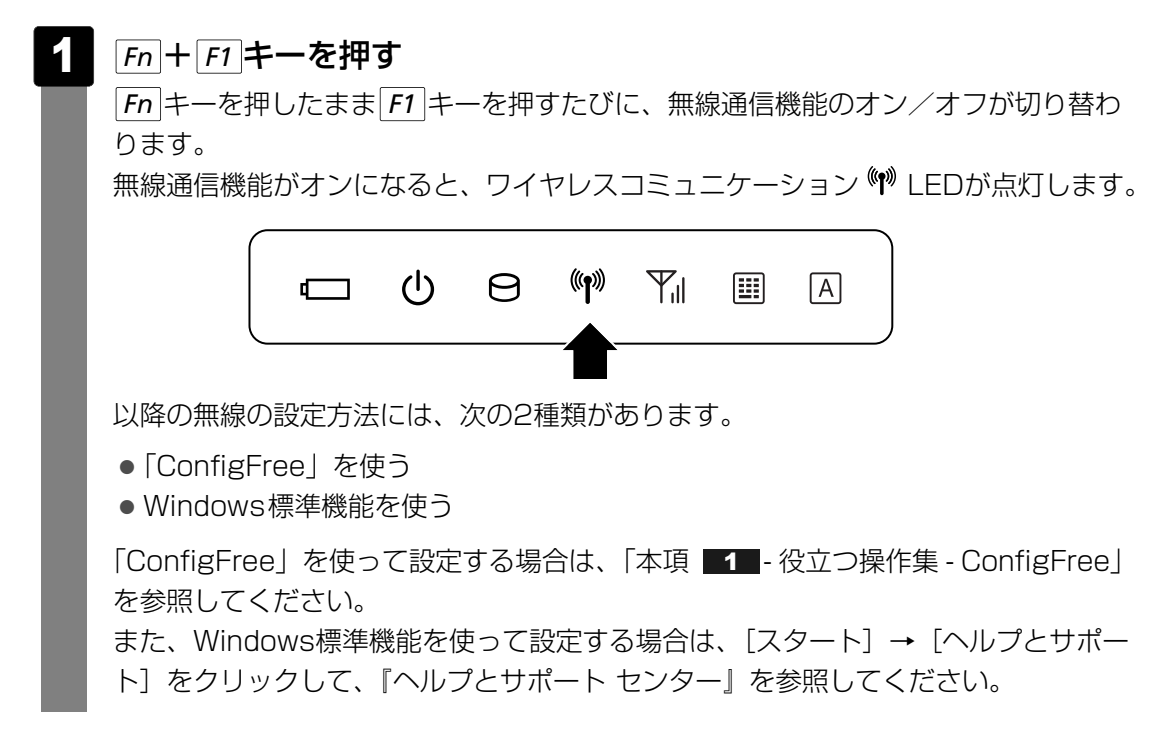

無線LANを無効にするには、「ConfigFree」で無線LANのデバイスを無効にしてください。

### **√●お 役立つ操作集**

#### **ConfigFree**

本製品に用意されている「ConfigFree」を使うと、近隣の無線LANデバイスを検出したり、LAN ケーブルをはずすと自動的に無線LANに切り替えるなど、ネットワーク設定に便利な機能が使えます。 詳細については、「ファーストユーザーズガイド」をご覧ください。

「ConfigFree」は、コンピュータの管理者のユーザアカウントで使用してください。

● ファーストユーザーズガイドの起動方法  $\bigcirc$  [スタート] → [すべてのプログラム] → [TOSHIBA] → [ネットワーク] → [ConfigFree ファーストユーザーズガイド]をクリックする

● [ConfigFree] の起動方法 購入時の状態では、Windows を起動すると通知領域に「ConfigFree」のアイコン( !) が表示 されています。 「ConfigFree」を終了させた場合は、次の手順で起動してください。 ①[スタート]→[すべてのプログラム]→[TOSHIBA]→[ネットワーク]→[ConfigFree トレイ]をクリックする

## **セキュリティの設定** 2

無線LAN機能を使用する場合、セキュリティ設定を行うことをおすすめします。 セキュリティの設定を行っていない場合、さまざまな問題が発生する可能性があります。

参照 > 「付録 | 1 - | 4 | - 無線LAN製品ご使用時におけるセキュリティに関するご注意」

これらの問題に対応するためには、無線アクセスポイント、無線LANカードの双方で通信デー タの暗号化などのセキュリティが必要になります。

本製品には、無線LANを使用するにあたっての問題に対応するためのセキュリティ機能が用意 されています。

次のセキュリティ設定を行い、セキュリティ機能を有効にして本製品を使用すれば、それらの 問題が発生する可能性を低くすることができます。

あらかじめアクセスポイントに接続した状態で、次のように設定してください。

<mark>参照▶</mark> 無線アクセスボイントのセキュリティ設定方法「無線アクセスボイントの取扱説明書』

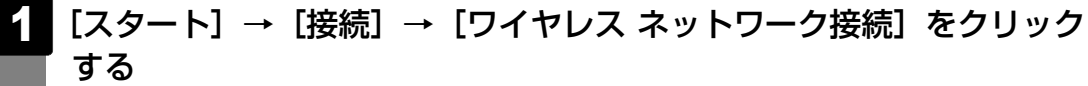

- [全般] タブの [プロパティ] をクリックする 2
- [ワイヤレス ネットワーク] タブの優先ネットワークの中にある設定対 象のプロファイルを選択し、[プロパティ]ボタンをクリックする 3

表示された画面で設定する 4

選択する項目、データ暗号化の方式、ネットワーク キーの詳細については、お使いになる無線 アクセスポイントの取扱説明書を確認のうえ、正しく設定してください。正しく設定していな い場合、無線アクセスポイントに接続できない場合があります。
2 Bluetooth機能

Bluetoothワイヤレステクノロジーは、パソコンや周辺機器、携帯電話などの機器どうしで無 線でデータをやりとりできる、世界標準の通信方式です。

Bluetoothワイヤレステクノロジーを搭載した機器であれば、お互いに通信相手を登録するこ とで、簡単にデータのやりとりができます。

詳細については、『Bluetoothユーティリティユーザーズガイド』を参照してください。

参照 起動方法「本節 1 - Bluetoothユーティリティユーザーズガイドの起動方法」

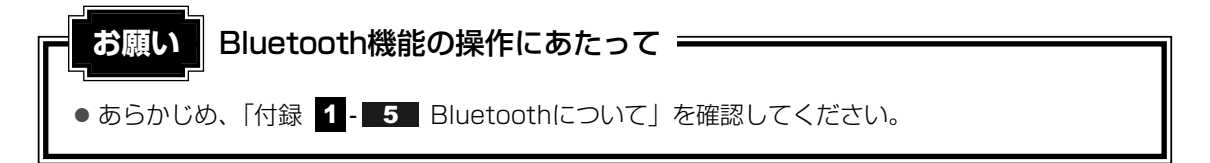

( 文モ

- Bluetoothのバージョンによっては本製品と通信できないBluetooth対応機器があります。本製品で は、Bluetooth Version 1.1、1.2、2.0、2.0+EDR、2.1、2.1+EDRのBluetooth対応機器と通 信ができます。
- 2.4GHz帯の無線LANが近距離で使用されていると通信速度の低下または通信エラーが発生する可能 性があります。

# 1 **Bluetooth通信が可能な状態にする**

警 告

● パソコン本体を航空機に持ち込む場合、*|Fn|*+|*F1|*キーでワイヤレスコミュニケーション LEDを消灯し、必ずパソコン本体の電源を切ること ワイヤレスコミュニケーションLEDが点灯していると、パソコンの電波により、計器に影 響を与える場合があります。 また、航空機内でのパソコンのご使用は、必ず航空会社の指示に従ってください。

# <mark>1</mark> Fn + F1 キーを押す

*En* |キーを押したまま|*F1* |キーを押すたびに、無線通信機能のオン/オフが切り替わ ります。

無線通信機能がオンになると、ワイヤレスコミュニケーション (\*) LEDが点灯します。

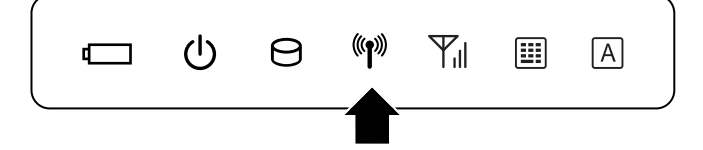

#### [スタート]→[すべてのプログラム]→[TOSHIBA]→[Bluetooth] → [Bluetooth Settings] をクリックする 2

初めて起動したときは、Bluetooth用ドライバのインストールが始まります。インス トールが終了するまでお待ちください。

「Bluetooth Manager」が起動し、周辺のBluetooth対応機器を検索する [自動登 録]画面が表示されます。すぐにBluetooth対応機器を登録する必要がない場合は、 「キャンセル]ボタンをクリックしてください。

無線LAN (Wireless LAN)と同時に使用する際の「注意]画面が表示された場合は、 内容を確認のうえ、[OK]ボタンをクリックして画面を閉じてください。

通知領域に [Bluetooth Manager] アイコン ( \*) が表示されます。以降、通知領 域に常駐し、次回Windows を起動したときには自動的にアイコンが表示されます。 [Bluetooth Manager] アイコン( \*) はサービスの状態によって表示が異なりま す。詳細については、『Bluetooth ユーティリティユーザーズガイド』を確認してく ださい。

Bluetoothの電源が入っていない場合には、「Bluetooth Manager] アイコン( ) \*) を右クリックして表示されたメニューから、[Bluetoothオン]を選択して電源を入 れてください。

本製品には、ほかのBluetooth対応機器と通信するためのユーティリティとして「Bluetooth ユーティリティ」がプレインストールされています。

初めてBluetoothを使うときには、ユーティリティの設定が必要になります。設定方法や通信 する方法については、『Bluetoothユーティリティユーザーズガイド』をご覧ください。

Bluetoothを無効にするには、「ConfigFree」でBluetoothのデバイスを無効にしてください。

参照 ConfigFree 「2章 1 - 3 - 1 - 役立つ操作集 - ConfigFree」

## **■ Bluetooth ユーティリティユーザーズガイドの起動方法**

1

[スタート]→[すべてのプログラム]→[TOSHIBA]→[Bluetooth] → [User's Guide] をクリックする

# 3 **<sup>章</sup>**

# 周辺機器を使って機能を広げよう

パソコンでできることをさらに広げたい。 そのためには周辺機器を接続して、機能を拡張しましょう。 本製品に取り付けられるさまざまな周辺機器の紹介と、よく使う周辺 機器の取り付けかたや各種設定、取り扱いについて説明しています。

## 1 周辺機器を使う前に. . . . . . . . . . . . . . . . . . . . . . . 40

- 2 USB対応機器を使う . . . . . . . . . . . . . . . . . . . . . . 41
- 3 外部ディスプレイの接続 . . . . . . . . . . . . . . . . . . . 43
- 4 マイクロホンやヘッドホンを使う.............48

# 周辺機器を使う前に

周辺機器とは、パソコンに接続して使う機器のことで、デバイスともいいます。周辺機器を使 うと、パソコンの性能を高めたり、パソコンが持っていない機能を広げることができます。 周辺機器には、パソコンのカバーを開けて、パソコンの中に取り付ける内蔵方式のものと、パ ソコン本体の周囲にあるコネクタや端子、スロットにつなぐ外付け方式のものがあります。

#### ■内蔵方式のもの

● メモリ ● バッテリ

#### ■外付け方式のもの

本製品のインタフェースに合った周辺機器をご利用ください。 周辺機器によっては、インタフェースなどの規格が異なることがあります。インタフェースと は、機器を接続するときのケーブルやコネクタや端子、スロットの形状などの規格のことです。 購入される際には、目的に合った機能を持ち、本製品に対応している周辺機器をお選びくださ い。周辺機器が本製品に対応しているかどうかについては、その周辺機器のメーカに確認して ください。

■参照 コネクタの仕様について「付録 5 各インタフェースの仕様」

**お願い** 周辺機器の取り付け/取りはずしにあたって ● あらかじめ、「付録 1 - 6 周辺機器について | を確認してください。

本製品で使用できるおもな周辺機器は、次のとおりです。

● USB対応機器

参<mark>照 →</mark> USB対応機器「本章 |2| USB対応機器を使う」

- 外部ディスプレイ 参照 ≫ 外部ディスプレイの接続「本章 ■3】外部ディスプレイの接続」
- マイクロホン 参照 ▶ マイクロホンの接続「本章 | 4 - 1 | マイクロホンを使う」
- ヘッドホン

■参照 ヘッドホンの接続「本章 4 - 2 ヘッドホンを使う」

------<br>USB対応機器は、電源を入れたままの取り付け/取りはずしができます。 また、新しい周辺機器を接続すると、システムがドライバの有無をチェックし、自動的にイン ストールを行うプラグアンドプレイに対応しています。

USB対応機器には次のようなものがあります。

- 
- USB対応マウス USB対応プリンタ
- USB対応スキャナ → USBフラッシュメモリ → など

本製品のUSBコネクタにはUSB2.0 対応機器とUSB1.1対応機器を取り付けることができます。 USB対応機器の詳細については、『USB対応機器に付属の説明書』を確認してください。

# 注 意

● USBコネクタに金属製品が接触しないようにすること 金属製のヘアピンやクリップなどがUSBコネクタに触れると発熱の原因となります。特 にパソコン本体をかばんなどに入れて持ち運ぶときには、金属製品と接触しないようにし てください。

**お願い** USB対応機器の操作にあたって

● あらかじめ、「付録 1 - 6 - USB対応機器の操作にあたって」を確認してください。

## **■ USBの常時給電**

( 4 ) アイコンが付いているUSBコネクタでは、パソコン本体の電源がOFFの状態(スタンバ イ状態、休止状態、シャットダウン状態)でも、USBコネクタにUSBバスパワー(DC5V) を供給することができます。

本機能を利用して、USBに対応する携帯電話や携帯型デジタル音楽プレーヤなどの外部機器の 使用および充電ができます。

\* USBケーブルは本製品に含まれていません。別途ご使用の機器に対応したケーブルを準備してください。

なお、外部機器によっては本機能を使用できない場合があります。

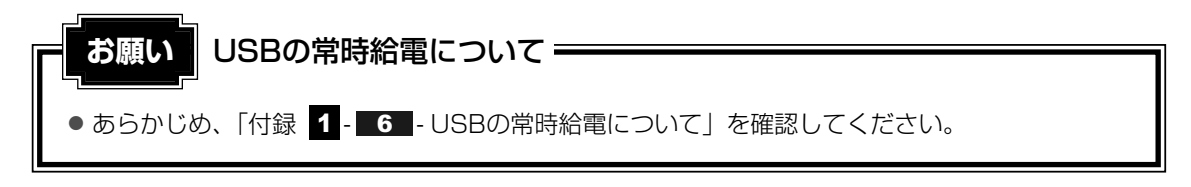

#### **取り付け** 1

#### USBケーブルのプラグをUSB対応機器に差し込む 1

この手順が必要ない機器もあります。USB対応機器についての詳細は、『USB対応機 器に付属の説明書』を確認してください。

#### USBケーブルのもう一方のプラグをパソコン本体のUSBコネクタに差 し込む 2

プラグの向きを確認して差し込んでください。

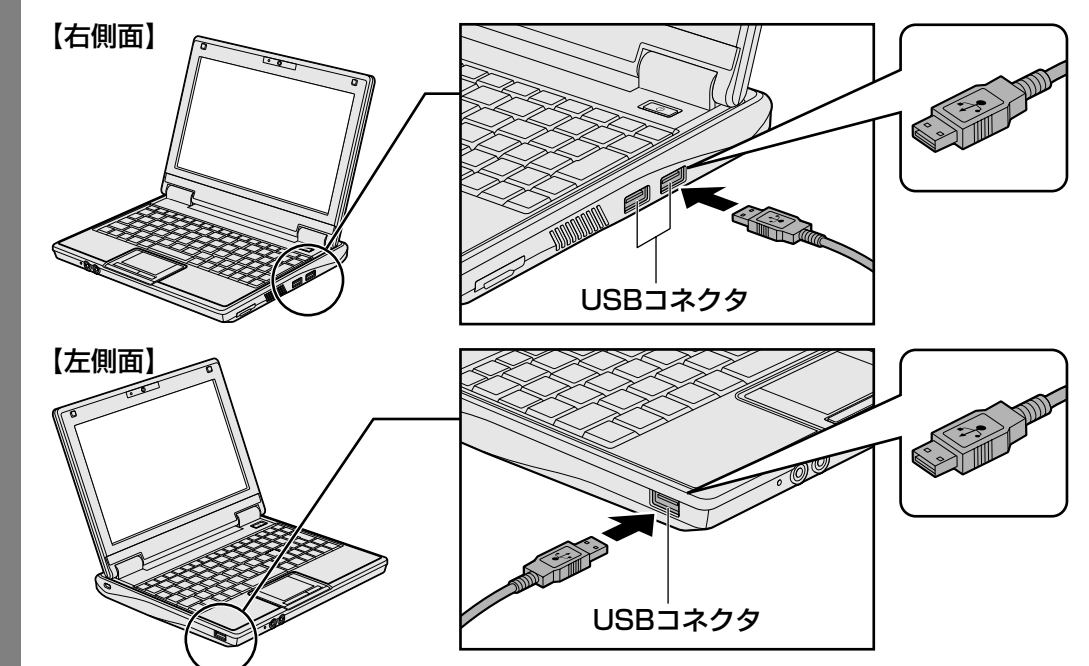

# 2 **取りはずし**

USB対応機器の使用を停止する 1

1通知領域の [ハードウェアの安全な取り外し] アイコン ( ) をクリックする

ハードウェアの安全な取り外し  $20.46$ 

- \* 通知領域にこのアイコン( 3) が表示されないUSB対応機器は、12~3の手順は必要ありませ ん。 手順 2 に進んでください。
- ②表示されたメニューから[XXXX(取りはずすUSB対応機器)を安全に取り外し ます]をクリックする
- 3「安全に取り外すことができます」のメッセージが表示されたら、[閉じる]ボタ ン( X ) をクリックする
- 2 パソコン本体とUSB対応機器に差し込んであるUSBケーブルを抜く

3 外部ディスプレイの接続

RGB アールジービー コネクタにケーブルを接続して、外部ディスプレイにWindowsのデスクトップ画面を表 示させることができます。

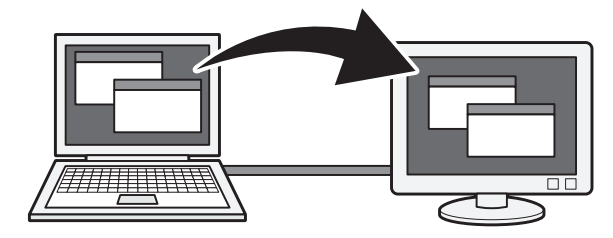

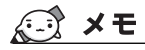

● 使用可能な外部ディスプレイは、本体液晶ディスプレイで設定している解像度により異なります。 解像度に合った外部ディスプレイを接続してください。

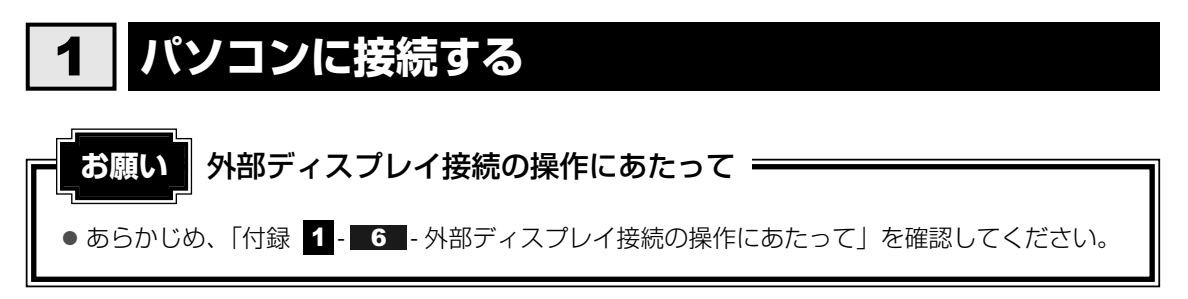

外部ディスプレイとパソコン本体の電源を切った状態で接続してください。

#### 外部ディスプレイのケーブルのプラグをRGBコネクタに差し込む 1

本製品のRGBコネクタには固定用のネジ穴はありませんが、プラグに固定用のネジが 付いているタイプの外部ディスプレイケーブルも使用できます。

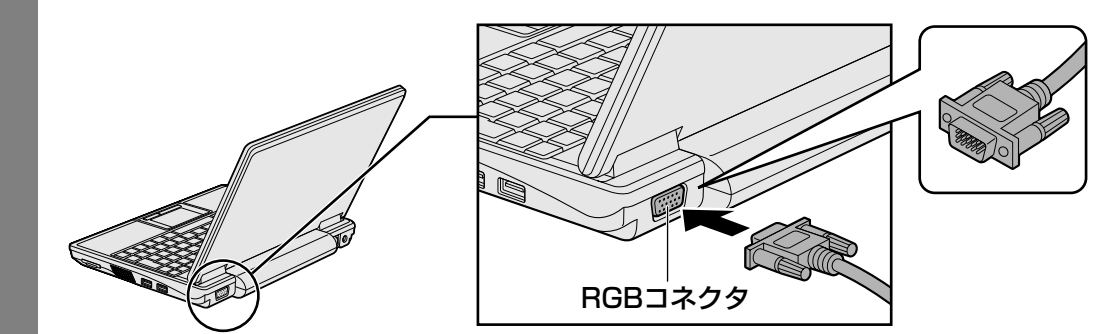

外部ディスプレイの電源を入れてから、パソコン本体の電源を入れる 外部ディスプレイを接続してパソコン本体の電源を入れると、本体は自動的にその外 部ディスプレイを認識します。 2

# 2 **表示を切り替える**

外部ディスプレイを接続した場合には、次の表示方法があります。 表示方法は、表示装置の切り替えを行うことで変更できます。

■本体液晶ディスプレイだけに表示

いずれかの表示装置にのみ、デスク トップ画面を表示します。

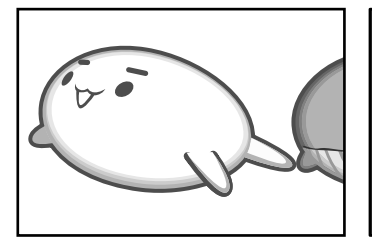

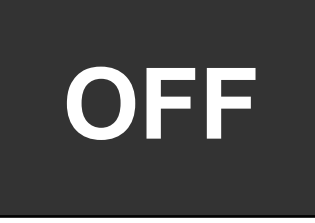

■本体液晶ディスプレイスプレイの同時表示

● クローン表示 2つの表示装置それぞれにデスク トップ画面を表示します。

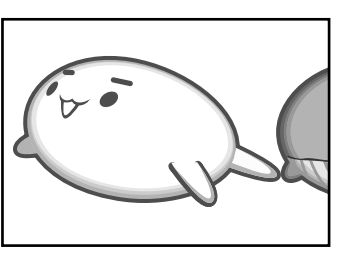

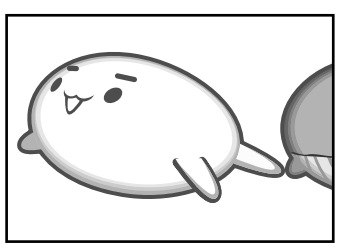

● 拡張表示 2つの表示装置を1つの大きなデ スクトップ画面として使用(拡張

表示)します。

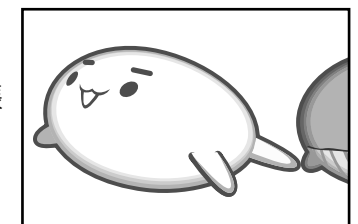

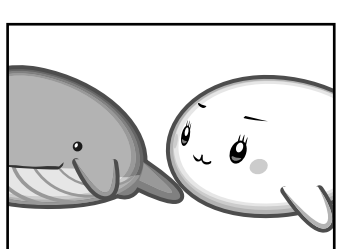

外部ディスプレイに表示するには次の設定を行ってください。設定を行わないと、外部ディス プレイには表示されません。

## ( メモ

- 外部ディスプレイと本体液晶ディスプレイを同時表示させる場合は、同時表示の種類や設定に合った 色数/解像度で表示されます。
- 表示を切り替えたとき、システムによって自動的に解像度が変更される場合があります。 本体液晶ディスプレイだけに表示を切り替えると、元の解像度に戻ります。

3

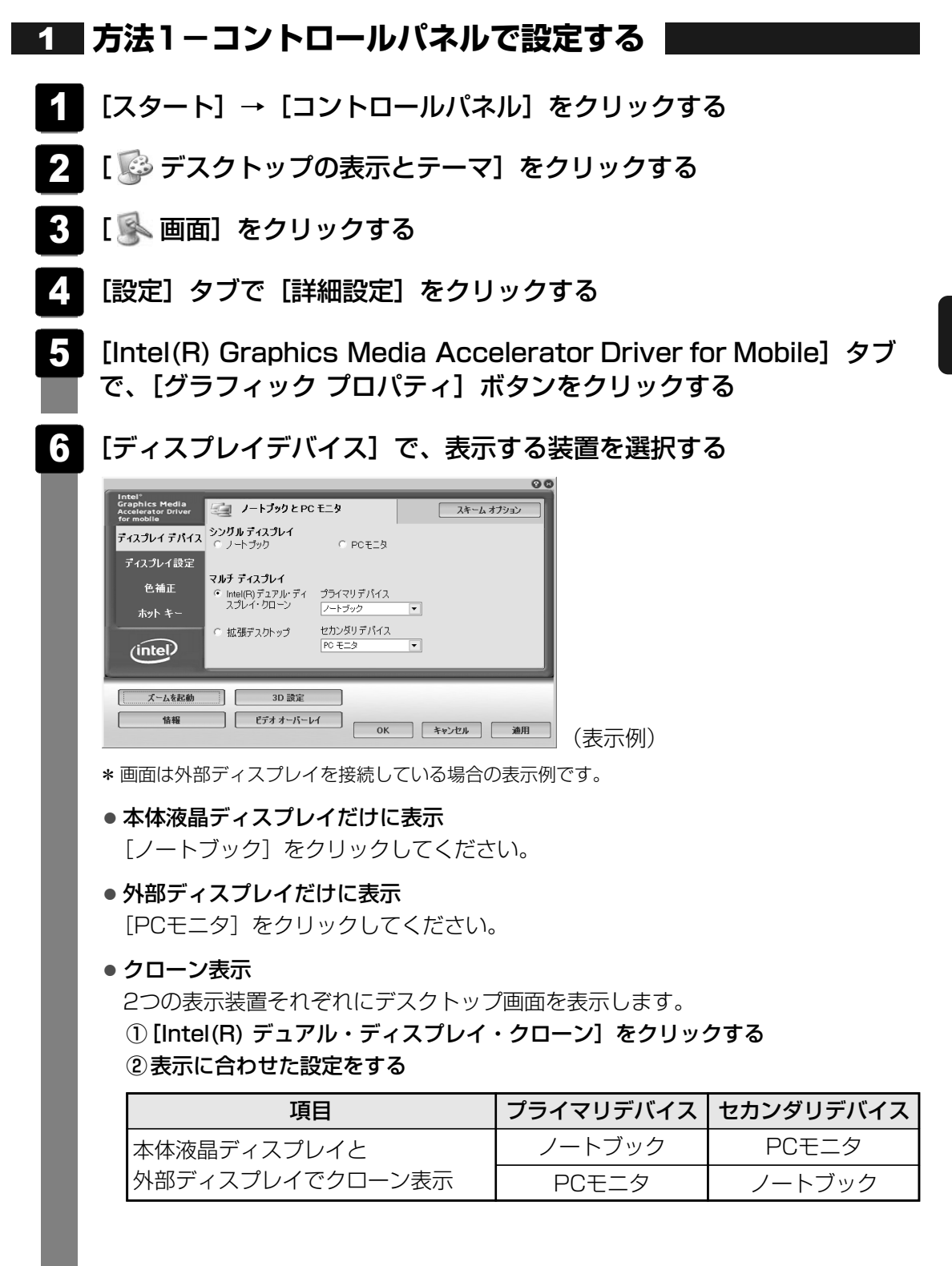

3

#### ● 拡張表示

2つの表示装置を1つの大きなデスクトップ画面として使用できます。

① [拡張デスクトップ] をクリックする

②表示に合わせた設定をする

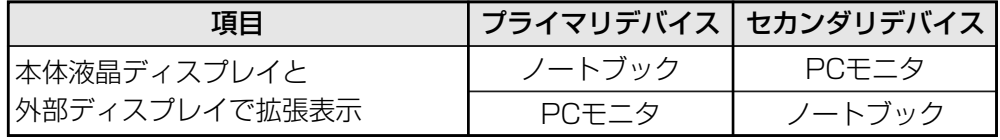

#### $\mathbb{R}$   $\times$   $\mathbb{R}$

● 本体液晶ディスプレイと外部ディスプレイをクローン表示または拡張表示に設定する際 に、外部ディスプレイにノイズが発生した場合は、外部ディスプレイの解像度、色数、リ フレッシュレートを下げてご使用ください。 設定は、クローン表示または拡張表示に設定したあと、[ディスプレイ設定]をクリック し、表示される画面で行います。

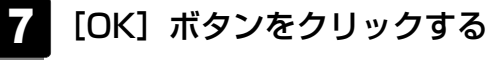

次の画面が表示されます。

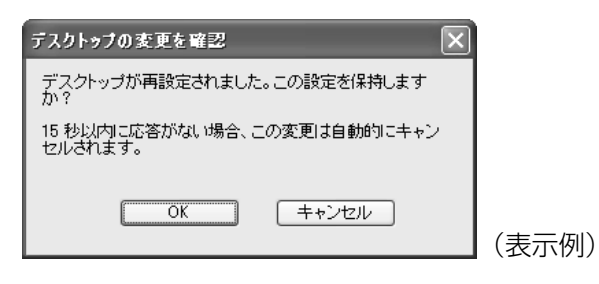

[OK] ボタンをクリックする

# <u>2 | 方法2 - | Fn|+| F3|</u>キーを使う

● 表示装置をLCD(本体液晶ディスプレイ)に戻す方法

現在の表示装置がLCD(本体液晶ディスプレイ)以外に設定されている場合、表示装置を LCDに戻すことができます。 表示装置を選択する画面が表示されていない状態で、 <u>|Fn</u> |+ | F3 キーを3秒以上押し続けてください。

表示装置に何も表示されず、選択する画面が表示されているか確認できない場合は、いった んキーボードから指をはなしてから、<u>[*Fn*]+[*F3*]キーを3秒以上押し続けてください。</u>

## **■ 表示装置を選択する画面**

*Fn* キーを押したまま キーを押すと、表示装置を選択する画面が表示されます。 *F3*

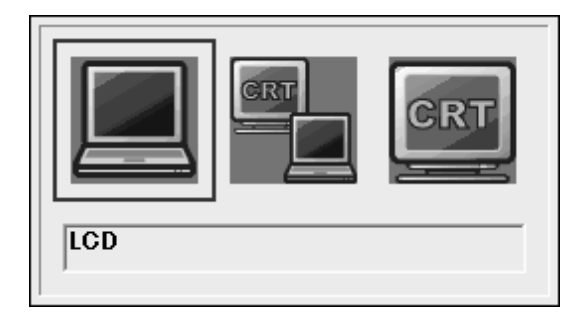

アイコンは、左から次の意味を表しています。

- LCD ..................本体液晶ディスプレイだけに表示
- LCD/CRT.......本体液晶ディスプレイと外部ディスプレイにクローン表示
- CRT ........................外部ディスプレイだけに表示 本体液晶ディスプレイには何も表示されません。

#### 表示について

● 外部ディスプレイに表示する場合、表示位置や表示幅などが正常に表示されない場合があります。こ の場合は、外部ディスプレイ側で、表示位置や表示幅を設定してください。

# 3 **パソコンから取りはずす**

外部ディスプレイを取りはずすときは、「スタンバイ」や「休止状態」にせず、必ず電源を切っ てください。

Windowsを終了させてパソコン本体の電源を切る 1

参照▶ 電源の切りかた『セットアップガイド』

- 外部ディスプレイの電源を切る 2
- RGBコネクタからケーブルを抜く

マイクロホンやヘッドホンを使う

本製品には、マイクロホンやヘッドホンを接続できます。

マイクロホンやヘッドホンを使うと、音声ソフトや音声を使ったチャットを行うことができます。

# 1 **マイクロホンを使う**

マイク入力端子には、マイクロホンを接続できます。本製品にはサウンド機能が内蔵されてい ます。

参照 ♪ サウンド機能について「1章 <mark>6</mark> サウンド」

#### **使用できるマイクロホン** 1

本製品で使用できるマイクロホンは次のとおりです。

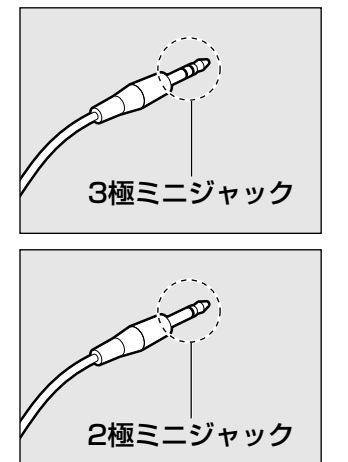

- モノラルマイクのみ使用できます。
- プラグは直径3.5mm3極ミニジャックタイプが使用できます。
- 直径3.5mm2極ミニジャックタイプのマイクロホンでもマイク ロホン本体にバッテリなどを内蔵し、電源供給を必要としない マイクロホンであれば使用できます。

音声認識ソフトとあわせて使用する場合は、各アプリケーションの取り扱い元が推奨するマイ クロホンを使用してください。

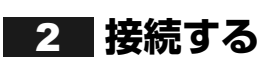

マイクロホンのプラグをマイク入力端子に差し込む

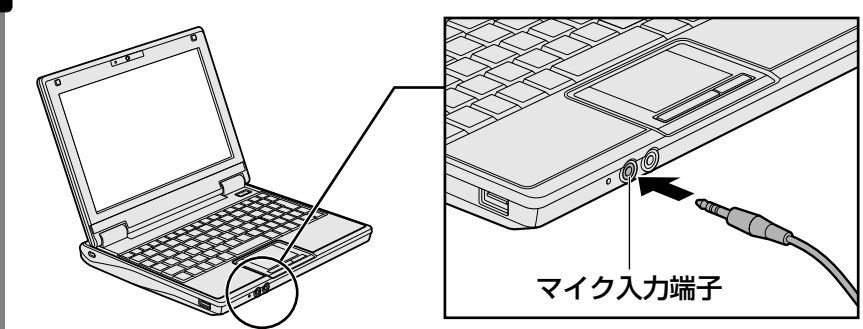

通知領域に「オーディオ機器が接続されました。」のメッセージが表示されます。

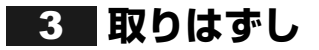

#### マイク入力端子からマイクロホンのプラグを抜く 1

通知領域に「オーディオ機器が取り外されました。」のメッセージが表示されます。

# ヘッドホン出力端子にヘッドホンを接続すると、音楽や音声を聞くことができます。 2 **ヘッドホンを使う**

ヘッドホンのプラグは、直径3.5mmステレオミニジャックタイプを使用してください。

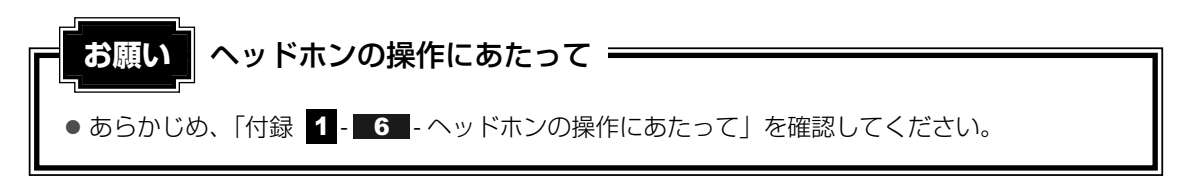

本製品にはサウンド機能が内蔵されています。

ヘッドホンの音量は[*Fn*]+|1|と|*Fn*]+|2|キー、またはWindowsボリュームコントロールで 調節してください。

## 参照 「1章 6 サウンド」

## **接続する** 1

1 ヘッドホンのプラグをヘッドホン出力端子に差し込む

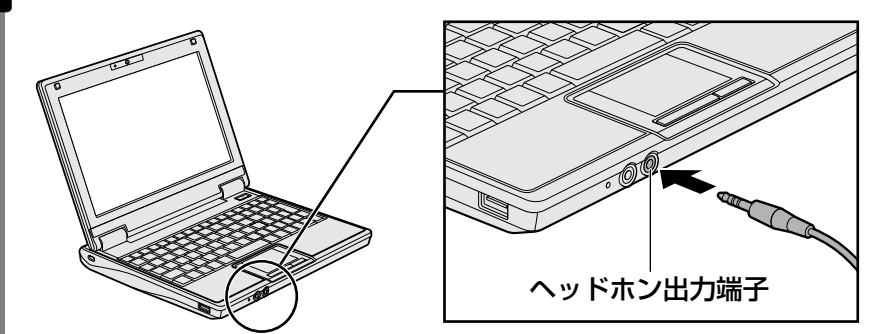

通知領域に「オーディオ機器が接続されました。」のメッセージが表示されます。

#### **取りはずし** 2

#### ヘッドホン出力端子からヘッドホンのプラグを抜く 1

通知領域に「オーディオ機器が取り外されました。」のメッセージが表示されます。

# 4 **<sup>章</sup>**

# バッテリ駆動で使う

パソコンをモバイル使用する際に大事な存在であるバッテリは、使い かたによっては長持ちさせることができます。 ここでは、充電や充電量の確認などについて説明しています。

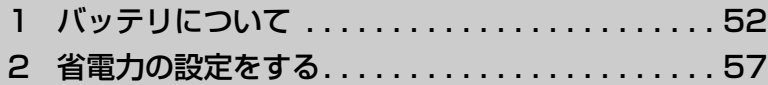

# バッテリについて

パソコン本体には、バッテリパックが取り付けられています。

バッテリを充電して、バッテリ駆動(ACアダプタを接続しない状態)で使うことができます。 本製品を初めて使用するときは、バッテリパックを充電してから使用してください。

バッテリ駆動で使う場合は、あらかじめACアダプタを接続してバッテリパックの充電を完了 (フル充電)させるか、フル充電したバッテリパックを取り付けてください。

バッテリパックを指定する方法・環境以外の方法にて使用した場合には、発熱、発火、破裂す るなどの可能性があり、人身事故につながりかねない場合がありますので、十分ご注意をお願 いします。

『安心してお使いいただくために』や『取扱説明書』に、バッテリパックを使用するときの重要 事項が記述されています。バッテリ駆動で使う場合は、あらかじめその記述をよく読み、必ず 指示を守ってください。

# 1 **バッテリ充電量を確認する**

バッテリ駆動で使う場合、バッテリの充電量が減って作業を中断したりしないよう、バッテリ の充電量を確認しておく必要があります。

# 1 **Battery LEDで確認する**

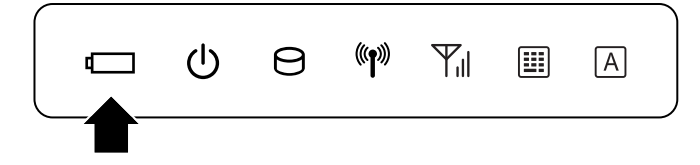

Battery □ LEDは次の状態を示しています。

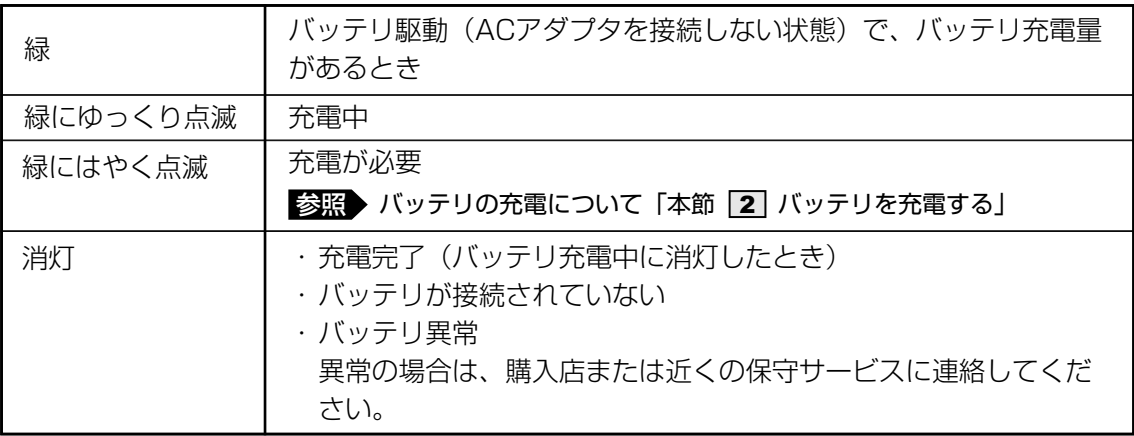

# **[電源オプション]で確認する** 2

次の方法でバッテリ充電量を確認できます。

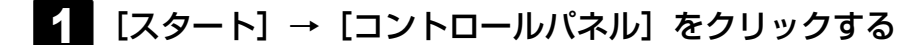

- 2▌ [ <mark>●</mark>) パフォーマンスとメンテナンス] をクリックする
- [電源オプション]をクリックする 3

#### [電源メーター]タブの[電源の状態]でバッテリ充電量を確認する 4

1ヵ月以上の長期にわたり、ACアダプタを接続したままパソコンを使用してバッテリ駆動を行 わないと、バッテリ充電量が少しずつ減少します。このような状態でバッテリ充電量が減少し たときは、Battery LEDや[電源メーター]タブで充電量の減少が表示されないことがあ ります。1ヵ月に1度は再充電することを推奨します。

# **バッテリ充電量が減少したとき** 3

電源が入っている状態でバッテリの充電量が少なくなると、次のように警告します。

● Battery □ LEDが緑色にはやく点滅する(バッテリの残量が少ないことを示しています)

● バッテリのアラームが動作する 「電源オプション」の「アラーム]タブ→「バッテリ切れアラーム]の「電源レベルが次に 達したらバッテリ切れアラームで知らせる|をチェック→ [アラームの動作] ボタンをク リックして表示される画面で設定すると、バッテリの残量が少なくなったことを通知したり、 自動的に対処する動作を行います。

上記のような警告が起こった場合はただちに次のいずれかの方法で対処してください。 ①パソコン本体にACアダプタを接続し、充電する ②電源を切ってから、フル充電のバッテリパックと取り換える

購入時は休止状態が設定されています。バッテリ減少の警告が起こっても何も対処しなかった 場合、パソコン本体は自動的に休止状態になり、電源を切ります。

長時間使用しないでバッテリが自然に放電しきってしまったときは、警告音も鳴らず、 Battery ロIFDでも放電しきったことを知ることはできません。長時間使用しなかったとき は、充電してから使用してください。

## **■ 時計用バッテリ**

本製品には、取りはずしができるバッテリパックのほかに、内蔵時計を動かすための時計用 バッテリが内蔵されています。

時計用バッテリの充電は、ACアダプタを接続し電源を入れているとき(電源ON時)に行われ ますので、普通に使用しているときは、あまり意識する必要はありません。ただし、あまり充 電されていない場合、時計が止まったり、遅れたりすることがあります。

時計用バッテリが切れていると、時間の再設定をうながすWarning(警告)メッセージが出ます。

#### ■充電完了までの時間

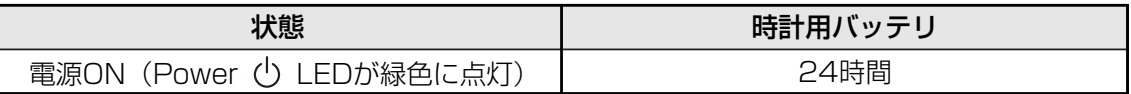

実際には充電完了まで待たなくても使用できます。また、充電状態を知ることはできません。

# 2 **バッテリを充電する**

充電方法とフル充電になるまでの充電時間について説明します。

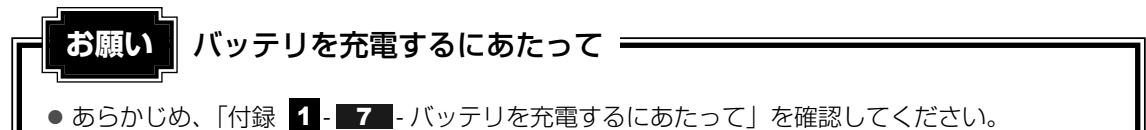

#### **充電方法** 1

#### パソコン本体にACアダプタを接続し、電源コードのプラグをコンセン トに差し込む 1

Battery **□** LEDが緑色にゆっくり点滅すると、充電が開始されます。 電源コードのプラグをコンセントに差し込むと、電源のON/OFFにかかわらずフル 充電になるまで充電されます。

#### Battery LEDが消灯するまで充電する 2

バッテリの充電中はBattery LEDが緑色にゆっくり点滅します。充電が完了する と、Battery LEDが消灯します。 バッテリがフル充電されていないのにBattery LEDが消灯している場合は、電源 が供給されていません。ACアダプタ、電源コードの接続を確認してください。 バッテリ充電量は [電源オプション]の [電源メーター] タブで確認できます。

参照 | [電源メーター] タブ「本節 1 - 2 | [電源オプション] で確認する」

## $\mathbb{R}$   $\times$   $\mathbb{R}$

● パソコン本体を長時間ご使用にならないときは、電源コードの電源プラグをコンセントから抜いてく ださい。

#### ■充電完了までの時間

バッテリ充電時間は、パソコン本体の機器構成や動作状況、また使用環境によって異なります。 周囲の温度が低いとき、バッテリパックの温度が高くなっているとき、周辺機器を取り付けて いるとき、アプリケーションを使用しているときは、充電完了まで時間がかかることがありま す。

詳細は、別紙の『NB100シリーズをお使いのかたへ』を参照してください。

#### ■バッテリ駆動時間

バッテリ駆動での使用時間は、パソコン本体の機器構成や動作状況、また使用環境によって異 なります。

詳細は、別紙の『NB100シリーズをお使いのかたへ』を参照してください。

#### ■バッテリ駆動時の処理速度

高度な処理を要するソフトウェア(3Dグラフィックス使用など)を使用する場合は、充分な 性能を発揮するためにACアダプタを接続してご使用ください。

#### ■使っていないときの充電保持時間

パソコン本体を使わないで放置していても、バッテリ充電量は少しずつ減っていきます。バッ テリの保持時間は、放置環境などによって異なります。

保持時間は、充電完了の状態で電源を切った場合の目安にしてください。

詳細は、別紙の『NB100シリーズをお使いのかたへ』を参照してください。

スタンバイを実行した場合、放電しきるまでの時間が非常に短いため、バッテリ駆動時は休止 状態にすることをおすすめします。

参照 スタンバイについて『セットアップガイド』

# **バッテリを長持ちさせる** 2

本製品に搭載されたバッテリをより有効に使うための工夫を紹介します。

## **■ バッテリの機能低下を比較的遅くする方法**

次の点に気をつけて使用すると、バッテリの機能低下を比較的遅くすることができます。

- パソコンとACアダプタをコンセントに接続したままの状態で、パソコンを長時間使用しな いときは、ACアダプタをコンセントからはずしてください。
- ●1ヵ月以上の長期間バッテリを使わない場合は、パソコン本体からバッテリをはずして、風 通しの良い涼しい場所に保管してください。
- おもにACアダプタを接続してパソコンを使用し、バッテリパックの電力をほとんど使用し ないなど、100%の残量近辺で充放電をくり返すとバッテリの劣化を早める場合があります。
- 1ヵ月に1度は、ACアダプタをはずしてバッテリ駆動でパソコンを使用してください。

## **■ バッテリ充電量を節約する方法**

バッテリを節約して、本製品をバッテリ駆動で長時間使用するには、次の方法があります。

● こまめに休止状態にする

参照▶『セットアップガイド』

● 入力しないときは、ディスプレイを閉じておく

参照▶『セットアップガイド』

- ●「電源オプション」で省電力の「電源設定」に設定する
	- 参照 )「本章 2 省電力の設定をする」

# **バッテリパックを保管する** 3

バッテリパックを保管するときは、次の説明をお読みください。

また、『安心してお使いいただくために』や『取扱説明書』にも、バッテリパックを保管する ときの重要事項が記述されています。あらかじめその記述をよく読み、必ず指示を守ってくだ さい。

- 充電状態の電池を放置しておくと電池が劣化し、もう一度充電したときの容量が減少してし まいます。この劣化は、保存温度が高いほど早く進みます。
- バッテリパックの電極(金属部分)がショートしないように、金属製ネックレス、ヘアピン などの金属類と混在しないようにしてください。
- 落下したり衝撃がかかったりしないよう安定した場所に保管してください。

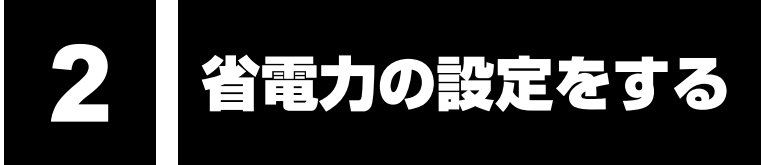

# **電源オプション**

「電源オプション」ではパソコンの電源を管理して、電力の消費方法を状況に合わせて変更する ことができます。

消費電力を管理するための設定を「電源設定」といいます。

詳細については[スタート]→[ヘルプとサポート]をクリックして、『ヘルプとサポート セ ンター』をご覧ください。

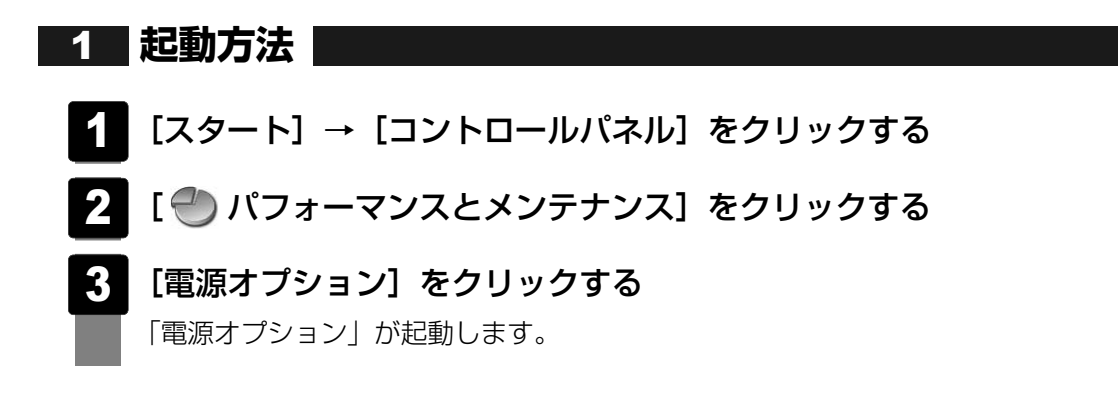

# 5 **<sup>章</sup>**

# ■ パスワードセキュリティ

本製品を使用するときの、パスワードセキュリティを設定する方法に ついて説明しています。

1 パスワードセキュリティ . . . . . . . . . . . . . . . . . . . 60

1 パスワードセキュリティ

本製品ではパスワードを設定できます。パスワードには大きく分けて次の3種類があります。

#### ● Windowsのログオンパスワード

- ・Windowsにログオンするとき
- ・パスワード保護の設定をしたスクリーンセーバを解除するとき

#### ● ユーザパスワード、スーパーバイザパスワード

・電源を入れたときや休止状態から復帰するとき

ユーザパスワードやスーパーバイザパスワードを登録すると、電源を入れたときなどにパス ワードの入力が必要になります。

#### ● HDDパスワード

・ハードディスクを起動するとき

#### (…) メモ

- スーパーバイザパスワードとユーザパスワードでは、違うパスワードを使用してください。
- パスワードを登録した場合は、忘れたときのために必ずパスワードを控えてください。
- パスワードを入力するときは、コード入力や貼り付け(ペースト)などの操作は行わず、キーボード の文字キーを押して直接入力してください。

#### **お願い**

● パスワードを忘れてしまって、パスワードを削除できなくなった場合は、使用している機種を確 認後、近くの保守サービスに依頼してください。 パスワードの解除を保守サービスに依頼する場合は有償です。HDDパスワードを忘れてしまった 場合は、ハードディスクドライブは永久に使用できなくなり、交換対応となります。 この場合も有償です。またどちらの場合も、身分証明書(お客様自身を確認できる物)の提示が 必要となります。

# **■ パスワードとして使用できる文字**

パスワードに使用できる文字は次のとおりです。 アルファベッドの大文字と小文字は区別されません。

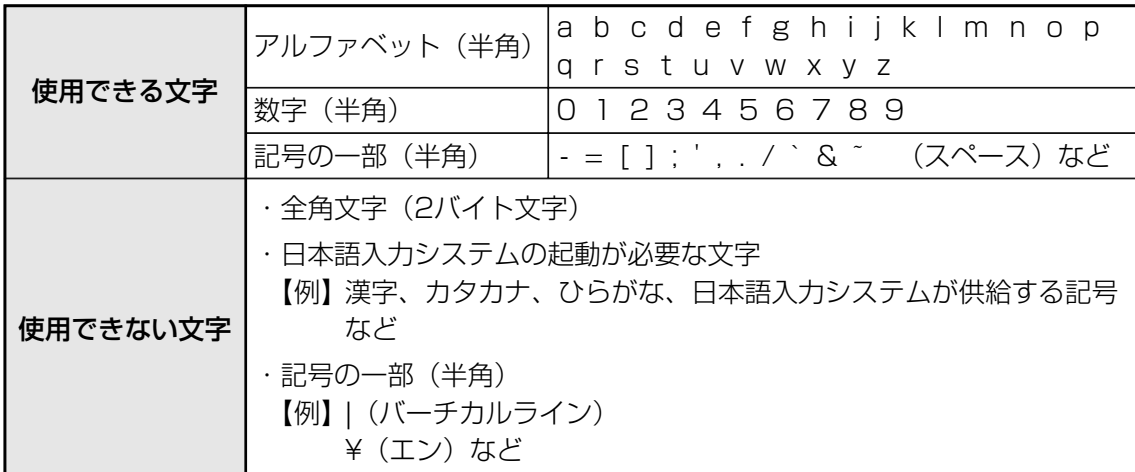

パスワード登録時に警告メッセージが表示された場合は、登録しようとした文字列に使用でき ない文字が含まれています。この場合、もう1度別の文字列を入力し直してください。警告が 表示されない場合も、上記「使用できない文字」に該当する文字は使用しないでください。ま た文字列は必ずキーボードから1文字ずつ直接入力してください。

# 1 **ユーザパスワード**

\*この操作は、「オンラインマニュアル(本書)」を参照しながら実行することはできません。 必ず本項目のページを印刷してから実行してください。

ユーザパスワードは、BIOSセットアップの[セキュリティ]メニューで設定します。

#### **ユーザパスワードの登録** 1

- <mark>1</mark> 電源スイッチを押し、[TOSHIBA] 画面が表示されている間に<u>[*F2*</u>]キー を数回押して、BIOSセットアップを起動する
- [セキュリティ] メニューを表示する 2
- カーソルバーを[ユーザパスワード設定]の[Enter]に合わせ、 3 *Enter* キーを押す

「新しいパスワードを入力してください。」という画面が表示されます。

# パスワードを入力する パスワードは10文字以内で入力します。 参照▶ ユーザバスワードに使用できる文字「本節 - パスワードとして使用できる文字」 パスワードは1文字ごとに[\*]が表示されますので、画面で確認できません。間違 えないよう、気をつけて入力してください。 <mark>-5 |*Ent*er</mark> |キーを押す 「新しいパスワードを確認してください。」という画面が表示されます。 パスワードを入力する 確認のため、手順 ■ と同じバスワードをもう 1度入力してください。 <mark>7</mark> Enter キーを押す 2回目のパスワードが1回目のパスワードと異なる場合は、「パスワードが一致しませ ん。ENTERキーを押して、もう一度パスワードを入力してください。」という画面が 表示されます。| *Enter* |キーを押して、手順 | からやり直してください。| パスワードが設定され、[ユーザパスワードは]に「設定」と表示されます。 [終了]メニューでカーソルバーを[変更を保存して終了する]に合わせ、 <u>Enter</u> |キーを押す 確認の画面が表示されます。  $\boldsymbol{\mathsf{L}}$  カーソルバーを[はい]に合わせ、 $_{\text{Enter}}$  キーを押してBIOSセット アップを終了する 設定した内容が保存され、Windowsが起動します。 8 6 4

- **ユーザパスワードの削除** 2
	- 電源スイッチを押し、[TOSHIBA]画面が表示されている間に キー 1 *F2* を数回押して、BIOSセットアップを起動する パスワードを設定している場合は、画面の指示に従って登録したパスワードを入力し、 *Enter* |キーを押してください。
	- [セキュリティ] メニューを表示する 2
	- カーソルバーを[ユーザパスワード設定]の[Enter]に合わせ、 3 *Enter* キーを押す

「現在のパスワードを入力してください。」という画面が表示されます。

登録してあるパスワードを入力する 入力すると1文字ごとに「\*]が表示されます。 4

# <mark>-5</mark> *Enter* |キーを押す 「新しいパスワードを入力してください。」という画面が表示されます。 入力したバスワードが登録したバスワードと異なる場合は、手順 3 からやり直して ください。 <mark>6 *Enter* </mark>キーを押す ここでは何も入力しません。「新しいパスワードを確認してください。」という画面が 表示されます。 <mark>7</mark> | <u>Enter</u> |キーを押す ここでは何も入力しません。 パスワードが削除され、[ユーザパスワードは]に「クリア」と表示されます。 [終了]メニューでカーソルバーを[変更を保存して終了する]に合わせ、 <u>Enter</u> |キーを押す 確認の画面が表示されます。  $\boldsymbol{\mathsf{G}}$  カーソルバーを[はい]に合わせ、 $_{\text{Enter}}$  キーを押してBIOSセット アップを終了する 8

設定した内容が保存され、Windowsが起動します。

# **ユーザパスワードの変更** 3

- <u>1 電源スイッチを押し、[TOSHIBA] 画面が表示されている間に $_{[F2]}$ キー</u> を数回押して、BIOSセットアップを起動する パスワードを設定している場合は、画面の指示に従って登録したパスワードを入力し、 *Enter* |キーを押してください。
- [セキュリティ] メニューを表示する 2
- カーソルバーを[ユーザパスワード設定]の[Enter]に合わせ、 3 *Enter* キーを押す

「現在のパスワードを入力してください。」という画面が表示されます。

- 登録してあるパスワードを入力する 入力すると1文字ごとに[\*]が表示されます。 4
- <mark>-5 *Enter* |キーを押す</mark>

「新しいパスワードを入力してください。」という画面が表示されます。 手順 4 で入力したバスワードが正しくない場合は、手順 3 からやり直してくださ い。

- <mark>゙゙</mark>6 新しいパスワードを入力し、 $_{\rm{Enter}}$  キーを押す パスワードは1文字ごとに[\*]が表示されますので、画面で確認できません。間違 えないよう、気をつけて入力してください。 「新しいパスワードを確認してください。」という画面が表示されます。
- <mark>7</mark> 手順 6 で入力したパスワードをもう1度入力し、<u>| Enter</u> |キーを押す 2回目のパスワードが1回目のパスワードと異なる場合は、「パスワードが一致しませ ん。ENTERキーを押して、もう一度パスワードを入力してください。」という画面が 表示されます。<u>| *Enter* |</u>キーを押して、カーソルバーを[ユーザパスワード設定]の [Enter]に合わせ、手順 からやり直してください。 5

パスワードが設定され、「ユーザパスワードは]に「設定」と表示されます。

[終了] メニューでカーソルバーを [変更を保存して終了する] に合わせ、 <u>Enter</u> |キーを押す 8

確認の画面が表示されます。

**9)** カーソルバーを [はい] に合わせ、<u>|Enter</u>|キーを押してBIOSセット アップを終了する

設定した内容が保存され、Windowsが起動します。

# 2 **スーパーバイザパスワード**

スーパーバイザパスワードは、BIOSセットアップの[セキュリティ]メニューで設定できます。

### 

- スーパーバイザパスワードとユーザパスワードでは、違うものを使用してください。
- パスワードを登録した場合は、忘れたときのために必ずパスワードを控えてください。
- パスワードを入力するときは、コード入力や貼り付け(ペースト)などの操作を行わず、キーボード の文字キーを押して直接入力してください。

# **■ 操作方法**

#### ■登録、削除、変更

BIOSセットアップの [スーパバイザパスワード設定] で設定します。 スーパーバイザパスワードの登録、削除、変更などの設定方法は、BIOSセットアップでの ユーザパスワードの設定方法と同様です。 ユーザパスワードの設定を確認してください。

■参照 → ユーザパスワード 「本節 11 ユーザパスワード」

# 3 **パスワードの入力**

## **■ 電源を入れたとき/休止状態から復帰するとき**

パスワードが設定されている場合、パソコンまたはBIOSセットアップ起動時にパスワード入 力画面が表示されます。

この場合は、次の手順を行ってパソコンまたはBIOSセットアップを起動します。

<u>1</u> 設定したとおりにパスワードを入力し、 $_{\rm{Enter}}$  キーを押す

Numeric Mode LEDは、パスワードを設定したときと同じ状態にしてください。 パスワードの入力ミスを3回繰り返した場合は、自動的に電源が切れます。電源を入 れ直してください。

# **パスワードを忘れてしまった場合** 1

パスワードを忘れてしまった場合は、近くの保守サービスに相談してください。パスワードの 解除を保守サービスに依頼する場合は、有償です。またそのとき、身分証明書(お客様自身を 確認できる物)の提示が必要となります。

# 4 **HDDパスワード**

\*この操作は、「オンラインマニュアル(本書)」を参照しながら実行することはできません。 必ず本項目のページを印刷してから実行してください。

HDDパスワードは、ハードディスクを保護するセキュリティ機能です。 HDDパスワードの登録、削除、変更などの設定は、BIOSセットアップで行います。

# **注意事項** 1

登録したパスワードの内容は、メモをとるなどして、安全な場所に保管しておくことを強くお すすめします。

### **お願い**

● 万一、登録したパスワードを忘れた場合、修理・保守対応ではパスワードを解除できません。こ の場合、ハードディスクドライブは永久に使用できなくなり、ハードディスクドライブの交換対 応となります。この場合、有償での交換となります。 ハードディスクドライブが使用できなくなったことによる、お客様またはその他の個人や組織に 対して生じた、いかなる損失に対しても、当社は一切責任を負いません。 HDDパスワードの設定については、この点を十分にご注意いただいた上でご使用ください。

# <u>2 |HDDパスワードの種類</u>

HDDパスワードは、HDDユーザパスワードとHDDマスタパスワードの2つを設定することが 可能です。

### ■HDDユーザパスワード

各パソコンの使用者自身が設定することを想定したパスワードです。 HDDマスタパスワードを削除すると、同時にHDDユーザパスワードも削除されます。

### ■HDDマスタパスワード

管理者などがパソコン本体の環境設定を管理/保守するために設定することを想定したパス ワードです。

HDDマスタパスワードはHDDユーザパスワードの代わりに使えます。HDDユーザパスワード を忘れた場合でも、HDDマスタパスワードを入力してハードディスクドライブにアクセスでき ます。

なお、HDDマスタパスワードのみを登録することはできません。

HDDユーザパスワードとHDDマスタパスワードの登録、削除方法は同じです。以降は、HDD ユーザパスワードの設定を例に説明しています。

# **HDDパスワードの登録** 3

HDDマスタパスワードの項目は、BIOSセットアップの「HDDパスワードモード」が「マス タ+ユーザ」の場合のみ表示されます。

「マスタ+ユーザ」の場合は、HDDマスタパスワードを設定し、続けてHDDユーザパスワード の設定を行います。

- <u>1 電源スイッチを押し、[TOSHIBA] 画面が表示されている間に $\left[$  f2 |</u>キー を数回押して、BIOSセットアップを起動する
- [セキュリティ]メニューを表示する 2
- <mark>3</mark> カーソルバーを [ユーザパスワード] の [Enter] に合わせ、<mark>Enter</mark> キー を押す

「新しいパスワードを入力してください。」という画面が表示されます。

パスワードを入力する 4

パスワードは10文字以内で入力します。

参照▶ ユーザバスワードに使用できる文字「本節 - パスワードとして使用できる文字」 パスワードは1文字ごとに「\*1 が表示されますので、画面で確認できません。間違 えないよう、気をつけて入力してください。

# <mark>-5 |*Ent*er</mark> |キーを押す

「新しいパスワードを確認してください。」という画面が表示されます。

## パスワードを入力する 確認のため、手順 4 と同じパスワードをもう 1 度入力してください。 <mark>7</mark> | <u>Enter</u> |キーを押す 2回目のパスワードが1回目のパスワードと異なる場合は、「パスワードが一致しませ ん。ENTERキーを押して、もう一度パスワードを入力してください。」という画面が 表示されます。| <u>Enter</u> |キーを押して、手順 | 3】 からやり直してください。| パスワードが設定され、[HDDパスワード]に「登録済み」と表示されます。 | [終了] メニューでカーソルバーを [変更を保存して終了する] に合わせ、 <u>Enter</u> |キーを押す 確認の画面が表示されます。 8 6

<u>()</u> カーソルバーを [はい] に合わせ、<u>|Enter</u>|キーを押してBIOSセット アップを終了する

設定した内容が保存され、Windowsが起動します。

#### **HDDパスワードの削除** 4

- <u>1 電源スイッチを押し、[TOSHIBA] 画面が表示されている間に $_{[F2]}$ キー</u> を数回押して、BIOSセットアップを起動する
- [セキュリティ] メニューを表示する 2
- <mark>3</mark> カーソルバーを [ユーザパスワード] の [Enter] に合わせ、|*Enter* |キー を押す 「現在のパスワードを入力してください。」という画面が表示されます。
- 登録してあるパスワードを入力する 入力すると1文字ごとに「\*1 が表示されます。 4
	-
- <mark>-5 *Enter* |キーを押す</mark>

「新しいパスワードを入力してください。」という画面が表示されます。 入力したバスワードが登録したバスワードと異なる場合は、手順 3 からやり直して ください。

<mark>6 *Enter* </mark>キーを押す

ここでは何も入力しません。「新しいパスワードを確認してください。」という画面が 表示されます。

# <mark>7</mark> [*Enter* ]キーを押す

ここでは何も入力しません。

パスワードが削除されます。

#### [終了]メニューでカーソルバーを[変更を保存して終了する]に合わせ、 <u>Enter</u> |キーを押す 8

確認の画面が表示されます。

## $\boldsymbol{\mathsf{L}}$  カーソルバーを[はい]に合わせ、 $\mathsf{\underline{E}}$ nter $\mathsf{\underline{H}}$ ーを押してBIOSセット アップを終了する

設定した内容が保存され、Windowsが起動します。 [HDDパスワードモード]で「マスタ+ユーザ]を選択した場合は、HDDマスタパス ワードの削除を行うと、同時にHDDユーザパスワードも削除されます。HDDユーザ パスワードのみを削除することはできません。

#### **HDDパスワードの変更** 5

- <mark>1</mark> 電源スイッチを押し、[TOSHIBA] 画面が表示されている間に*[f2*]キー を数回押して、BIOSセットアップを起動する
- [セキュリティ]メニューを表示する 2
- <mark>3</mark> カーソルバーを [ユーザパスワード] の [Enter] に合わせ、<mark>Enter</mark> キー を押す

「現在のパスワードを入力してください。」という画面が表示されます。

- 登録してあるパスワードを入力する 入力すると1文字ごとに「\*]が表示されます。 4
- <mark>-5</mark> [*Enter* ]キーを押す

「新しいパスワードを入力してください。」という画面が表示されます。 手順 4 で入力したバスワードが正しくない場合は、手順 3 からやり直してくださ い。

<mark>゙゙</mark>6 新しいパスワードを入力し、 $_{\rm{Enter}}$  キーを押す パスワードは1文字ごとに「\*1が表示されますので、画面で確認できません。間違 えないよう、気をつけて入力してください。 「新しいパスワードを確認してください。」という画面が表示されます。

<mark>7</mark> 手順 6 で入力したパスワードをもう1度入力し、<u>Enter</u> キーを押す 2回目のパスワードが1回目のパスワードと異なる場合は、「パスワードが一致しませ ん。ENTERキーを押して、もう一度パスワードを入力してください。」という画面が 表示されます。<u>| *Enter* |</u>キーを押して、カーソルバーを[ユーザパスワード]の lEnter」に合わせ、手順 <mark>-</mark>5 からやり直してください。

パスワードが設定され、[HDDパスワード]に「登録済み」と表示されます。

[終了]メニューでカーソルバーを[変更を保存して終了する]に合わせ、 <u>Enter</u> |キーを押す 8

確認の画面が表示されます。

<u>()</u> カーソルバーを [はい] に合わせ、<u>|Enter</u>|キーを押してBIOSセット アップを終了する

設定した内容が保存され、Windowsが起動します。

# **HDDパスワードの入力** 6

HDDパスワードが設定されている場合、電源を入れると「HDDパスワードを入力して下さい。」 と表示されます。

この場合は、次のようにするとパソコン本体が起動します。

<u>1</u> 設定したとおりにHDDパスワードを入力し、 $_{\rm{Enter}}$  キーを押す Numeric Mode LEDは、パスワードを設定したときと同じ状態にしてください。 HDDパスワードの入力ミスを3回繰り返した場合は、自動的に電源が切れます。電源 を入れ直してください。

## ( メモ

● パスワードとHDDパスワードの両方を設定してある場合は、パスワード→HDDパスワードの順に認証 が求められます。ただし、パスワードとHDDパスワードが同一の文字列の場合は、パスワードの認証 終了後、HDDパスワードの認証は省略されます。

# 6 **<sup>章</sup>**

# パソコンの動作がおかしいときは

パソコンの操作をしていて困ったときに、どうしたら良いかを説明し ています。

「dynabook.com」で情報を調べる方法なども紹介しています。

トラブルが起こったときは、あわてずに、この章を読んで、解消方法 を探してみてください。

> 1 トラブルを解消するまでの流れ . . . . . . . . . . . . . . 72 2 Q&A集 . . . . . . . . . . . . . . . . . . . . . . . . . . . . . . . . 77

1 トラブルを解消するまでの流れ

お使いのパソコンに起こったトラブルについて、解決方法を見つけていきましょう。

# 1 **トラブルの原因をつき止めよう**

パソコンに起こるトラブルは、その原因がどこにあるかによって解決策が異なります。 そのために、パソコンの構造をある程度知っておくことが必要です。

ここでは、パソコンの構成と、それぞれの構成部分で起こるトラブルの例、その解決方法を紹 介します。

#### ■パソコンを構成する3つの部分

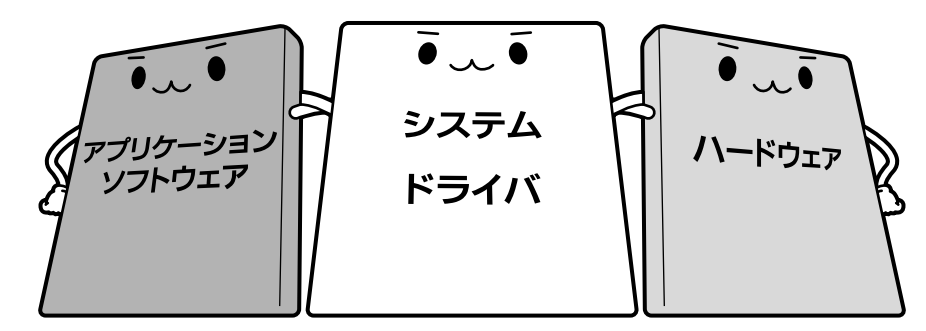

#### ● アプリケーションソフトウェアとは

メールやインターネットは、アプリケーションソフトウェアの機能です。Word(文書作成 ソフト)や Excel(表計算ソフト)、ウイルスチェックソフトもアプリケーションソフト ウェアの代表的なものです。それぞれ製造元が異なります。

#### ● システム、ドライバとは

システムは、オペレーティングシステム、OSとも言い、パソコンを動かすための基本的な 働きをします。本製品のシステムはWindows XPです。

ドライバは、周辺機器とシステムを連携する役割をします。ドライバがないと、周辺機器は 使用できません。代表的なドライバに、ディスプレイドライバやサウンドドライバ、マウス ドライバなどがあります。基本的なドライバは、システムが標準装備していますが、周辺機 器によっては、専用のドライバが付属している場合があります。

#### ● ハードウェアとは

バッテリやACアダプタはもちろん、画面(ディスプレイ)、キーボード、バッテリ、ハード ディスク、CPUなど、パソコン本体を指します。

パソコンはこれらの高度な技術の集合体です。トラブルの原因がそれぞれの製造元にしかわか らない場合も多くあります。トラブルの症状に合わせた対処をすることが解決への早道です。 トラブルの解決には、最初に原因の切り分けを行います。一般的にはアプリケーションソフト ウェア→システム、ドライバ→パソコン本体の順にチェックします。
# 2 **トラブル対処法**

トラブルが発生したときの解決手順を紹介します。

### **STEP1 Q&Aを読む**

本書では、トラブルの解決方法をQ&A形式で説明しています。 また、『セットアップガイド』などにもQ&Aが記載されているので、あわせて読 んでください。

### **STEP2 付属のマニュアルを読む**

本製品には目的別に複数のマニュアルがあります。 本書以外のマニュアルも読んでください。

### **STEP3 サポートのサイトで調べる**

「dynabook.com」へ接続し、各種サポート情報から解決方法を探します。 参照 → dynabook.com「本節 |3| トラブル事例を見てみる」

それでもトラブルが解消しない場合は、お問い合わせください。 本製品に用意されているアプリケーションのお問い合わせ先は『取扱説明書 付録 2】お問い合 わせ先』で確認してください。

# 3 **トラブル事例を見てみる**

東芝パソコン全体の「よくあるご質問FAQ」や、デバイスドライバや修正モジュールのダウン ロード、ウイルス・セキュリティ情報などをご覧になれます。

URL:http://dynabook.com/assistpc/index\_j.htm

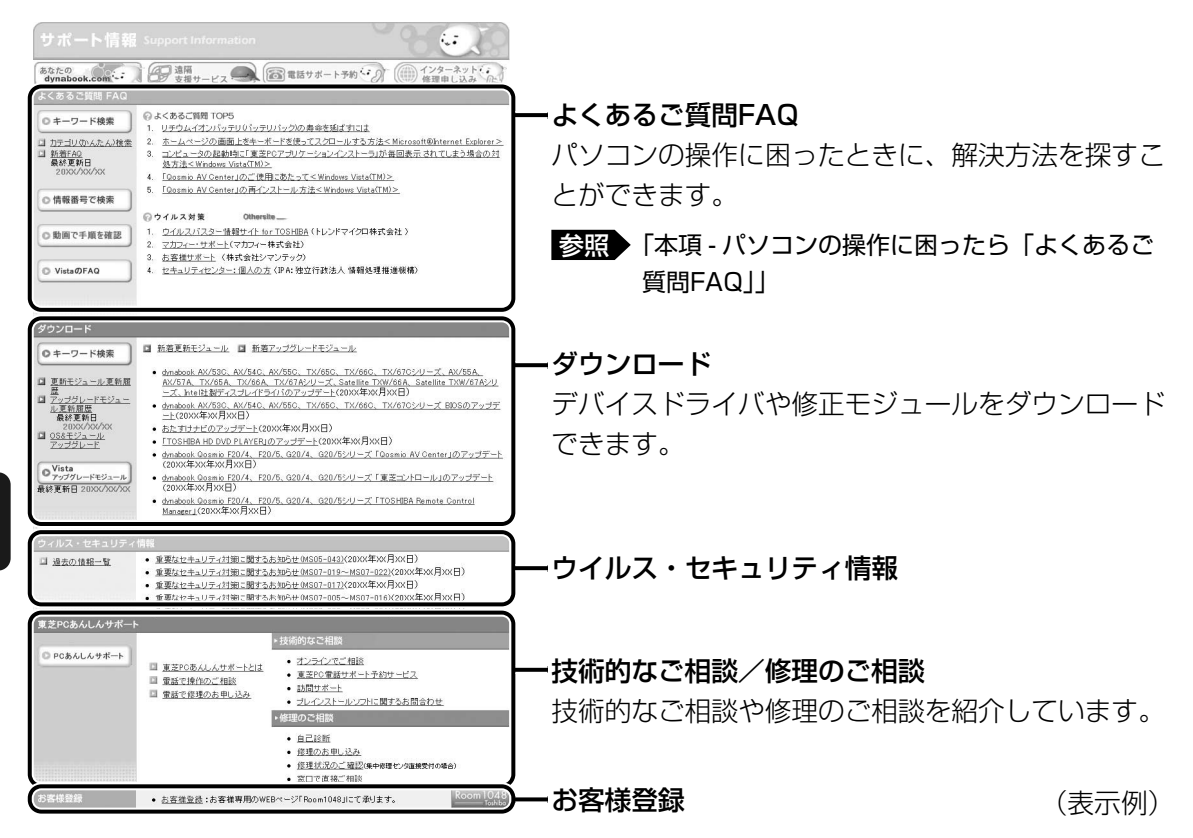

サポート情報は、最新情報を掲載するため、内容を変更することがあります。

## ■パソコンの操作に困ったら「よくあるご質問 FAQ」

「よくあるご質問 FAQ」では、日頃、よく寄せられる質問について、サポートスタッフが、図 や解説をまじえて解決方法を掲載しています。

(表示例)

◎ よくあるご質問 TOP5 ◎ キーワード検索 リチウムイオンバッテリリバッテリバックの寿命を延ばすには ジエンム1フィハツ・ブルバングルフルンス<br><u>ネームページの画面上をキーボードを使ってスクロールする方法くMicrosoft®phternet Explorer></u><br><u>タブピュータの基齢時に「東京テウアプリケーションインストーラ」が毎回表示されてしまう場合の対</u><br>処方法とWindow Victorist」のご使用にあたって<Windows Vista(TM)></u>  $\overline{a}$ □ 20プヨリソル<br>□ 新着FAQ<br>■ 最終更新日 5. 「Qosmio AV Center」の再インストール方法<Windows Vista(TM)> ○情報番号で検索 のウイルス対策 Othersite 1. ウイルスバスター情報サイト for TOSHIBA (トレンドマイクロ株式会社) ◎ 動画で手順を確認 -<br>マカフィー・サポート(マカフィー株式会社)<br>お客様サポート (株式会社シマンテック) C Vista OFAQ セキュリティセンター:個人の方 (IPA:独立行政法人情報処理推進機構)

パ ソ コ ン  $\mathcal{Q}$ 動 作 が お か し い と き 6 章

は

キーワード検索では、条件の選択やキーワードや文章を入力して、検索できます。

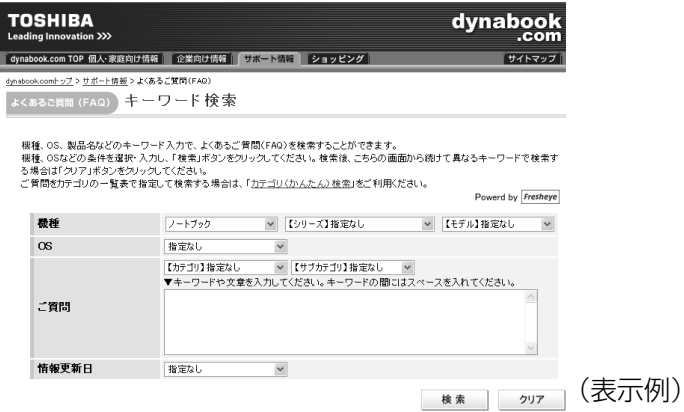

サポート情報は、最新情報を掲載するため、内容を変更することがあります。

### ■メールで質問する「東芝PCオンライン」

「よくあるご質問 FAQ」を探しても問題が解決できないときは、専用フォームからお問い合わ せください。24時間365日いつでも受け付けており、サポート料は無料です。 ご利用には「お客様登録」が必要ですので、事前に登録をしてください。

参照 ♪ お客様登録について「付録 B お客様登録の手続き」

「よくあるご質問 FAQ」で解消方法を探す 1 2 「A. 回答・対処方法」の説明のあとのアンケートに答える この情報はお客様のお役に立ちましたか? 3:内容に従ったが解決できなかった ○ 4:難 くて分からなかった ○ 6:知りたい内容ではなかった 「wruン』 「www.www.asy.c.co.wiew.view.r.v.r」 「ww.av.vo.cv.ve<br>「3」「4」「5」を選択された場合は、E-mail専用フォームのご案内が表示されます。<br>「お問い合わせについては「東芝POオンライン」で承ります。 送信 「3」「4」「5」のいずれかの項目にチェックをつけてください。 3 [送信] ボタンをクリックする 東芝PCオンラインへのリンク画面が表示されます。 4 「東芝PCオンライン」をクリックする 画面の説明に従って専用フォームからご質問ください。 メールにてご回答させていただきます。 質問内容、お問い合わせ状況により、回答にお時間をいただくことがございます。ご 了承ください。 このほか、アプリケーションの取り扱い元では、ホームページに情報を掲載している 場合があります。アプリケーションについて知りたいことがあるときは、ホームペー ジを確認するのも良いでしょう。 ■参照 ホームページアドレスについて『取扱説明書 付録 2 お問い合わせ先』

### ■モジュールのダウンロード

デバイスドライバや修正モジュールをダウンロードできます。 「ダウンロード」から検索できます。[キーワード検索]では、本製品のシリーズ名などを選択 すると、モジュールの情報が一覧表示されます。 OSをアップグレードしたい場合は、OSに合ったモジュールをダウンロードしてください。

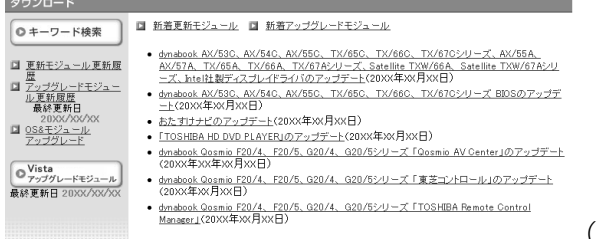

(表示例)

## $\widehat{A}$   $\times$   $\mathbf{F}$

●相談窓口やPCのリサイクル、お客様登録については、『東芝PCサポートのご案内』にも詳しく紹介さ れています。

ここに掲載しているQ&A集のほかに、『セットアップガイド』にもQ&A集があります。 目的の項目が見つからないときは、『セットアップガイド』も参照してください。

Q&A集

 $\mathbf{z}$ 

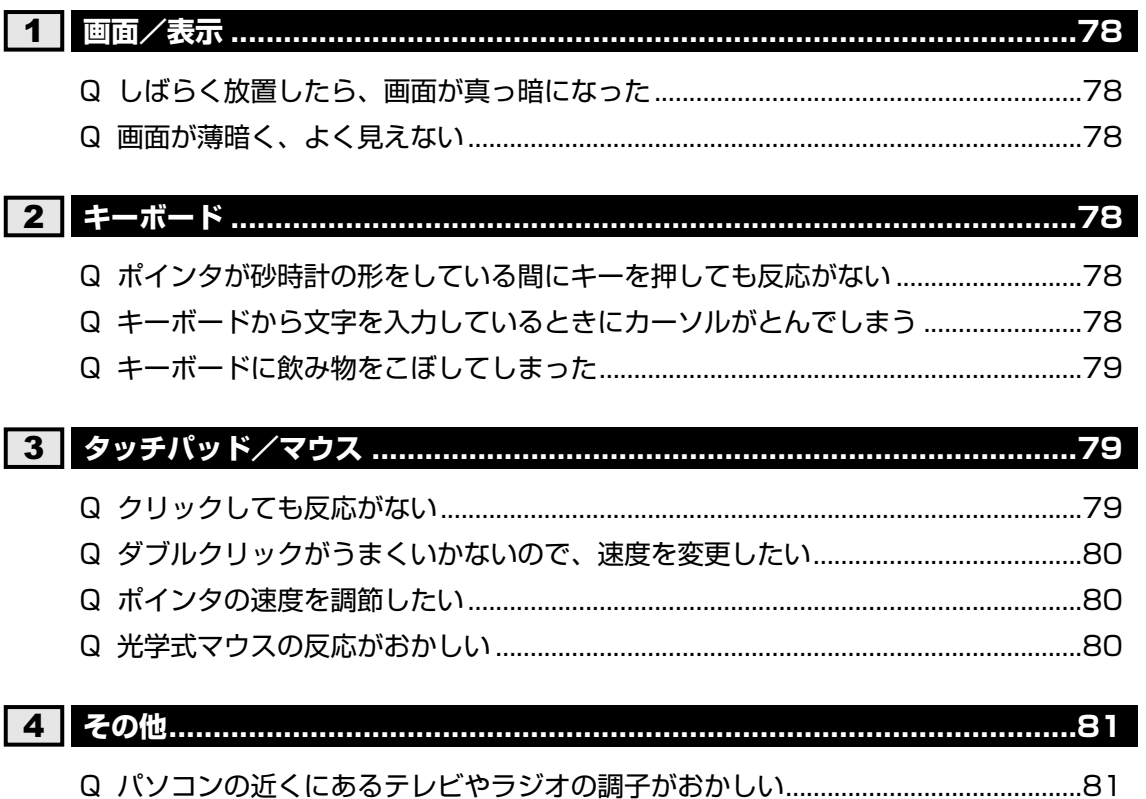

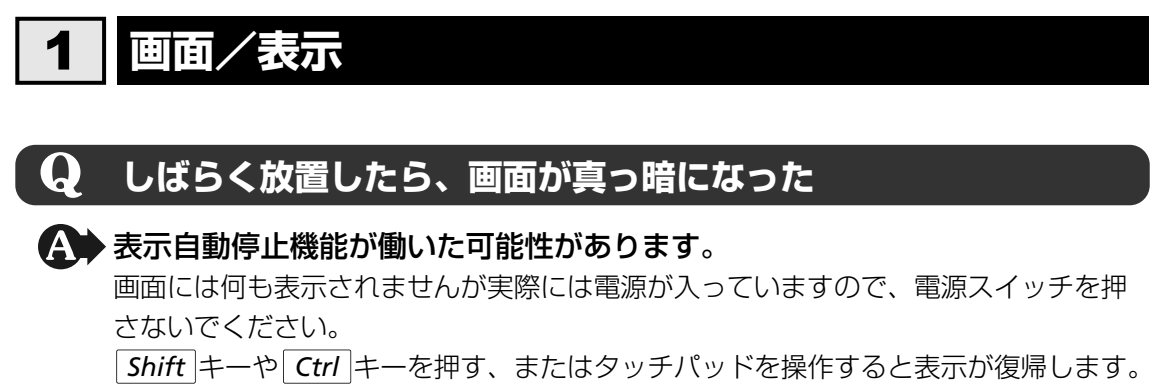

外部ディスプレイを接続している場合、表示が復帰するまでに10秒前後かかることが あります。

表示装置が適切に設定されていない可能性があります。 + キーを3秒以上押し続けてください。表示装置が本体液晶ディスプレイに切 *Fn F3* り替わります。

参照 )詳細について「3章 3 - 2 - 2 方法2- Fn + F3 キーを使う」

## Q **画面が薄暗く、よく見えない**

+ キーを押して、本体液晶ディスプレイ(画面)の輝度を明るくして *Fn F10* ください\*1

*En* |+ |*F9* |キーを押すと、逆に、本体液晶ディスプレイの輝度は暗くなります。 キーで本体液晶ディスプレイの輝度を変更した場合、パソコンの電源を切ったり *Fn* 再起動したりすると設定はもとに戻ります。

\*1 この設定は、外部ディスプレイには反映されません。

# 2 **キーボード**

Q **ポインタが砂時計の形をしている間にキーを押しても反応がない**

### ▲◆ システムが処理中の可能性があります。

ポインタが砂時計の形( X )をしている間は、システムが処理をしている状態のため、 キーボードやタッチパッドなどの操作を受け付けないときがあります。システムの処 理が終わるまで待ってから操作してください。

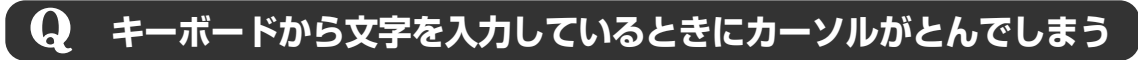

▲◆ 文字を入力しているときに誤ってタッチパッドに触れると、カーソルがとんだ り、アクティブウィンドウが切り替わってしまうことがあります。

[マウスのプロパティ]でタッチパッドを無効に切り替えてください。

は

## **キーボードに飲み物をこぼしてしまった**

### ▲◆飲み物など液体がこぼれて内部に入ると、感電、本体の故障、作成データの消 失などのおそれがあります。

もし、液体がパソコン内部に入ったときは、ただちに電源を切り、ACアダプタとバッ テリパックを取りはずして、購入店、または保守サービスにご相談ください。 保守サービスへの相談は『東芝PCサポートのご案内』を確認してください。

# 3 **タッチパッド/マウス**

#### \*マウスは、別売りです。

## **クリックしても反応がない**

- ▲◆ システムが処理中の可能性があります。 ポインタが砂時計の形(図)をしている間は、システムが処理をしている状態のため、 タッチパッド、マウス、キーボードなどの操作を受け付けないときがあります。シス テムの処理が終わるまで待ってから操作してください。
- マウスが正しく接続されていない可能性があります。 マウスとパソコン本体が正しく接続されていないと、マウスの操作はできません。マ ウスのプラグを正しく接続してください。

▲◆ タッチパッドのみ操作を受け付けない場合、タッチパッドが無効に設定されて いる可能性があります。

「マウスのプロパティ]でタッチパッドを有効に切り替えてください。

## USB対応のマウスを接続したときに、タッチパッドによる操作が自動的に無 効になるように設定されている可能性があります。

次の手順でタッチパッドを有効に切り替えてください。

- ① [スタート] → [コントロールパネル] をクリックする
- ②「プリンタとその他のハードウェア]をクリック→「マウス]をクリックする
- ③[デバイス設定]タブで[USBマウス接続時に内蔵ポインティングデバイスを無効 にする。]のチェックをはずす
- ④[OK]ボタンをクリックする

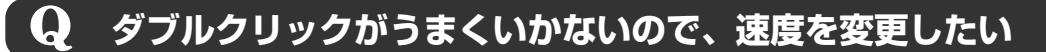

▲◆ 次の手順で、ダブルクリックの速度を調節してください。

①[スタート] → [コントロールパネル] をクリックする

- ②「プリンタとその他のハードウェア] をクリックする
- ③[マウス]をクリックする [マウスのプロパティ]画面が表示されます。
- ④「ボタン]タブで「ダブルクリックの速さ】のスライダーバーを左右にドラッグする
- ⑤[OK]ボタンをクリックする

## Q **ポインタの速度を調節したい**

### 次の手順でポインタの速度を変更してください。

- ① [スタート] → [コントロールパネル] をクリックする
- ②「プリンタとその他のハードウェア]をクリックする
- 3)[マウス]をクリックする [マウスのプロパティ]画面が表示されます。
- (4) [ポインタオプション] タブで [速度] のスライダーバーを左右にドラッグする
- ⑤[OK]ボタンをクリックする

## Q **光学式マウスの反応がおかしい**

▲◆ 光の反射が正しく認識されていない可能性があります。

反射しにくい素材の上で使うと正しくセンサが働かず、ポインタがうまく動きません。 次のような場所では動作が不安定になる場合があります。

- 光沢のある表面(ガラス、研磨した金属、ラミネート、光沢紙、プラスチックなど)
- 画像パターンの変化が非常に少ない表面(人工大理石、新品のオフィスデスクなど)
- 画像パターンの方向性が強い表面 (正目の木材、立体映像の入ったマウスパッドなど)

明るめの色のマウスパッドや紙など、光の反射を認識しやすい素材を使ったものの上 で使用してください。

光学式マウスに対応したマウスパッドの使用を推奨します。

光学式マウスに対応していないものやマウスパッドの模様によっては、正常に動作し ない場合があります。

### 平らな場所でマウスを操作しているか確認してください。

マウスは、平らな場所で操作してください。マウスの下にゴミなどがある場合は取り 除いてください。

# 4 **その他**

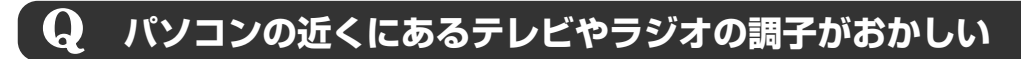

### 次の操作を行ってください。

- テレビ、ラジオの室内アンテナの方向を変える
- テレビ、ラジオに対するパソコン本体の方向を変える
- パソコン本体をテレビ、ラジオから離す
- テレビ、ラジオのコンセントとは別のコンセントを使う
- コンセントと機器の電源プラグとの間に市販のフィルタを入れる
- 受信機に屋外アンテナを使う
- 平行フィーダを同軸ケーブルに替える

# 付録

本製品の機能を使用するにあたってのお願いや技術基準適合などにつ いて記しています。

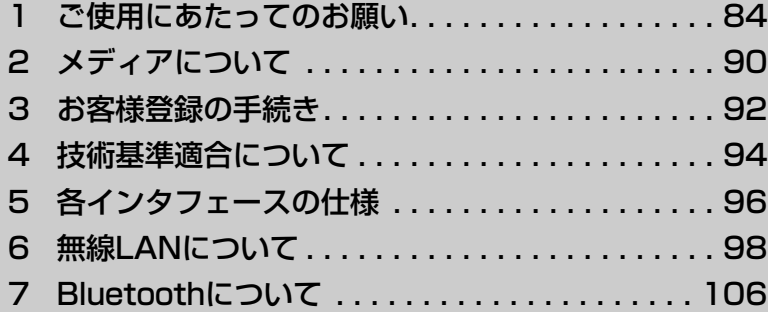

1 ご使用にあたってのお願い

本書で説明している機能をご使用にあたって、知っておいていただきたいことや守っていただき たいことがあります。次のお願い事項を、本書の各機能の説明とあわせて必ずお読みください。

## **パソコン本体について** 1

### **■ タッチパッドの操作にあたって**

● タッチパッドを強く押さえたり、ボールペンなどの先の鋭いものを使わないでください。 タッチパッドが故障するおそれがあります。

## **ハードディスクドライブについて** 2

### **■ 操作にあたって**

- Disk  $\Theta$  LEDが点灯中は、パソコン本体を動かしたりしないでください。ハードディスクド ライブが故障したり、データが消失するおそれがあります。
- ハードディスクに保存しているデータや重要な文書などは、万一故障が起こったり、変化/ 消失した場合に備えて、定期的にフロッピーディスクやCD/DVDなどに保存しておいてく ださい。記憶内容の変化/消失など、ハードディスク、フロッピーディスク、CD/DVDな どに保存した内容の損害については、当社は一切その責任を負いませんので、あらかじめご 了承ください。
- ●磁石、スピーカ、テレビ、磁気ブレスレットなど磁気を発するものの近くに置かないでくだ さい。記憶内容が変化/消失するおそれがあります。
- パソコン本体を落とす、ぶつけるなど強い衝撃を与えないでください。ハードディスクの磁 性面に傷が付いて、使えなくなることがあります。磁性面に付いた傷の修理はできません。

## **有線LANについて** 3

### **■ LANケーブルの使用にあたって**

- LANケーブルは市販のものを使用してください。
- LANケーブルをパソコン本体のLANコネクタに接続した状態で、LANケーブルを引っ張っ たり、パソコン本体の移動をしないでください。LANコネクタが破損するおそれがあります。
- LANインタフェースを使用するとき、100BASE-TX規格は、カテゴリ5(CAT5)以上の ケーブルおよびコネクタを使用してください。 10BASE-T規格は、カテゴリ3 (CAT3) 以上のケーブルが使用できます。

## 4. 無線LANについて

### **■ 無線LAN製品ご使用時におけるセキュリティに関するご注意**

(お客様の権利(プライバシー保護)に関する重要な事項です!)

無線LANでは、LANケーブルを使用する代わりに、電波を利用してパソコンなどと無線アクセ スポイント間で情報のやり取りを行うため、電波の届く範囲であれば自由にLAN接続が可能で あるという利点があります。

その反面、電波はある範囲内であれば障害物(壁など)を超えてすべての場所に届くため、セ キュリティに関する設定を行っていない場合、次のような問題が発生する可能性があります。

・通信内容を盗み見られる

悪意ある第三者が、電波を故意に傍受し、

IDやパスワードまたはクレジットカード番号などの個人情報

メールの内容

などの通信内容を盗み見られる可能性があります。

・不正に侵入される

悪意ある第三者が、無断で個人や会社内のネットワークへアクセスし、

個人情報や機密情報を取り出す(情報漏えい)

特定の人物になりすまして通信し、不正な情報を流す(なりすまし)

傍受した通信内容を書き換えて発信する(改ざん)

コンピュータウイルスなどを流しデータやシステムを破壊する(破壊)

などの行為をされてしまう可能性があります。

本来、無線LANカードや無線アクセスポイントは、これらの問題に対応するためのセキュリ ティの仕組みを持っているので、無線LAN製品のセキュリティに関する設定を行って製品を使 用することで、その問題が発生する可能性は少なくなります。

セキュリティの設定を行わないで使用した場合の問題を十分理解したうえで、お客様自身の判 断と責任においてセキュリティに関する設定を行い、製品を使用することをおすすめします。

### **■ セキュリティ機能**

● セキュリティ機能を使用しないと、無線LAN経由で部外者による不正アクセスが容易に行え るため、不正侵入や盗聴、データの消失、破壊などにつながる危険性があります。 不正アクセスを防ぐために、ネットワーク名(SSID)の設定や、暗号化機能(WEP、

WPA)を設定されることを強くおすすめします。

また、お使いの無線LANアクセスポイントで、登録したMACアドレスのみ接続可能にする 設定などの対策も有効です。

公共の無線LANアクセスポイントなどで使用される場合は、「Windowsファイアウォール」 やファイアウォール機能のあるウイルスチェックソフトを使用して、不正アクセスを防止し てください。

## **■ 無線LANを使用するにあたって**

- ●無線LANの無線アンテナは、できるかぎり障害物が少なく見通しのきく場所で最も良好に動 作します。無線通信の範囲を最大限有効にするには、ディスプレイを開き、本や分厚い紙の 束などの障害物でディスプレイを覆わないようにしてください。 また、パソコンとの間を金属板で遮へいしたり、無線アンテナの周囲を金属性のケースなど で覆わないようにしてください。
- 無線LANは無線製品です。 各国/地域で適用される無線規制については、 | 付録 | 6 | 無線 LANについて」を確認してください。
- 本製品の無線LANを使用できる地域については、 |付録 |6 無線LANについて」を確認して ください。

### **■ 無線LANの操作にあたって**

● Bluetoothと無線LANは同じ無線周波数帯を使用するため、同時に使用すると電波が干渉し 合い、通信速度の低下やネットワークが切断される場合があります。接続に支障がある場合 は、今お使いのBluetooth、無線LANのいずれかの使用を中止してください。

## **Bluetoothについて** 5

- 本製品は、すべてのBluetooth対応機器との接続動作を確認したものではありません。また、 すべてのBluetooth対応機器との動作を保証することはできません。
- 本製品のBluetooth機能を使用できる国/地域については、|付録 7 Bluetoothについて」 を確認してください。

## **周辺機器について** 6

### **■ 周辺機器の取り付け/取りはずしについて**

- 取り付け/取りはずしの方法は周辺機器によって違います。3章の各節を読んでから作業を してください。またその際には、次のことを守ってください。守らなかった場合、故障する おそれがあります。
	- ・ホットインサーションに対応していない周辺機器を接続する場合は、必ずパソコン本体の 電源を切ってから作業を行ってください。ホットインサーションとは、電源を入れた状態 で機器の取り付け/取りはずしを行うことです。
	- ・適切な温度範囲内、湿度範囲内であっても、結露しないように急激な温度変化を与えない でください。冬場は特に注意してください。
	- ・ホコリが少なく、直射日光のあたらない場所で作業をしてください。
	- ・極端に温度や湿度の高い/低い場所では作業しないでください。
	- ・静電気が発生しやすい環境(乾燥した場所やカーペット敷きの場所など)では作業をしな いでください。
	- ・本書で説明している場所のネジ以外は、取りはずさないでください。
	- ・作業時に使用するドライバは、ネジの形、大きさに合ったものを使用してください。
	- ・本製品を分解、改造すると、保証やその他のサポートは受けられません。
	- ・パソコン本体のコネクタにケーブルを接続するときは、コネクタの上下や方向を合わせて ください。
	- ・パソコン本体のコネクタにケーブルを接続した状態で、接続部分に無理な力を加えないで ください。

### **■ USB対応機器の操作にあたって**

- 電源供給を必要とするUSB対応機器を接続する場合は、USB対応機器の電源を入れてから パソコン本体に接続してください。
- USB対応機器を使用するには、システム (OS)、および機器用ドライバの対応が必要です。
- すべてのUSB対応機器の動作確認は行っていません。したがってすべてのUSB対応機器の 動作は保証できません。
- USB対応機器を接続したままスタンバイまたは休止状態にすると、復帰後USB対応機器が 使用できない場合があります。その場合は、USB対応機器を接続し直すか、パソコンを再起 動してください。

#### ❏ **取りはずす前に確認しよう**

- ●取りはずすときは、USB対応機器をアプリケーションやシステムで使用していないことを確 認してください。
- USBフラッシュメモリやMOドライブなど、記憶装置のUSB対応機器を取りはずす場合は、 データを消失するおそれがあるため、必ず使用停止の手順を行ってください。

## **■ USBの常時給電について**

● 本機能は初期設定では無効になっておりますので、使用するには本機能を有効にする必要が あります。

有効に設定する方法は、次のとおりです。

①電源スイッチを押し、[TOSHIBA]画面が表示されている間に<u>[f2</u>]キーを数回押して、 BIOSセットアップを起動する

パスワードを設定している場合は、画面の指示に従って登録したパスワードを入力し、 *Enter* |キーを押してください。

- ②[詳細]メニューを表示する
- ③カーソルバーを[USBの常時給電]に合わせ、 <u>| *Enter* |</u>キーを押す
- ④カーソルバーを[使用する(Mode l )]に合わせ、 <mark>*Enter* |</mark>キーを押す 通常は[使用する(Mode1)]に設定してください。[使用する(Mode1)]で本機能を 使用できない場合は、[使用する(Mode2)]に設定を変更してください。
- ⑤ [終了] メニューでカーソルバーを [変更を保存して終了する] に合わせ、 <mark>Enter</mark> キーを 押す

確認の画面が表示されます。

- ⑥カーソルバーを[はい]に合わせ、 <u>Enter</u> |キーを押してBIOSセットアップを終了する 設定した内容が保存され、Windowsが起動します。
- 本機能を利用しての充電は、専用充電器で充電する場合と比較して、より多くの充電時間が 必要になることがあります。
- パソコン本体にACアダプタを接続せず常時給電に対応したUSBコネクタに外部機器を接続 した場合でも、USBコネクタからの常時給電が行われます。このためパソコンの電源が OFFの状態でもバッテリが消費されますので、ACアダプタを接続してお使いになることを おすすめします。
- パソコン本体の電源ON/OFFと連動するUSBバスパワー (DC5V) 連動機能を持つ外部機 器は、常に動作状態になることがあります。
- ●常時給電に対応したUSBコネクタに接続された外部機器の使用電流が過大の場合、安全性確 保のためUSBバスパワー(DC5V)の供給を停止させることがあります。 この場合、外部機器の仕様を確認し、常時給電に対応したUSBコネクタに接続する外部 機器の使用電流全体の合計を500mA以下にしてください。 その後、パソコン本体の電源をON/OFFすることで復帰します。

### **■ 外部ディスプレイ接続の操作にあたって**

- 次のようなときには、表示装置を切り替えないでください。
	- ・データの読み出しや書き込みをしている間
	- ・通信を行っている間
- 拡張表示で外部ディスプレイをプライマリデバイスに設定した場合、スタンバイや休止状態 のときに外部ディスプレイをはずさないでください。スタンバイや休止状態から復帰したと きにログオン画面が表示されず、操作ができなくなる場合があります。

## **■ ヘッドホンの操作にあたって**

- 次のような場合にはヘッドホンを使用しないでください。雑音が発生する場合があります。
	- ・パソコン本体の電源を入れる/切るとき
	- ・ヘッドホンの取り付け/取りはずしをするとき

## **バッテリについて** 7

## **■ バッテリを充電するにあたって**

● バッテリパックの温度が極端に高いまたは低いと、正常に充電されないことがあります。 バッテリは5~35℃の室温で充電してください。

社団法人 電子情報技術産業協会の「バッテリ関連Q&A集」について http://it.jeita.or.jp/perinfo/committee/pc/battery/menu1.htm

## **Webカメラについて** 8

## **■ Webカメラを使用するにあたって**

- Webカメラを太陽に直接向けないでください。
- Webカメラのレンズ部分に触れたり、強く押したりしないでください。画質が低下する原因 となります。

レンズ部分が汚れた場合は、眼鏡ふき(クリーナークロス)などの柔らかい布でふいてくだ さい。

## **CD/DVDの書き込みに使用するアプリケーション** 9

オプションの外付けのCD/DVDドライブを接続して、CD/DVDに書き込む際には、本製品 に付属の次のアプリケーションをご使用ください。

- [TOSHIBA Disc Creator]
- [TOSHIBA Direct Disc Writer |

購入時の状態ではインストールされていません。

「スタート〕→「すべてのプログラム]→「アプリケーションの再インストール】からインス トールしてください。

「TOSHIBA Disc Creator」「TOSHIBA Direct Disc Writer」を使用するときは、それぞれ のヘルプを参照してください。

2 メディアについて

メディアを使う前に、次の内容をよく読んでください。

# 1 **メディアカードを使う前に**

## **メディアカードの操作にあたって** 1

- メディアカードとデータをやり取りしている間は、電源を切ったり、メディアを取り出した り、パソコン本体を動かしたりしないでください。データやメディアが壊れるおそれがあり ます。
- メディアは無理な力を加えず、静かに挿入してください。正しく挿し込まれていない場合、 パソコンの動作が不安定になったり、メディアが壊れるおそれがあります。
- スタンバイ中は、メディアを取り出さないでください。データが消失するおそれがあります。
- メディアのコネクタ部分(金色の部分)には触れないでください。静電気で壊れるおそれが あります。
- メディアを取り出す場合は、必ず使用停止の手順を行ってください。データが消失したり、 メディアが壊れるおそれがあります。
- パソコンを移動するときは、メディアカードを取り出してください。

## **SDメモリカードを使う前に** 2

- ブリッジメディアスロットにminiSDメモリカードをセットするときは、必ずminiSDメモリ カード用のアダプタを装着した状態で行ってください。 microSDメモリカードをセットするときは、必ずSDメモリカードサイズのmicroSDメモリ カード用のアダプタを装着した状態で行ってください。miniSDメモリカードサイズの microSDメモリカード用のアダプタは使用できません。 miniSDメモリカード/microSDメモリカードにアダプタが付いている場合は、付属のアダ プタをご使用ください。
- ブリッジメディアスロットからminiSDメモリカード/microSDメモリカードを取りはずす ときは、必ずminiSDメモリカードまたはmicroSDメモリカード用のアダプタに装着したま まの状態で行ってください。
- ●すべてのSDメモリカード/SDHCメモリカードの動作確認は行っていません。したがって、 すべてのSDメモリカード/SDHCメモリカードの動作保証はできません。
- SDメモリカード/SDHCメモリカードは、SDMIの取り決めに従って、デジタル音楽デー タの不正なコピーや再生を防ぐための著作権保護技術を搭載しています。 そのため、ほかのパソコンなどで取り込んだデータが著作権保護されている場合は、本製品 でコピー、再生することはできません。SDMIとはSecure Digital Music Initiativeの略で、 デジタル音楽データの著作権を守るための技術仕様を決めるための団体のことです。
- あなたが記録したものは、個人として楽しむなどのほかは、著作権法上、権利者に無断で使 用できません。

● SDメモリカード/SDHCメモリカードは、デジタル音楽データの不正なコピーや再生を防 ぐSDMIに準拠したデータを取り扱うことができます。メモリの一部を管理データ領域とし て使用するため、使用できるメモリ容量は表示の容量より少なくなっています。

## **メモリースティックを使う前に** 3

- 本製品は、メモリースティックDuo、メモリースティックPRO Duoとメモリースティック アダプタには対応していません。
- 本製品は、著作権保護技術MagicGateには対応していません。本製品では、著作権保護を 必要としないデータの読み出し/書き込みのみできます。
- すべてのメモリースティックの動作確認は行っていません。したがって、すべてのメモリー スティックの動作は保証できません。
- メモリースティックの詳しい使いかたなどについては『メモリースティックに付属の説明書』 を確認してください。

## **マルチメディアカードを使う前に** 4

- すべてのマルチメディアカードの動作確認は行っていません。したがって、すべてのマルチ メディアカードの動作は保証できません。
- マルチメディアカードの詳しい使いかたなどについては『マルチメディアカードに付属の説 明書』を確認してください。

## 2 **記録メディアの廃棄・譲渡について**

記録メディア(フロッピーディスク、半導体メモリ、CD、DVDなど)を廃棄・譲渡する際に は、書き込まれたデータが流出しないよう、適切な方法で消去することをおすすめします。 初期化、削除、消去などの操作などを行っても、データの復元ツールで再生できる場合もあり ますので、十分ご確認ください。

データ消去のための専用ソフトや、メディア専用のシュレッダーも販売されています。

3 お客様登録の手続き

パソコンやアプリケーションを使用するときは、自分が製品の正規の使用者(ユーザ)である ことを製品の製造元へ連絡します。これを「お客様登録」または「ユーザ登録」といいます。 お客様登録は、パソコン本体、使用するアプリケーションごとに行い、方法はそれぞれ異なり ます。

お客様登録を行わなくても、パソコンやアプリケーションを使用できますが、お問い合わせを いただくときにお客様番号(「ユーザID」など、名称は製品によって異なります)が必要な場 合や、お客様登録をしているかたへは製品に関する大切な情報をお届けする場合がありますの で、使い始めるときに済ませておくことをおすすめします。

## **1 東芝ID (TID) お客様登録のおすすめ**

東芝では、お客様へのサービス・サポートのご提供の充実をはかるために東芝ID(TID)のご 登録をおすすめしております。

サービス内容は、『東芝PCサポートのご案内』を確認してください。

詳しくは、次のアドレス「東芝ID(TID)とは?」をご覧ください。 https://room1048.jp/onetoone/info/about\_tid.htm

### **■ 登録方法**

お客様の環境に応じて、登録方法を選択できます。

■方法1 - 「東芝お客様登録】アイコンからのご登録方法

インターネットに接続後、登録用のホームページに簡単にアクセスできます。

#### ■方法2 - インターネットからのご登録方法

インターネットに接続後、URLを入力して登録用のホームページにアクセスしていただきます。 登録用ホームページ:http://room1048.jp

商品の追加登録は「方法1」または「方法2」で行います。 ここでは、「方法1」を紹介します。

## **[東芝お客様登録]アイコンからのご登録方法** 1

インターネット接続の設定やインターネットプロバイダとの契約をしてある場合に、[東芝お客 様登録]アイコンからTID登録を行う方法を説明します。インターネットに接続しているあい だの通信料金やプロバイダ使用料などの費用はお客様負担となりますので、あらかじめご了承 ください。

### √ ×モ

- インストールしているウイルスチェックソフトの設定によって、インターネット接続を確認する画面 が表示される場合があります。インターネット接続を許可する項目を選択し、操作を進めてください。
- ●初めて「Internet Explorer」を起動したときは、操作の途中で、検索ツールの利用を確認する画面が 表示される場合があります。

画面に従って操作してください。

#### デスクトップ上の [東芝お客様登録] アイコン ( ) をダブルクリック する 1

[「お客様登録」のお願い]画面が表示されます。 以降は、画面の指示に従って操作してください。

#### ■瞬時電圧低下について

この装置は、社団法人 電子情報技術産業協会の定めたパーソナルコンピュータの瞬時電 圧低下対策のガイドラインを満足しております。しかし、ガイドラインの基準を上回る瞬 時電圧低下に対しては、不都合を生じることがあります。

### ■高調波対策について

65W ACアダプタ使用:(社)電子情報技術産業協会情報処理機器 高調波電流抑制対策実 行計画に基づく定格入力電力値:30W

#### ■電波障害自主規制について

この装置は、情報処理装置等電波障害自主規制協議会(VCCI)の基準に基づくクラスB情 報技術装置です。

この装置は、家庭環境で使用することを目的としていますが、この装置がラジオやテレビ ジョン受信機に近接して使用されると、受信障害を引き起こすことがあります。 取扱説明書に従って正しい取り扱いをしてください。

参照 「6章 2 - 4 -Q: パソコンの近くにあるテレビやラジオの調子がおかしい」

#### ■ FCC information

#### FCC notice "Declaration of Conformity Information"

This equipment has been tested and found to comply with the limits for a Class B digital device, pursuant to Part 15 of the FCC rules. These limits are designed to provide reasonable protection against harmful interference in a residential installation. This equipment generates, uses and can radiate radio frequency energy and, if not installed and used in accordance with the instructions, it may cause harmful interference to radio communications. However, there is no guarantee that interference will not occur in a particular installation. If this equipment does cause harmful interference to radio or television reception, which can be determined by turning the equipment off and on, the user is encouraged to try to correct the interference by one or more of the following measures:

- Reorient or relocate the receiving antenna.
- Increase the separation between the equipment and receiver.
- Connect the equipment into an outlet on a circuit different from that to which the receiver is connected.
- Consult the dealer or an experienced radio/TV technician for help.

**WARNING** : *Only peripherals complying with the FCC class B limits may be attached to this equipment. Operation with non-compliant peripherals or peripherals not recommended by TOSHIBA is likely to result in interference to radio and TV reception. Shielded cables must be used between the external devices and the computer's RGB port, USB port, and Microphone jack. Changes or modifications made to this equipment, not expressly approved by TOSHIBA or parties authorized by TOSHIBA could void the user's authority to operate the equipment.*

### FCC conditions

This device complies with Part 15 of the FCC Rules.

Operation is subject to the following two conditions:

- 1. This device may not cause harmful interference.
- 2. This device must accept any interference received, including interference that may cause undesired operation.

#### **Contact**

**Address** : TOSHIBA America Information Systems, Inc. 9740 Irvine Boulevard Irvine, California 92618-1697

**Telephone** : (949) 583-3000

### ■EU Conformity Statementについて

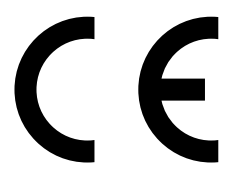

This product and - if applicable - the supplied accessories too are marked with "CE" and comply therefore with the applicable harmonized European standards listed under the Low Voltage Directive 2006/95/EC, the EMC Directive 2004/108/EC and/or R&TTE Directive 1999/5/EC.

Responsible for CE-marking:

TOSHIBA EUROPE GMBH, Hammfelddamm 8, 41460 Neuss, Germany.

#### Manufacturer:

Toshiba Corporation, 1-1 Shibaura 1-chome, Minato-ku, Tokyo, 105-8001, Japan

The complete official EU CE Declaration can be obtained on following internet page: http://epps.toshiba-teg.com/

5 各インタフェースの仕様

## **RGBインタフェース**

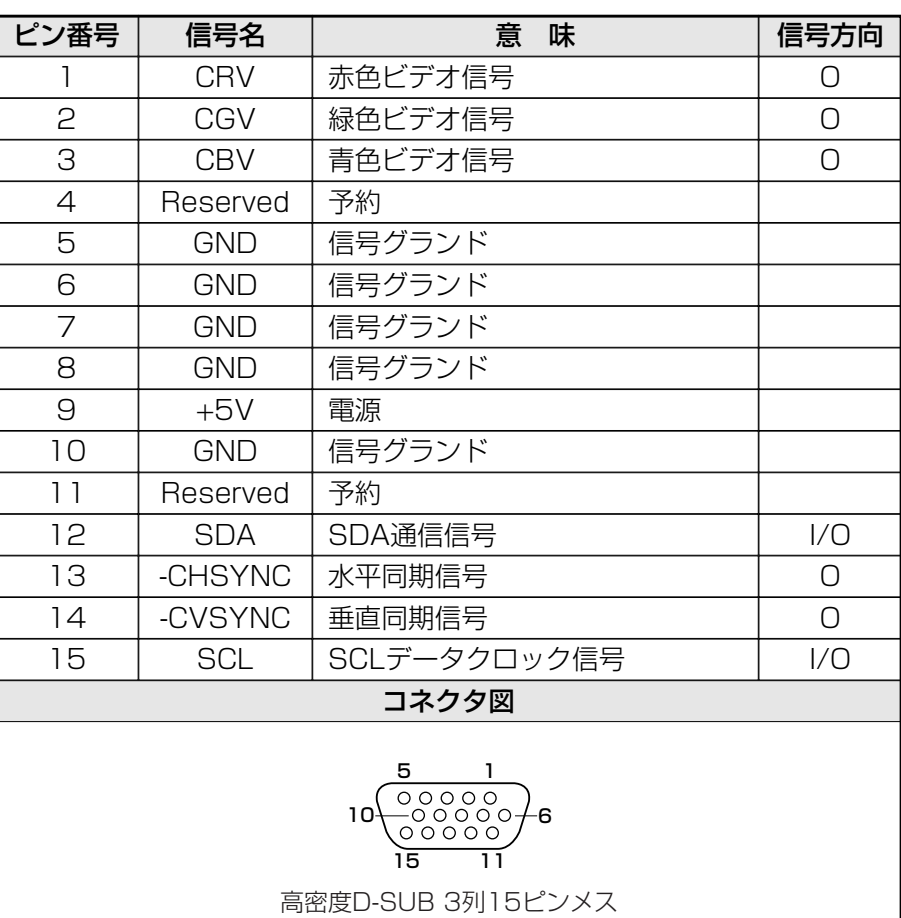

信号名 :- かついているのは、負論理値の信号です

信号方向(I):パソコン本体への入力

信号方向(O):パソコン本体からの出力

## 2 **USBインタフェース**

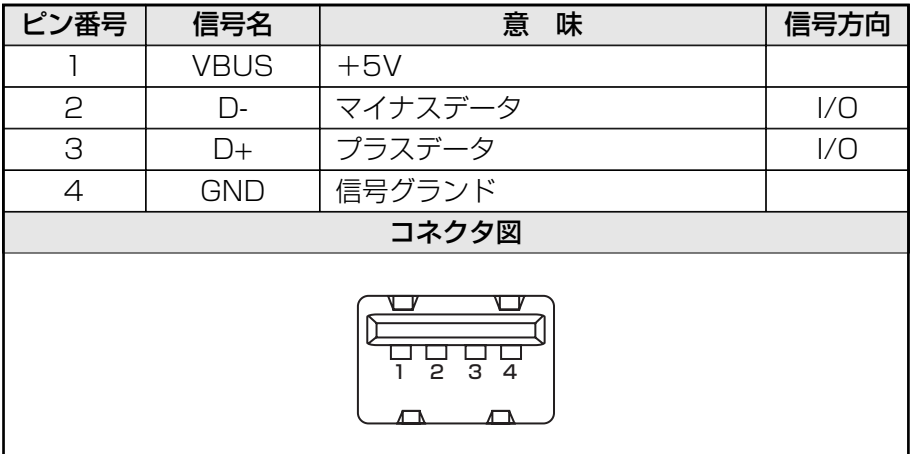

信号名 :-がついているのは、負論理値の信号です 信号方向(I):パソコン本体への入力 信号方向(O):パソコン本体からの出力

## 3 **LANインタフェース**

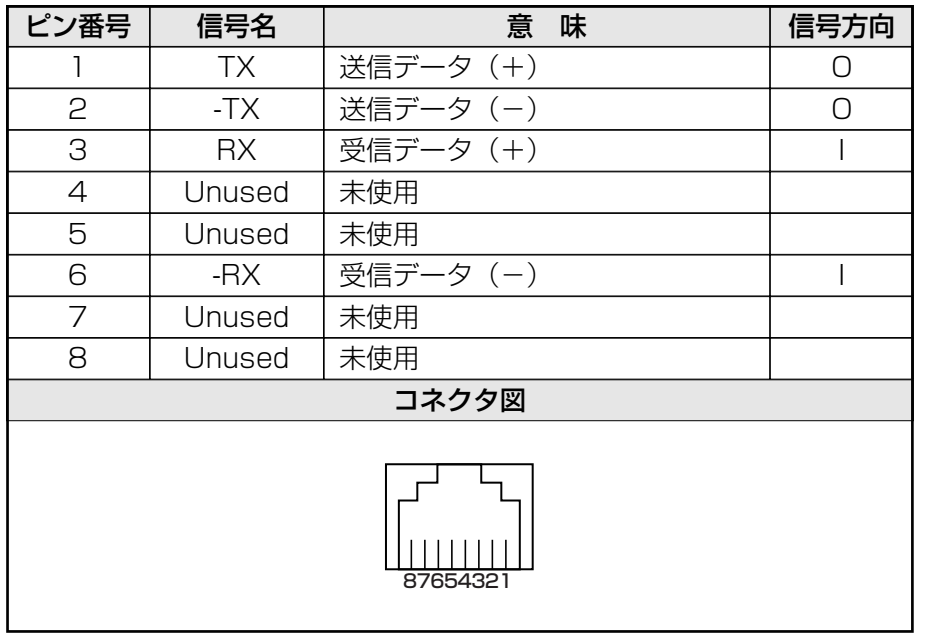

信号名 :- かついているのは、負論理値の信号です 信号方向(I):パソコン本体への入力 信号方向(O):パソコン本体からの出力

## <u>1 |</u> 無線LANの概要

本製品には、IEEE802.11b、IEEE802.11gに準拠した無線LANモジュールが内蔵されてい ます。次の機能をサポートしています。

- 規格値54Mbps無線LAN対応 (IEEE802.11gの場合) \*1
- 規格値11Mbps無線LAN対応 (IEEE802.11bの場合) \*1
- 周波数チャネル選択
- マルチチャネル間のローミング
- パワーマネージメント
- \*1 表示の数値は、無線LAN 規格の理論上の最大値であり、実際のデータ転送速度を示すものではありません。

## 2 無線特性

無線LANの無線特性は、製品を購入した国/地域、購入した製品の種類により異なる場合があ ります。

多くの場合、無線通信は使用する国/地域の無線規制の対象になります。無線ネットワーク機 器は、無線免許の必要ない2.4GHz帯で動作するように設計されていますが、国/地域の無線 規制により無線ネットワーク機器の使用に多くの制限が課される場合があります。

各地域で適用される無線規制については、「本節 6 お知らせ」を確認してください。

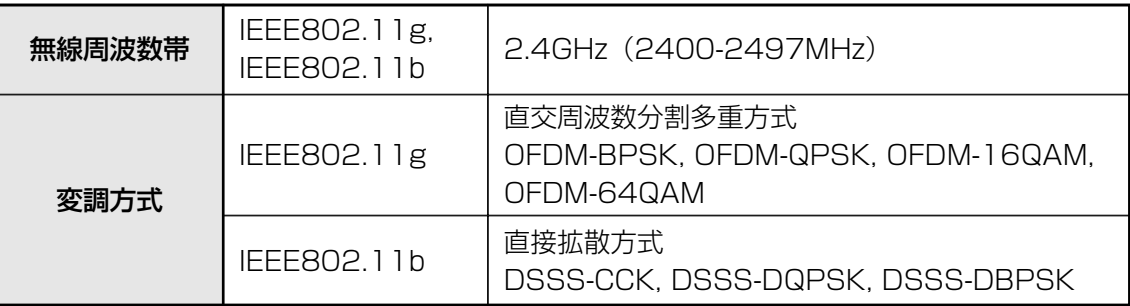

無線機器の通信範囲と転送レートには相関関係があります。無線通信の転送レートが低いほど、 通信範囲は広くなります。

### ( マンモ

● アンテナの近くに金属面や高密度の固体があると、無線デバイスの通信範囲に影響を及ぼすことがあ ります。

● 無線信号の伝送路上に無線信号を吸収または反射し得る"障害物"がある場合も、通信範囲に影響を与え ます。

## **サポートする周波数帯域** 3

無線LAN がサポートする2.4GHz 帯のチャネルは、国/地域で適用される無線規制によって 異なる場合があります(表「無線IEEE802.11 チャネルセット」参照)。 各地域で適用される無線規制については、|本節 | 6 | お知らせ」を確認してください。

#### **■無線IEEE802.11 チャネルセット**

#### ● 2.4GHz帯: 2400~2497MHz (IEEE802.11b/gの場合)

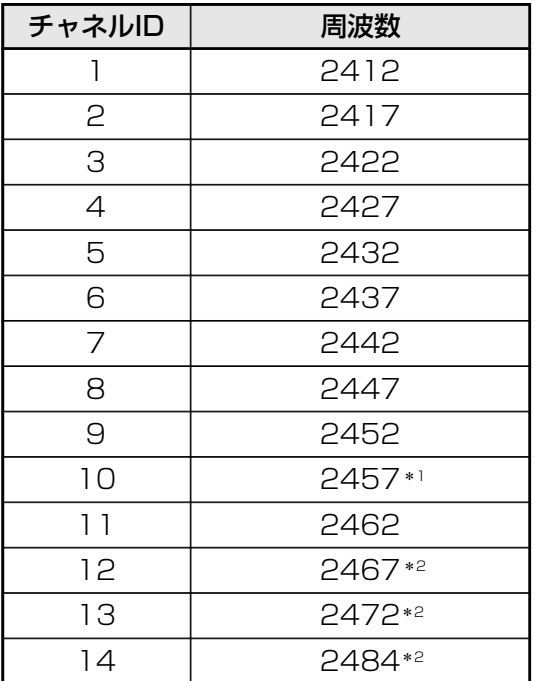

\*1 購入時に、アドホックモード接続時に使用するチャネルとして設定されているチャネルです。

\*2 これらのチャネルが使用可能かどうかは、使用する無線LANモジュールによって異なります。使用可 能チャネルについては、「本節 ███ 使用できる国/地域について」を参照してください。

無線LANをインストールする場合、チャネル設定は、次のように管理されます。

●インフラストラクチャモードで無線LAN接続する場合、モジュール側が自動的に無線LAN アクセスポイントのチャネルに切り替えます。異なるアクセスポイント間をローミングする 場合は、ステーションが必要に応じて自動的にチャネルを切り替えます。無線LANアクセス ポイントの設定チャネルもこの範囲にする必要があります。

#### **本製品を日本でお使いの場合のご注意** 4

日本では、本製品を第二世代小電力データ通信システムに位置付けており、その使用周波数帯 は2,400MHz~2,483.5MHzです。この周波数帯は、移動体識別装置(移動体識別用構内無 線局及び移動体識別用特定小電力無線局)の使用周波数帯2,427MHz~2,470.75MHzと重 複しています。

### ■ステッカー

本製品を日本国内にてご使用の際には、本製品に付属されている次のステッカーをパソコン本 体に貼り付けてください。

> この機器の使用周波数帯は 2.4GHz帯です。この周波数では電 子レンジ等の産業・科学・医療機器のほか、他の同種無線局、工 場の製造ライン等で使用されている免許を要する移動体識別用 の 構内無線局、免許を要しない特定小電力無線局、アマチュア 無線 局等(以下「他の無線局」と略す)が運用されています。 1. この機器を使用する前に、近くで「他の無線局」が運用されてい ないことを確認してください。 2. 万一、この機器と「他の無線局」との間に電波干渉が発生した

- 場合には、速やかにこの機器の使用チャンネルを変更するか、使 用場所を変えるか、又は機器の運用を停止(電波の発射を停 止)してください。
- 3. その他、電波干渉の事例が発生した場合など何かお困りのこと が起きたときは、東芝PCあんしんサポートへお問い合わせくだ さい。

#### ■現品表示

本製品と梱包箱には、次に示す現品表示が記載されています。

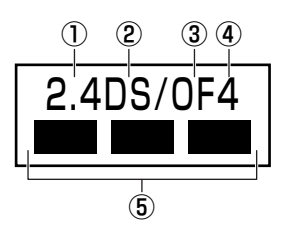

- ① 2.4 :2,400MHz帯を使用する無線設備を表す。
- ② DS : 変調方式がDS-SS方式であることを示す。
- 30 OF : 変調方式がOFDM方式であることを示す。
- ④ 4 :想定される与干渉距離が40m以下であることを示す。
- ⑤ ■■■ :2,400MHz~2,483.5MHzの全帯域を使用し、かつ移動体識別装置の帯域を 回避可能であることを意味する。

#### ■東芝PCあんしんサポート

東芝PCあんしんサポートの連絡先は、『取扱説明書』の巻末を参照してください。

## **機器認証表示について** 5

本製品には、電気通信事業法に基づく小電力データ通信システムの無線局の端末設備として、 技術基準適合認証を受けた無線モジュールを内蔵しています。したがって、本製品を使用する ときに無線局の免許は必要ありません。

### ■ Atheros b/g 対応モデル

無線設備名 :AR5BXB63 株式会社 ディーエスピーリサーチ 認証番号 :D070008003

本製品に組み込まれた無線設備は、本製品(ノートブックコンピュータ)に実装して使用する ことを前提に、小電力データ通信システムの無線局として工事設計の認証を取得しています。 したがって、組み込まれた無線設備をほかの機器へ流用した場合、電波法の規定に抵触する恐 れがありますので、十分にご注意ください。

## <u>6 |お知らせ</u>

### **■ 無線製品の相互運用性**

本製品に内蔵されている無線LANモジュールは、Direct Sequence Spread Spectrum (DSSS)/Orthogonal Frequency Division Multiplexing(OFDM)無線技術を使用する あらゆる無線LAN製品と相互運用できるように設計されており、次の規格に準拠しています。

- Institute of Electrical and Electronics Engineers (米国電気電子技術者協会)策定の IEEE802.11 Standard on Wireless LANs(Revision b/g) (無線LAN標準規格(版数  $b/g)$
- Wi-Fi Allianceの定義するWireless Fidelity (Wi-Fi)認証 Wi-Fi CERTIFIEDロゴはWi-Fi Allianceの認定マークです。

### **■ 健康への影響**

本製品に内蔵されている無線LANモジュールは、ほかの無線製品と同様、無線周波の電磁エネ ルギーを放出します。しかしその放出エネルギーは、携帯電話などの無線機器と比べるとはる かに低いレベルに抑えられています。

本製品に内蔵されている無線LANモジュールの動作は無線周波に関する安全基準と勧告に記載 のガイドラインにそっており、安全にお使いいただけるものと東芝では確信しております。こ の安全基準および勧告には、学会の共通見解と、多岐にわたる研究報告書を継続的に審査、検 討している専門家の委員会による審議結果がまとめられています。

ただし周囲の状況や環境によっては、建物の所有者または組織の責任者がWireless LANの使 用を制限する場合があります。次にその例を示します。

- 飛行機の中でWireless LAN装置を使用する場合
- ほかの装置類またはサービスへの電波干渉が認められるか、有害であると判断される場合

個々の組織または環境(空港など)において無線機器の使用に関する方針がよくわからない場合 は、Wireless LAN装置の電源を入れる前に、管理者に使用の可否について確認してください。

### **■ 規制に関する情報**

本製品に内蔵されている無線LANモジュールのインストールと使用に際しては、必ず製品付属 のマニュアルに記載されている製造元の指示に従ってください。本装置は、無線周波基準と安 全基準に準拠しています。

#### ■ Atheros b/g 対応モデル

#### ● Canada - Industry Canada (IC)

This device complies with RSS 210 of Industry Canada.

Operation is subject to the following two conditions: (1) this device may not cause interference , and (2) this device must accept any interference, including interference that may cause undesired operation of this device.

The term "IC" before the equipment certification number only signifies that the Industry Canada technical spacifications were met.

#### ● USA - Federal Communications Commission (FCC)

This equipment has been tested and found to comply with the limits for a Class B digital device, pursuant to Part 15 of FCC Rules. These limits are designed to provide reasonable protection against harmful interference in a residential installation. This equipment generates, uses, and can radiate radio frequency energy. If not installed and used in accordance with the instructions, it may cause harmful interference to radio communications. However, there is no guarantee that interference will not occur in a particular installation.

If this equipment does cause harmful interference to radio or television reception, which can be determined by tuning the equipment off and on, the user is encouraged to try to correct the interference by one or more of the following measures:

- Reorient or relocate the receiving antenna
- Increase the separation between the equipment and the receiver.
- Connect the equipment to outlet on a circuit different from that to which the receiver is connected.
- Consult the dealer or an experienced radio/TV technician for help.

TOSHIBA is not responsible for any radio or television interference caused by unauthorized modification of the devices included with this Atheros AR5007EG Wireless Network Adapter, or the substitution or attachment of connecting cables and equipment other than specified by TOSHIBA.

The correction of interference caused by such unauthorized modification, substitution or attachment will be the responsibility of the user.

#### Caution: Exposure to Radio Frequency Radiation.

The radiated output power of the Atheros AR5007EG Wireless Network Adapter is far below the FCC radio frequency exposure limits. Nevertheless, the Atheros AR5007EG Wireless Network Adapter shall be used in such a manner that the potential for human contact during normal operation is minimized.

In the usual operating configuration, the distance between the antenna and the user should not be less than 20cm. Please refer to the PC user's manual for the details regarding antenna location.

The installer of this radio equipment must ensure that the antenna is located or pointed such that it does not emit RF field in excess of Health Canada limits for the general population; consult Safety Code 6, obtainable from Health Canada's website www.hc-sc.gc.ca/rpb.

#### ● Europe

#### **Restrictions for Use of 2.4GHz Frequencies in European Community Countries**

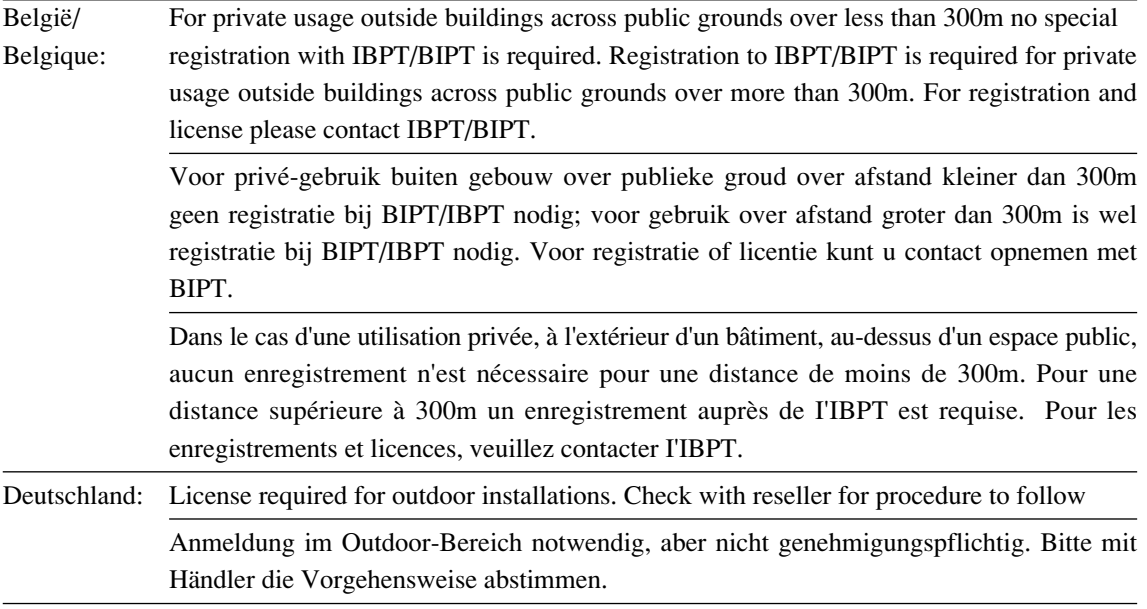

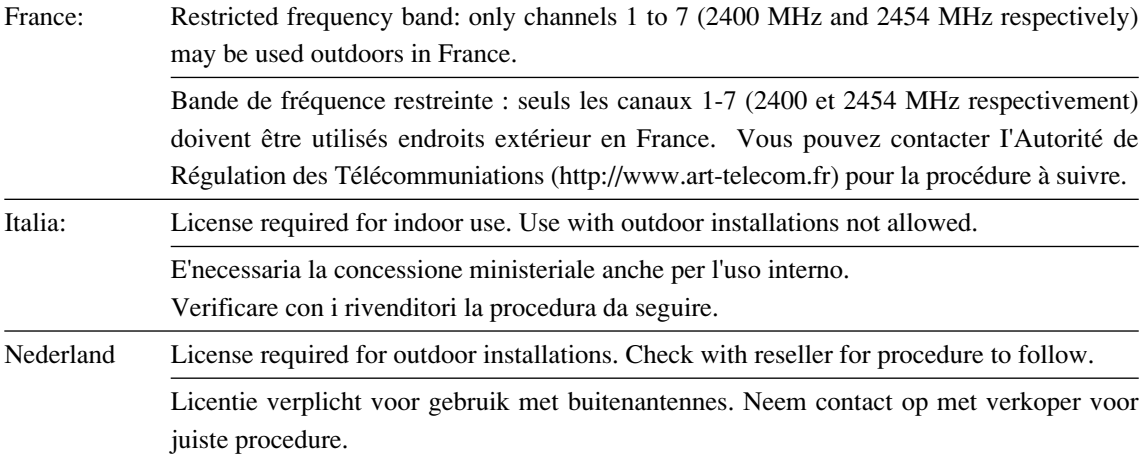

To remain in conformance with European spectrum usage laws for Wireless LAN operation, the above 2.4GHz channel limitations apply for outdoor usage. The user should use the wireless LAN utility to check the current channel of operation. If operation is occurring outside of the allowable frequencies for outdoor use, as listed above, the user must contact the applicable national spectrum regulator to request a license for outdoor operation.

### ● Taiwan

Article 12

Without permission granted by the NCC or DGT, any company, enterprise, or user is not allowed to change frequency, enhance transmitting power or alter original characteristic as well as performance to an approved low power radio-frequency devices.

Article 14

The low power radio-frequency devices shall not influence aircraft security and interfere legal communications;

If found, the user shall cease operating immediately until no interference is achieved.

The said legal communications means radio communications is operated in compliance with the Telecommunications Act.

The low power radio-frequency devices must be susceptible with the interference from legal communications or ISM radio wave radiated devices.

## 7 **使用できる国/地域について**

### **お願い**

- ●本製品は、次にあげる国/地域の無線規格を取得しております。これらの国/地域以外では使用 できません。
- アドホック通信は、チャネル1~チャネル11で使用できます。
- 802.11bモードおよび802.11gモードでのインフラストラクチャ通信は、チャネル1~ チャネル13で使用できます。

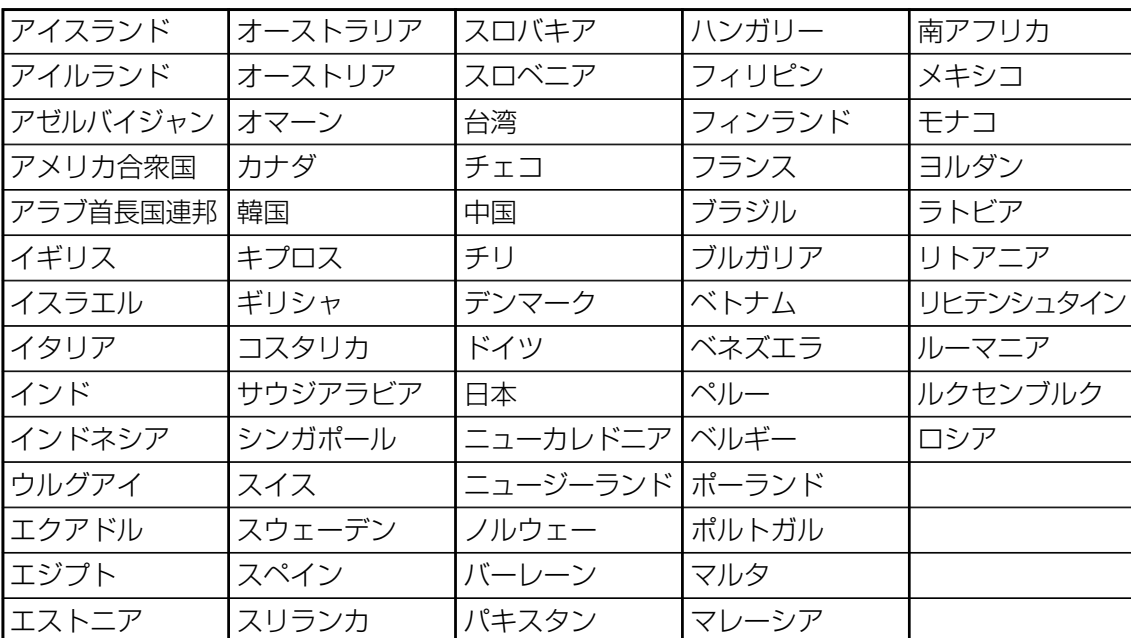

#### ●802.11b/g (2.4GHz)

(2008年9月現在)

## 1 **物理仕様**

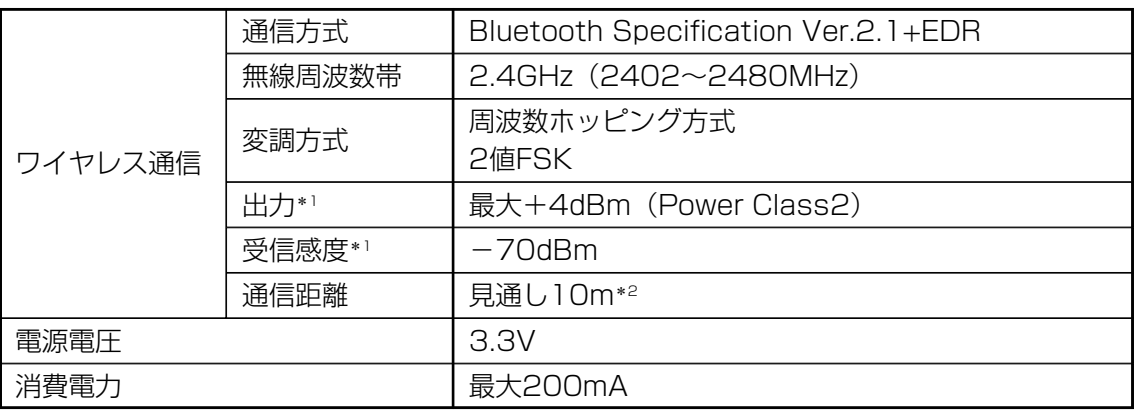

\*1 アンテナの効率は含まれません。

\*2 周囲の電波環境、障害物、設置環境などにより異なります。

## 2 無線特性

Bluetoothモジュールの無線特性は、製品を購入した国、購入した製品の種類により異なる場 合があります。

多くの場合、無線通信は国/地域によって使用が規制されています。無線ネットワーク機器は、 無線免許の必要ない2.4GHz 帯で動作するように設計されていますが、国/地域の無線規制に より無線ネットワーク機器の使用に多くの制限が課される場合があります。

本製品のBluetooth通信機能が使用できる国/地域については、|本節 | 6 | 使用できる国/ 地域について」を確認してください。

無線機器の通信範囲と転送レートには相関関係があります。無線通信の転送レートが低いほど、 通信範囲は広くなります。

### ( メモ

- アンテナの近くに金属面や高密度の固体があると、無線デバイスの通信範囲に影響を及ぼすことがあ ります。
- 無線信号の伝送路上に無線信号を吸収または反射し得る"障害物"がある場合も、通信範囲に影響を与え ます。

## **BluetoothTM 東芝製モジュールを日本でお使いの場合のご注意** 3

日本では、本製品を第二世代小電力データ通信システムに位置付けており、その使用周波数帯 は2,400MHz~2,483.5MHzです。この周波数帯は、移動体識別装置(移動体識別用構内無 線局及び移動体識別用特定小電力無線局)の使用周波数帯2,427MHz~2,470.75MHzと重 複しています。

### ■ステッカー

本製品を日本国内にてご使用の際には、本製品に付属されている次のステッカーをパソコン本 体に貼り付けてください。

> この機器の使用周波数帯は 2.4GHz帯です。この周波数では電 子レンジ等の産業・科学・医療機器のほか、他の同種無線局、工 場の製造ライン等で使用されている免許を要する移動体識別用 の 構内無線局、免許を要しない特定小電力無線局、アマチュア 無線 局等(以下「他の無線局」と略す)が運用されています。

- 1. この機器を使用する前に、近くで「他の無線局」が運用されてい ないことを確認してください。
- 2. 万一、この機器と「他の無線局」との間に電波干渉が発生した 場合には、速やかにこの機器の使用チャンネルを変更するか、使 用場所を変えるか、又は機器の運用を停止(電波の発射を停 止)してください。
- 3. その他、電波干渉の事例が発生した場合など何かお困りのこと が起きたときは、東芝PCあんしんサポートへお問い合わせくだ さい。

#### ■現品表示

本製品と梱包箱には、次に示す現品表示が記載されています。

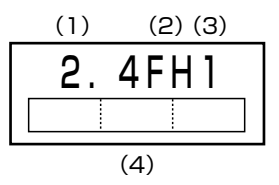

- (1)2.4 :2,400MHz 帯を使用する無線設備を表す。
- (2)FH :変調方式がFH-SS 方式であることを示す。
- (3)1 :想定される与干渉距離が10m以下であることを示す。
- (4)  $\Box$  : 2,400MHz~2,483.5MHzの全帯域を使用し、かつ移動体識別装置の帯域 を回避可能であることを意味する。

### ■東芝PCあんしんサポート

東芝PCあんしんサポートの連絡先は、『取扱説明書』の巻末を参照してください。

## **機器認証表示について** 4

本製品は、電気通信事業法に基づく小電力データ通信システムの無線局の端末設備として、技 術基準適合認証を受けております。

無線設備名 : EYTFEBS 財団法人電気通信端末機器審査協会 認証番号 : D07-0120003

本製品に組み込まれた無線設備は、本製品(ノートブックコンピュータ)に実装して使用する ことを前提に、小電力データ通信システムの無線局として工事設計の認証を取得しています。 したがって、組み込まれた無線設備をほかの機器へ流用した場合、電波法の規定に抵触する恐 れがありますので、十分にご注意ください。

## <u>5 </u>お知らせ

#### ■無線製品の相互運用性

Bluetooth™ 東芝製モジュールは、Frequency Hopping Spread Spectrum (FHSS)無線 技術を使用するあらゆるBluetooth™ ワイヤレステクノロジを用いた製品と相互運用できるよ うに設計されており、次の規格に準拠しています。

- Bluetooth Special Interest Group策定のBluetooth Specification Ver.2.1+EDR
- Bluetooth Special interest Groupの定義するBluetooth™ ワイヤレステクノロジの Logo認証

### $\mathbb{R}$   $\times$   $\mathbb{R}$

● 本製品はすべてのBluetooth™ ワイヤレステクノロジを用いた機器との接続動作を確認したものでは ありません。ご使用にあたっては、Bluetooth™ ワイヤレステクノロジを用いた機器対応の動作条件 と接続の可否情報を取扱元にご確認ください。

また下記の取り扱い上の注意点があります。

- (1)本製品はBluetoothTM Version2.1+EDR仕様に準拠しております。 Bluetooth™ Version1.0B 仕様のBluetooth™ワイヤレステクノロジを用いた機器とは 互換性がありません。
- (2)2.4GHz帯のWireless-LANが近距離で使用されていると通信速度の低下または通信エ ラーが発生する可能性があります。
- (3) Bluetooth™とWireless-LANは同じ無線周波数帯を使用するため、同時に使用すると電 波が干渉し合い、通信速度の低下やネットワークが切断される場合があります。接続に支 障がある場合は、今お使いのBluetooth™、Wireless-LANのいずれかの使用を中止して ください。
### ■健康への影響

Bluetooth™ ワイヤレステクノロジを用いた製品はほかの無線製品と同様、無線周波の電磁工 ネルギーを放出します。しかしその放出エネルギーは、携帯電話などの無線機器と比べるとは るかに低いレベルに抑えられています。

BluetoothTM 東芝製モジュールの動作は無線周波に関する安全基準と勧告に記載のガイドライ ンにそっており、安全にお使いいただけるものと東芝では確信しております。この安全基準お よび勧告には、学会の共通見解と、多岐にわたる研究報告書を継続的に審査、検討している専 門家の委員会による審議結果がまとめられています。

ただし周囲の状況や環境によっては、建物の所有者または組織の責任者がBluetoothTM ワイヤ レステクノロジの使用を制限する場合があります。次にその例を示します。

- 飛行機の中でBluetooth™ ワイヤレステクノロジを用いた装置を使用する場合
- ほかの装置類またはサービスへの電波干渉が認められるか、有害であると判断される場合

個々の組織または環境(空港など)において無線機器の使用に関する方針がよくわからない場 合は、BluetoothTM ワイヤレステクノロジを用いた装置の電源を入れる前に、管理者に使用の 可否について確認してください。

## **Regulatory statements**

#### ● General

This product complies with any mandatory product specification in any Country/ Region where the product is sold. In addition, the product complies with the following.

#### ● European Union (EU) and EFTA

This equipment complies with the R&TTE directive 1999/5/EC and has been provided with the CE mark accordingly.

#### ● Canada - Industry Canada (IC)

This device complies with RSS 210 of Industry Canada.

Operation is subject to the following two conditions: (1) this device may not cause interference , and (2) this device must accept any interference, including interference that may cause undesired operation of this device."

L ' utilisation de ce dispositif est autorisee seulement aux conditions suivantes : (1) il ne doit pas produire de brouillage et (2) l' utilisateur du dispositif doit etre pret a accepter tout brouillage radioelectrique recu, meme si ce brouillage est susceptible de compromettre le fonctionnement du dispositif.

The term "IC" before the equipment certification number only signifies that the Industry Canada technical spacifications were met.

#### ●USA-Federal Communications Commission (FCC)

This equipment has been tested and found to comply with the limits for a Class B digital device, pursuant to Part 15 of FCC Rules. These limits are designed to provide reasonable protection against harmful interference in a residential installation. This equipment generates, uses, and can radiate radio frequency energy. If not installed and used in accordance with the instructions, it may cause harmful interference to radio communications. However, there is no guarantee that interference will not occur in a articular installation.

If this equipment does cause harmful interference to radio or television reception, which can be determined by tuning the equipment off and on, the user is encouraged to try to correct the interference by one or more of the following measures:

- Reorient or relocate the receiving antenna.
- Increase the distance between the equipment and the receiver.
- Connect the equipment to outlet on a circuit different from that to which the receiver is
- Consult the dealer or an experienced radio/TV technician for help.

TOSHIBA is not responsible for any radio or television interference caused by unauthorized modification of the devices included with this Bluetooth<sup> $M$ </sup> Card from TOSHIBA, or the substitution or attachment of connecting cables and equipment other than specified by **TOSHIBA** 

The correction of interference caused by such unauthorized modification, substitution or attachment will be the responsibility of the user.

#### **Caution: Exposure to Radio Frequency Radiation.**

The radiated output power of the Bluetooth<sup> $TM$ </sup> Card from TOSHIBA is far below the FCC radio frequency exposure limits. Nevertheless, the Bluetooth<sup> $M$ </sup> Card from TOSHIBA shall be used in such a manner that the potential for human contact during normal operation is minimized. The antenna(s) used in this device are located at the upper edge of the LCD screen, and this device has been tested as portable device as defined in Section 2.1093 of FCC rules when the LCD screen is rotated 180 degree and covered the keyboard area. In addition, Bluetooth has been tested with Wireless LAN transceiver for co-location requirements. This device and its antenna(s) must not be co-located or operating in conjunction with any other antenna or transmitter.

The installer of this radio equipment must ensure that the antenna is located or pointed such that it does not emit RF field in excess of Health Canada limits for the general population; consult Safety Code 6, obtainable from Health Canada's website www.hc-sc.gc.ca/qwh-semt/pubs/ radiation/99ehd-dhm237/index-eng.php

### ● Taiwan

- Article 12 Without permission granted by the DGT or NCC, any company, enterprise, or user is not allowed to change frequency, enhance transmitting power or alter original characteristic as well as performance to a approved low power radio-frequency devices.
- Article 14 The low power radio-frequency devices shall not influence aircraft security and interfere legal communications; If found, the user shall cease operating immediately until no interference is achieved.

The said legal communications means radio communications is operated in compliance with the Telecommunications Act.

The low power radio-frequency devices must be susceptible with the interference from legal communications or ISM radio wave radiated devices.

# 6 **使用できる国/地域について**

**お願い**

<sup>●</sup> 本製品は、次にあげる国/地域の無線規格を取得しております。これらの国/地域以外では使用 できません。

| アイスランド   | カナダ     | チリ        | ポーランド        |
|----------|---------|-----------|--------------|
| アイルランド   | 韓国      | 中国        | ポルトガル        |
| アゼルバイジャン | カンボジア   | デンマーク     | ボスニア ヘルツェゴビナ |
| アラブ首長国連邦 | キプロス    | ドイツ       | 香港           |
| アルゼンチン   | ギリシャ    | ニカラグア     | マラウイ         |
| アメリカ合衆国  | キルギスタン  | 日本        | マレーシア        |
| イエメン     | ケニア     | ニュージーランド  | マルタ          |
| イスラエル    | クウェート   | ネパール      | メキシコ         |
| イタリア     | クロアチア   | ノルウェー     | 南アフリカ        |
| イギリス     | コスタリカ   | パキスタン     | モナコ          |
| インド      | サウジアラビア | パプアニューギニア | モロッコ         |
| インドネシア   | シンガポール  | パラグアイ     | モンテネグロ       |
| ウクライナ    | スイス     | バーレーン     | ヨルダン         |
| ウルグアイ    | スウェーデン  | ハンガリー     | ラトビア         |
| エストニア    | スペイン    | フィリピン     | リトアニア        |
| エジプト     | スロバキア   | フィンランド    | リヒテンシュタイン    |
| オマーン     | スロベニア   | ブラジル      | ルクセンブルク      |
| オーストラリア  | セルビア    | フランス      | ルーマニア        |
| オーストリア   | 台湾      | ブルガリア     | レバノン         |
| オランダ     | チェコ     | ベルギー      |              |
|          |         |           |              |

(2008年9月現在)